# **OptiPlex 7780 All-In-One**

Service-Handbuch

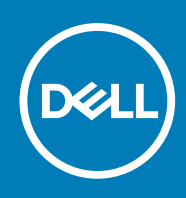

Hinweise, Vorsichtshinweise und Warnungen

**ANMERKUNG:** Eine ANMERKUNG macht auf wichtige Informationen aufmerksam, mit denen Sie Ihr Produkt besser einsetzen können.

**VORSICHT: Ein VORSICHTSHINWEIS warnt vor möglichen Beschädigungen der Hardware oder vor Datenverlust und zeigt, wie diese vermieden werden können.**

**WARNUNG: Mit WARNUNG wird auf eine potenziell gefährliche Situation hingewiesen, die zu Sachschäden, Verletzungen oder zum Tod führen kann.**

© 2020 Dell Inc. oder ihre Tochtergesellschaften. Alle Rechte vorbehalten. Dell, EMC und andere Marken sind Marken von Dell Inc. oder entsprechenden Tochtergesellschaften. Andere Marken können Marken ihrer jeweiligen Inhaber sein.

# Inhaltsverzeichnis

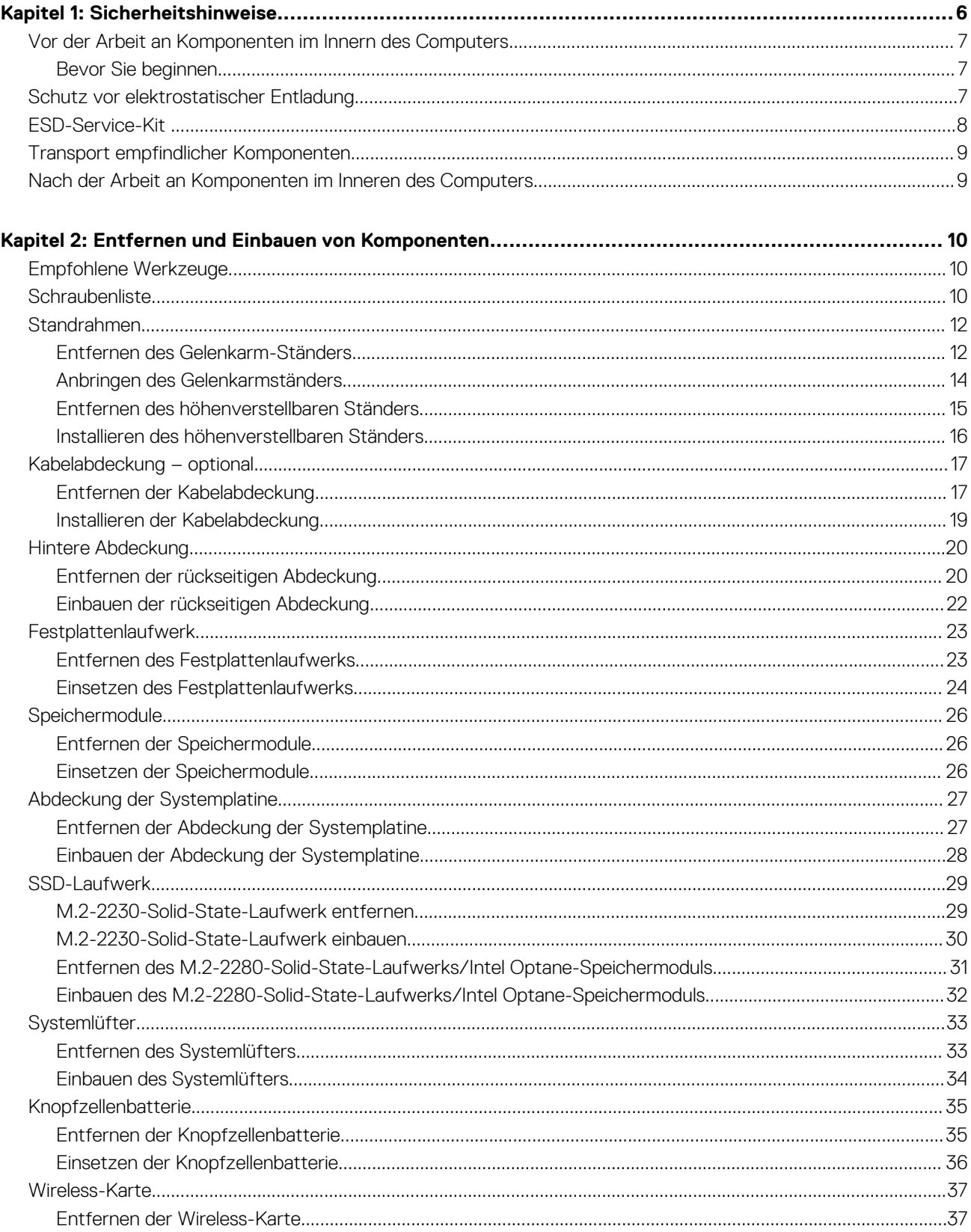

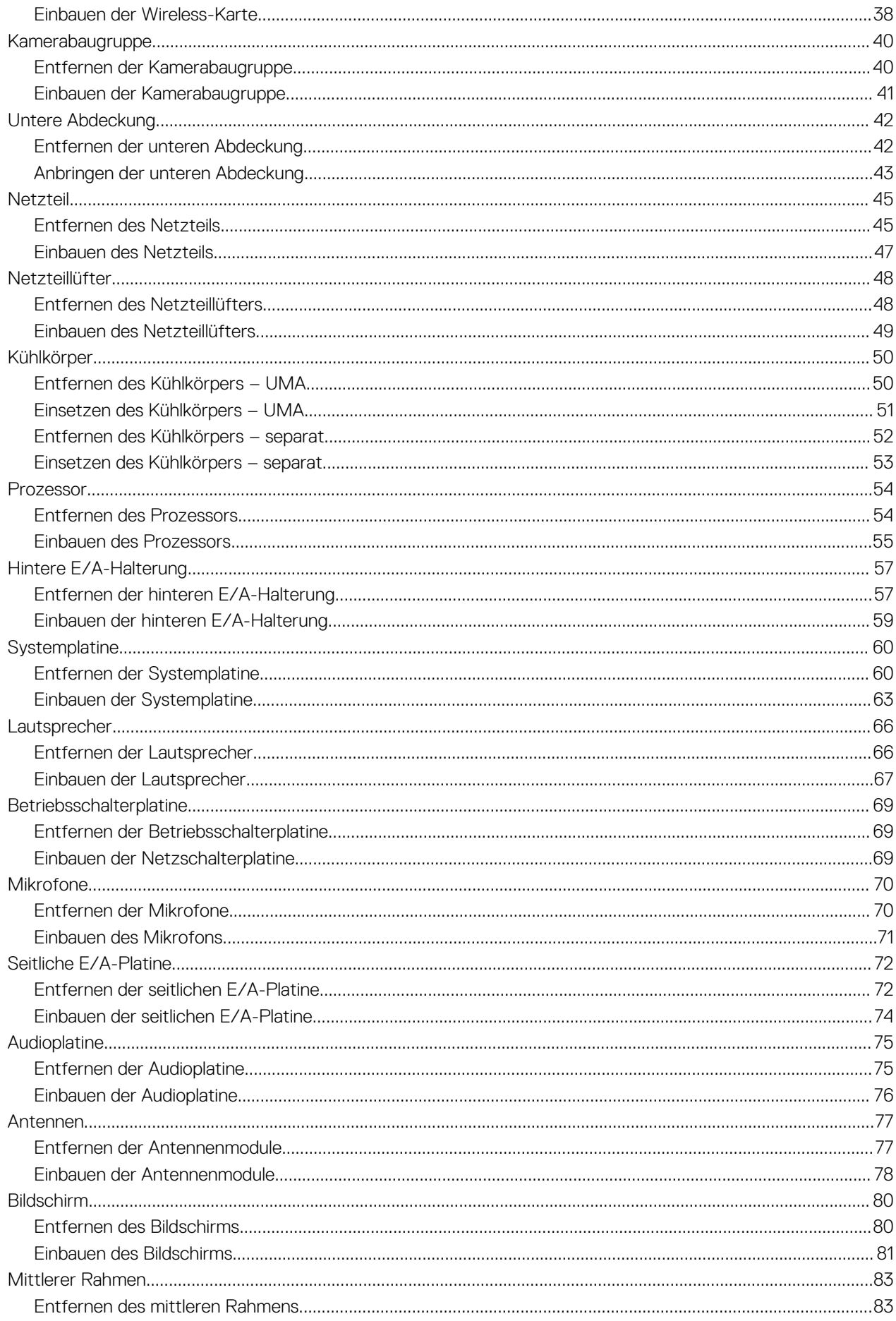

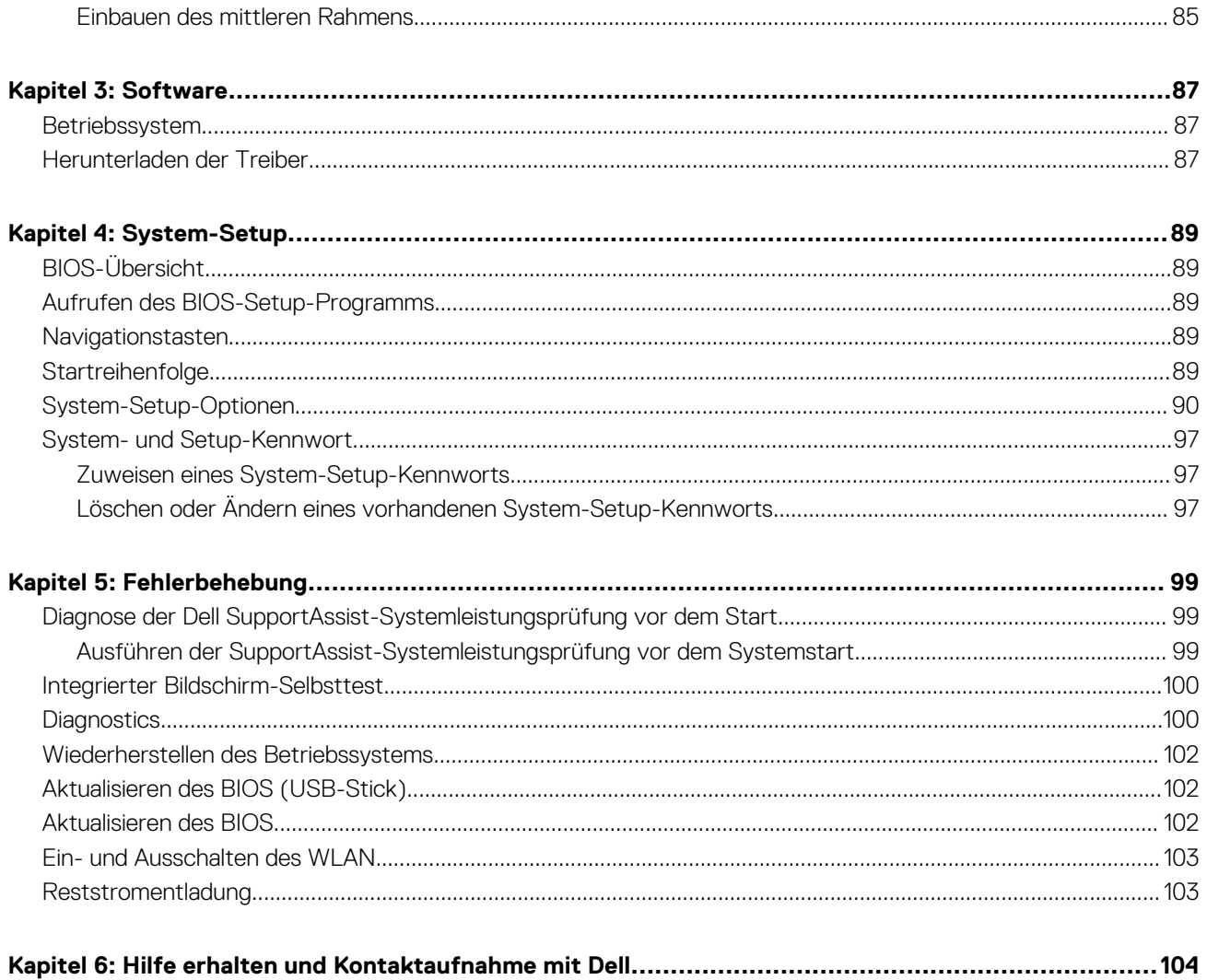

# **Sicherheitshinweise**

<span id="page-5-0"></span>Beachten Sie folgende Sicherheitsrichtlinien, damit Ihr Computer vor möglichen Schäden geschützt und Ihre eigene Sicherheit sichergestellt ist. Wenn nicht anders angegeben, wird bei jedem in diesem Dokument enthaltenen Verfahren davon ausgegangen, dass Sie die im Lieferumfang des Computers enthaltenen Sicherheitshinweise gelesen haben.

- **ANMERKUNG:** Bevor Sie Arbeiten im Inneren des Computers ausführen, lesen Sie zunächst die im Lieferumfang des Computers enthaltenen Sicherheitshinweise. Weitere Informationen zur bestmöglichen Einhaltung der Sicherheitsrichtlinien finden Sie auf der Homepage zur Richtlinienkonformität unter [www.dell.com/regulatory\\_compliance.](https://www.dell.com/regulatory_compliance)
- **ANMERKUNG:** Trennen Sie den Computer vom Netz, bevor Sie die Computerabdeckung oder Verkleidungselemente entfernen. ⋒ Bringen Sie nach Abschluss der Arbeiten innerhalb des Computers wieder alle Abdeckungen, Verkleidungselemente und Schrauben an, bevor Sie das Gerät erneut an das Stromnetz anschließen.

**VORSICHT: Achten Sie auf eine ebene und saubere Arbeitsfläche, um Schäden am Computer zu vermeiden.**

- **VORSICHT: Gehen Sie mit Komponenten und Erweiterungskarten vorsichtig um. Berühren Sie keine Komponenten oder Kontakte auf der Karte. Halten Sie die Karte möglichst an ihren Kanten oder dem Montageblech. Fassen Sie Komponenten wie Prozessoren grundsätzlich an den Kanten und niemals an den Kontaktstiften an.**
- **VORSICHT: Sie dürfen nur Fehlerbehebungsmaßnahmen durchführen und Reparaturen vornehmen, wenn Sie durch das Dell Team für technische Unterstützung dazu autorisiert oder angeleitet wurden. Schäden durch nicht von Dell genehmigte Wartungsversuche werden nicht durch die Garantie abgedeckt. Weitere Informationen finden Sie in den Sicherheitshinweisen, die mit dem Produkt geliefert wurden, oder unter [www.dell.com/regulatory\\_compliance.](https://www.dell.com/regulatory_compliance)**
- **VORSICHT: Bevor Sie Komponenten im Innern des Computers berühren, müssen Sie sich erden. Tragen Sie dazu ein Erdungsarmband oder berühren Sie dazu eine nicht lackierte Metalloberfläche, beispielsweise Metallteile an der Rückseite des Computers. Wiederholen Sie diese Erdung während der Arbeit am System regelmäßig, um statische Elektrizität abzuleiten, die interne Bauteile beschädigen könnte.**
- **VORSICHT: Ziehen Sie beim Trennen des Geräts nur am Stecker oder an der Zuglasche und nicht am Kabel selbst. Einige Kabel verfügen über Anschlussstecker mit Sperrzungen oder Fingerschrauben, die vor dem Trennen des Kabels gelöst werden müssen. Ziehen Sie die Kabel beim Trennen möglichst gerade ab, um die Anschlussstifte nicht zu beschädigen bzw. zu verbiegen. Stellen Sie beim Anschließen von Kabeln sicher, dass die Anschlüsse korrekt orientiert und ausgerichtet sind.**

**VORSICHT: Drücken Sie auf im Medienkartenlesegerät installierte Karten, um sie auszuwerfen.**

**ANMERKUNG:** Die Farbe Ihres Computers und bestimmter Komponenten kann von den in diesem Dokument gezeigten Farben abweichen.

#### **Themen:**

- [Vor der Arbeit an Komponenten im Innern des Computers](#page-6-0)
- [Schutz vor elektrostatischer Entladung](#page-6-0)
- **[ESD-Service-Kit](#page-7-0)**
- [Transport empfindlicher Komponenten](#page-8-0)
- [Nach der Arbeit an Komponenten im Inneren des Computers](#page-8-0)

# <span id="page-6-0"></span>**Vor der Arbeit an Komponenten im Innern des Computers**

**ANMERKUNG:** Die Abbildungen in diesem Dokument können von Ihrem Computer abweichen, je nach der von Ihnen bestellten Konfiguration.

# **Bevor Sie beginnen**

#### **Schritte**

- 1. Speichern und schließen Sie alle geöffneten Dateien und beenden Sie alle geöffneten Programme.
- 2. Fahren Sie den Computer herunter. Klicken Sie auf **Start** > **Ein/Aus** > **Herunterfahren**.
	- **ANMERKUNG:** Wenn Sie ein anderes Betriebssystem benutzen, lesen Sie bitte in der entsprechenden Betriebssystemdokumentation nach, wie der Computer heruntergefahren wird.
- 3. Trennen Sie Ihren Computer sowie alle daran angeschlossenen Geräte vom Stromnetz.
- 4. Trennen Sie alle angeschlossenen Netzwerkgeräte und Peripheriegeräte wie z. B. Tastatur, Maus und Monitor vom Computer.
- 5. Entfernen Sie alle Medienkarten und optische Datenträger aus dem Computer, falls vorhanden.
- 6. Nachdem alle Kabel und Geräte vom Computer getrennt wurden, halten Sie den Betriebsschalter für fünf Sekunden gedrückt, um die Systemplatine zu erden.

#### **VORSICHT: Legen Sie den Computer auf einer ebenen, weichen und sauberen Oberfläche ab, um Kratzer auf dem Bildschirm zu verhindern.**

7. Legen Sie den Computer mit der Oberseite nach unten.

# **Schutz vor elektrostatischer Entladung**

Die elektrostatische Entladung ist beim Umgang mit elektronischen Komponenten, insbesondere empfindlichen Komponenten wie z. B. Erweiterungskarten, Prozessoren, Speicher-DIMMs und Systemplatinen, ein wichtiges Thema. Sehr leichte Ladungen können Schaltkreise bereits auf eine Weise schädigen, die eventuell nicht offensichtlich ist (z. B. zeitweilige Probleme oder eine verkürzte Produktlebensdauer). Da die Branche auf geringeren Leistungsbedarf und höhere Dichte drängt, ist der ESD-Schutz von zunehmender Bedeutung.

Aufgrund der höheren Dichte von Halbleitern, die in aktuellen Produkten von Dell verwendet werden, ist die Empfindlichkeit gegenüber Beschädigungen durch elektrostatische Entladungen inzwischen größer als bei früheren Dell-Produkten. Aus diesem Grund sind einige zuvor genehmigte Verfahren zur Handhabung von Komponenten nicht mehr anwendbar.

Es gibt zwei anerkannte Arten von Schäden durch elektrostatische Entladung (ESD): katastrophale und gelegentliche Ausfälle.

- **Katastrophal:** Katastrophale Ausfälle machen etwa 20 Prozent der ESD-bezogenen Ausfälle aus. Der Schaden verursacht einen sofortigen und kompletten Verlust der Gerätefunktion. Ein Beispiel eines katastrophalen Ausfalls ist ein Speicher-DIMM, das einen elektrostatischen Schock erhalten hat und sofort das Symptom "No POST/No Video" (Kein POST/Kein Video) mit einem Signaltoncode erzeugt, der im Falle von fehlendem oder nicht funktionsfähigem Speicher ertönt.
- Gelegentlich: Gelegentliche Ausfälle machen etwa 80 Prozent der ESD-bezogenen Ausfälle aus. Die hohe Rate gelegentlicher Ausfälle bedeutet, dass auftretende Schäden in den meisten Fällen nicht sofort zu erkennen sind. Das DIMM erhält einen elektrostatischen Schock, aber die Ablaufverfolgung erfolgt nur langsam, sodass nicht sofort ausgehende Symptome im Bezug auf die Beschädigung erzeugt werden. Die Verlangsamung der Ablaufverfolgung kann Wochen oder Monate andauern und kann in der Zwischenzeit zur Verschlechterung der Speicherintegrität, zu zeitweiligen Speicherfehlern usw. führen.

Gelegentliche Ausfälle (auch bekannt als latente Ausfälle oder "walking wounded") sind deutlich schwieriger zu erkennen und zu beheben.

Führen Sie die folgenden Schritte durch, um Beschädigungen durch elektrostatische Entladungen zu vermeiden:

- Verwenden Sie ein kabelgebundenes ESD-Armband, das ordnungsgemäß geerdet ist. Die Verwendung von drahtlosen antistatischen Armbändern ist nicht mehr zulässig; sie bieten keinen ausreichenden Schutz. Das Berühren des Gehäuses vor der Handhabung von Komponenten bietet keinen angemessenen ESD-Schutz auf Teilen mit erhöhter Empfindlichkeit auf ESD-Schäden.
- Arbeiten Sie mit statikempfindlichen Komponenten ausschließlich in einer statikfreien Umgebung. Verwenden Sie nach Möglichkeit antistatische Bodenmatten und Werkbankunterlagen.
- <span id="page-7-0"></span>Beim Auspacken einer statikempfindlichen Komponente aus dem Versandkarton, entfernen Sie die Komponente erst aus der antistatischen Verpackung, wenn Sie bereit sind, die Komponente tatsächlich zu installieren. Stellen Sie vor dem Entfernen der antistatischen Verpackung sicher, dass Sie statische Elektrizität aus Ihrem Körper ableiten.
- Legen Sie eine statikempfindliche Komponente vor deren Transport in einen antistatischen Behälter oder eine antistatische Verpackung.

# **ESD-Service-Kit**

Das nicht kontrollierte Service-Kit ist das am häufigsten verwendete Service-Kit. Jedes Service-Kit beinhaltet drei Hauptkomponenten: antistatische Matte, Armband, und Bonddraht.

## Komponenten eines ESD-Service-Kits

ESD-Service-Kits enthalten folgende Komponenten:

- **Antistatische Matte:** Die antistatische Matte ist ableitfähig. Während Wartungsverfahren können Sie Teile darauf ablegen. Wenn Sie mit einer antistatischen Matte arbeiten, sollte Ihr Armband fest angelegt und der Bonddraht mit der Matte und mit sämtlichen blanken Metallteilen im System verbunden sein, an denen Sie arbeiten. Nach ordnungsgemäßer Bereitstellung können Ersatzteile aus dem ESD-Beutel entnommen und auf der Matte platziert werden. ESD-empfindliche Elemente sind nur in Ihrer Hand, auf der ESD-Matte, im System oder im Beutel sicher geschützt.
- **Armband und Bonddraht:** Das Armband und der Bonddraht können entweder direkt zwischen Ihrem Handgelenk und blankem Metall auf der Hardware befestigt werden, falls die ESD-Matte nicht erforderlich ist, oder mit der antistatischen Matte verbunden werden, sodass Hardware geschützt wird, die vorübergehend auf der Matte platziert wird. Die physische Verbindung zwischen dem Armband bzw. dem Bonddraht und Ihrer Haut, der ESD-Matte und der Hardware wird als Bonding bezeichnet. Verwenden Sie nur Service-Kits mit einem Armband, einer Matte und Bonddraht. Verwenden Sie niemals kabellose Armbänder. Bedenken Sie immer, dass bei den internen Kabeln eines Erdungsarmbands die Gefahr besteht, dass sie durch normale Abnutzung beschädigt werden, und daher müssen Sie regelmäßig mit einem Armbandtester geprüft werden, um versehentliche ESD-Hardwareschäden zu vermeiden. Es wird empfohlen, das Armband und den Bonddraht mindestens einmal pro Woche zu überprüfen.
- **ESD Armbandtester:** Die Kabel innerhalb eines ESD-Armbands sind anfällig für Schäden im Laufe der Zeit. Bei der Verwendung eines nicht kontrollierten Kits sollten Sie das Armband regelmäßig vor jeder Wartungsanfrage bzw. mindestens einmal pro Woche testen. Ein Armbandtester ist für diese Zwecke die beste Lösung. Wenn Sie keinen eigenen Armbandtester besitzen, fragen Sie bei Ihrem regionalen Büro nach, ob dieses über einen verfügt. Stecken Sie für den Test den Bonddraht des Armbands in den Tester (während das Armband an Ihrem Handgelenk angelegt ist) und drücken Sie die Taste zum Testen. Eine grüne LED leuchtet auf, wenn der Test erfolgreich war. Eine rote LED leuchtet auf und ein Alarmton wird ausgegeben, wenn der Test fehlschlägt.
- **Isolatorelemente**: Es ist sehr wichtig, ESD-empfindliche Geräte, wie z. B. Kunststoff-Kühlkörpergehäuse, von internen Teilen fernzuhalten, die Isolatoren und oft stark geladen sind.
- **Arbeitsumgebung:** Vor der Bereitstellung des ESD-Service-Kits sollten Sie die Situation am Standort des Kunden überprüfen. Zum Beispiel unterscheidet sich die Bereitstellung des Kits für eine Serverumgebung von der Bereitstellung für eine Desktop-PC- oder mobile Umgebung. Server werden in der Regel in einem Rack innerhalb eines Rechenzentrums montiert. Desktop-PCs oder tragbare Geräte befinden sich normalerweise auf Schreibtischen oder an Arbeitsplätzen. Achten Sie stets darauf, dass Sie über einen großen, offenen, ebenen und übersichtlichen Arbeitsbereich mit ausreichend Platz für die Bereitstellung des ESD-Kits und mit zusätzlichem Platz für den jeweiligen Systemtyp verfügen, den Sie reparieren. Der Arbeitsbereich sollte zudem frei von Isolatoren sein, die zu einem ESD-Ereignis führen können. Isolatoren wie z. B. Styropor und andere Kunststoffe sollten vor dem physischen Umgang mit Hardwarekomponenten im Arbeitsbereich immer mit mindestens 12" bzw. 30 cm Abstand von empfindlichen Teilen platziert werden.
- **ESD-Verpackung:** Alle ESD-empfindlichen Geräte müssen in einer Schutzverpackung zur Vermeidung von elektrostatischer Aufladung geliefert und empfangen werden. Antistatische Beutel aus Metall werden bevorzugt. Beschädigte Teile sollten Sie immer unter Verwendung des gleichen ESD-Beutels und der gleichen ESD-Verpackung zurückschicken, die auch für den Versand des Teils verwendet wurde. Der ESD-Beutel sollte zugefaltet und mit Klebeband verschlossen werden und Sie sollten dasselbe Schaumstoffverpackungsmaterial verwenden, das in der Originalverpackung des neuen Teils genutzt wurde. ESD-empfindliche Geräte sollten aus der Verpackung nur an einer ESD-geschützten Arbeitsfläche entnommen werden und Ersatzteile sollte nie auf dem ESD-Beutel platziert werden, da nur die Innenseite des Beutels abgeschirmt ist. Legen Sie Teile immer in Ihre Hand, auf die ESD-Matte, ins System oder in einen antistatischen Beutel.
- **Transport von empfindlichen Komponenten**: Wenn empfindliche ESD-Komponenten, wie z. B. Ersatzteile oder Teile, die an Dell zurückgesendet werden sollen, transportiert werden, ist es äußerst wichtig, diese Teile für den sicheren Transport in antistatischen Beuteln zu platzieren.

# <span id="page-8-0"></span>ESD-Schutz – Zusammenfassung

Es wird empfohlen, dass Servicetechniker das herkömmliche verkabelte ESD-Erdungsarmband und die antistatische Matte jederzeit bei der Wartung von Dell Produkten verwenden. Darüber hinaus ist es äußerst wichtig, dass Techniker während der Wartung empfindliche Teile separat von allen Isolatorteilen aufbewahren und dass sie einen antistatischen Beutel für den Transport empfindlicher Komponenten verwenden.

# **Transport empfindlicher Komponenten**

Wenn empfindliche ESD-Komponenten, wie z. B. Ersatzteile oder Teile, die an Dell zurückgesendet werden sollen, transportiert werden, ist es äußerst wichtig, diese Teile für den sicheren Transport in antistatischen Beuteln zu platzieren.

### Hebevorrichtung

Beachten Sie die folgenden Richtlinien beim Heben von schweren Geräten:

- **VORSICHT: Heben Sie nicht schwerer als 50 Pfund. Bitten Sie immer weitere Personen um Hilfe oder verwenden Sie eine mechanische Hebevorrichtung.**
- 1. Sorgen Sie dafür, dass Sie einen fest Stand haben. Um einen stabilen Stand zu haben, stellen Sie die Füße etwas auseinander und drehen Sie die Zehen nach außen.
- 2. Spannen Sie die Bauchmuskeln an. Die Bauchmuskulatur unterstützt den Rücken, wenn Sie etwas anheben, und gleicht so die Last aus.
- 3. Heben Sie die Last mit den Beinen, nicht mit dem Rücken.
- 4. Halten Sie die Last nahe am Körper. Je näher die Last am Rücken ist, desto weniger wird Ihr Rücken belastet.
- 5. Halten Sie den Rücken immer aufrecht unabhängig davon, ob Sie die Last anheben oder absetzen. Versuchen Sie, die Last nicht durch Ihr eigenes Körpergewicht zu beschweren. Vermeiden Sie es, Ihren Körper oder Rücken zu verdrehen.
- 6. Befolgen Sie die gleichen Techniken in umgekehrter Reihenfolge zum Abstellen der Last.

# **Nach der Arbeit an Komponenten im Inneren des Computers**

#### **Info über diese Aufgabe**

**VORSICHT: Im Inneren des Computers vergessene oder lose Schrauben können den Computer erheblich beschädigen.**

#### **Schritte**

- 1. Bringen Sie alle Schrauben wieder an und stellen Sie sicher, dass sich im Inneren des Computers keine losen Schrauben mehr befinden.
- 2. Schließen Sie alle externen Geräte, Peripheriegeräte oder Kabel wieder an, die Sie vor dem Arbeiten an Ihrem Computer entfernt haben.
- 3. Setzen Sie alle Medienkarten, Laufwerke oder andere Teile wieder ein, die Sie vor dem Arbeiten an Ihrem Computer entfernt haben.
- 4. Schließen Sie den Computer sowie alle daran angeschlossenen Geräte an das Stromnetz an.
- 5. Schalten Sie den Computer ein.

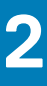

# <span id="page-9-0"></span>**Entfernen und Einbauen von Komponenten**

**ANMERKUNG:** Die Abbildungen in diesem Dokument können von Ihrem Computer abweichen, je nach der von Ihnen bestellten Konfiguration.

#### **Themen:**

- Empfohlene Werkzeuge
- Schraubenliste
- **[Standrahmen](#page-11-0)**
- [Kabelabdeckung optional](#page-16-0)
- [Hintere Abdeckung](#page-19-0)
- **[Festplattenlaufwerk](#page-22-0)**
- **[Speichermodule](#page-25-0)**
- [Abdeckung der Systemplatine](#page-26-0)
- [SSD-Laufwerk](#page-28-0)
- **[Systemlüfter](#page-32-0)**
- [Knopfzellenbatterie](#page-34-0)
- [Wireless-Karte](#page-36-0)
- [Kamerabaugruppe](#page-39-0)
- [Untere Abdeckung](#page-41-0)
- **[Netzteil](#page-44-0)**
- **[Netzteillüfter](#page-47-0)**
- [Kühlkörper](#page-49-0)
- [Prozessor](#page-53-0)
- [Hintere E/A-Halterung](#page-56-0)
- **[Systemplatine](#page-59-0)**
- **[Lautsprecher](#page-65-0)**
- **[Betriebsschalterplatine](#page-68-0)**
- **[Mikrofone](#page-69-0)**
- [Seitliche E/A-Platine](#page-71-0)
- **[Audioplatine](#page-74-0)**
- [Antennen](#page-76-0)
- [Bildschirm](#page-79-0)
- [Mittlerer Rahmen](#page-82-0)

# **Empfohlene Werkzeuge**

Für die in diesem Dokument beschriebenen Arbeitsschritte können die folgenden Werkzeuge erforderlich sein:

- Kreuzschlitzschraubendreher Größe 1
- **Kunststoffstift**

# **Schraubenliste**

**ANMERKUNG:** Beim Entfernen der Schrauben von einer Komponente wird empfohlen, sich den Schraubentyp und die Menge der Schrauben zu notieren und die Schrauben anschließend in einer Box aufzubewahren. So wird sichergestellt, dass die richtige Anzahl der Schrauben und der richtige Schraubentyp wieder angebracht werden, wenn die Komponente ausgetauscht wird.

 $\bigcap$ **ANMERKUNG:** Manche Computer verfügen über magnetische Oberflächen. Stellen Sie sicher, dass die Schrauben nicht an solchen Oberflächen befestigt bleiben, wenn Sie eine Komponente austauschen.

**ANMERKUNG:** Die Farbe der Schraube kann je nach bestellter Konfiguration variieren.

#### **Tabelle 1. Schraubenliste für OptiPlex 7780 All-in-One**

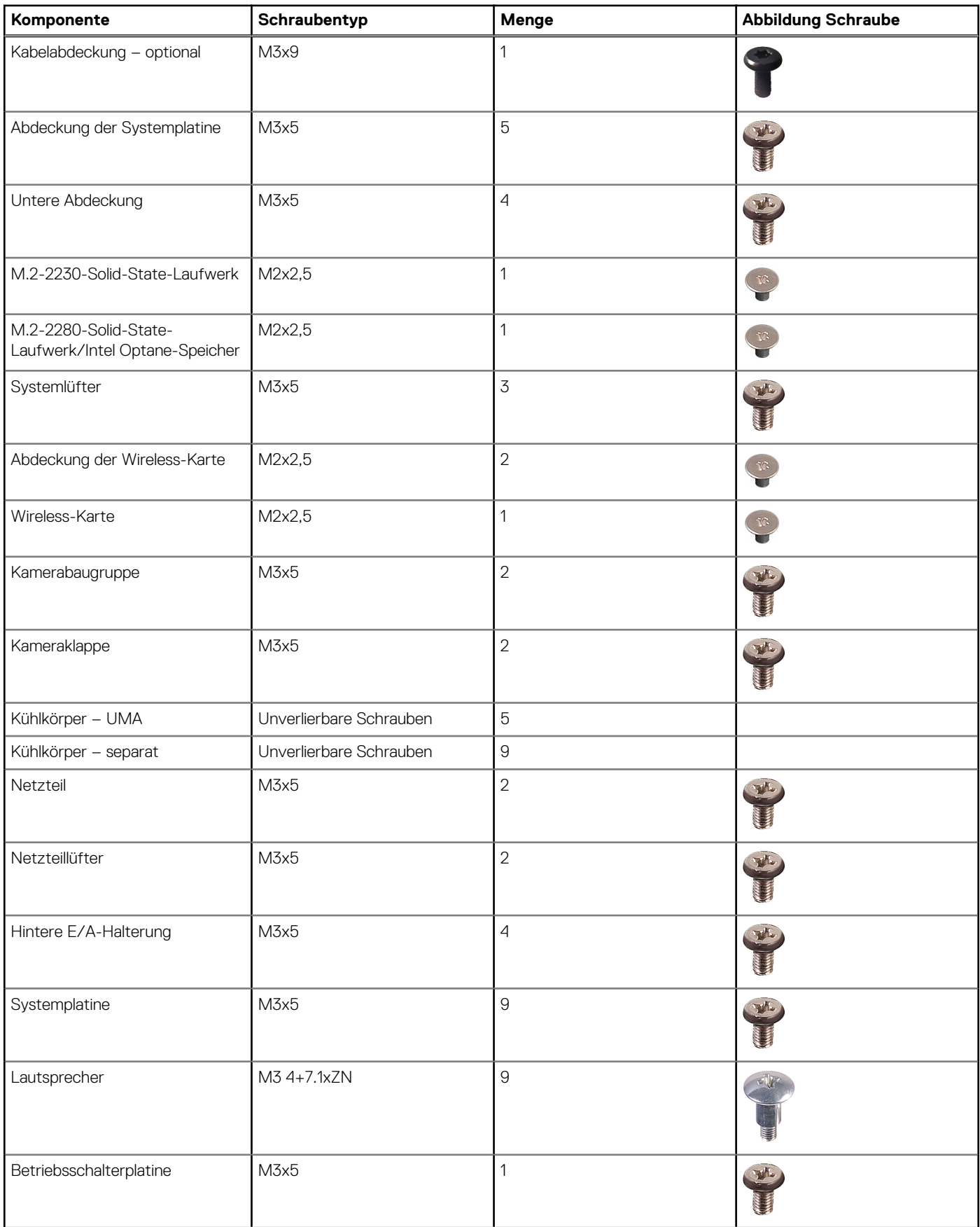

#### <span id="page-11-0"></span>**Tabelle 1. Schraubenliste für OptiPlex 7780 All-in-One (fortgesetzt)**

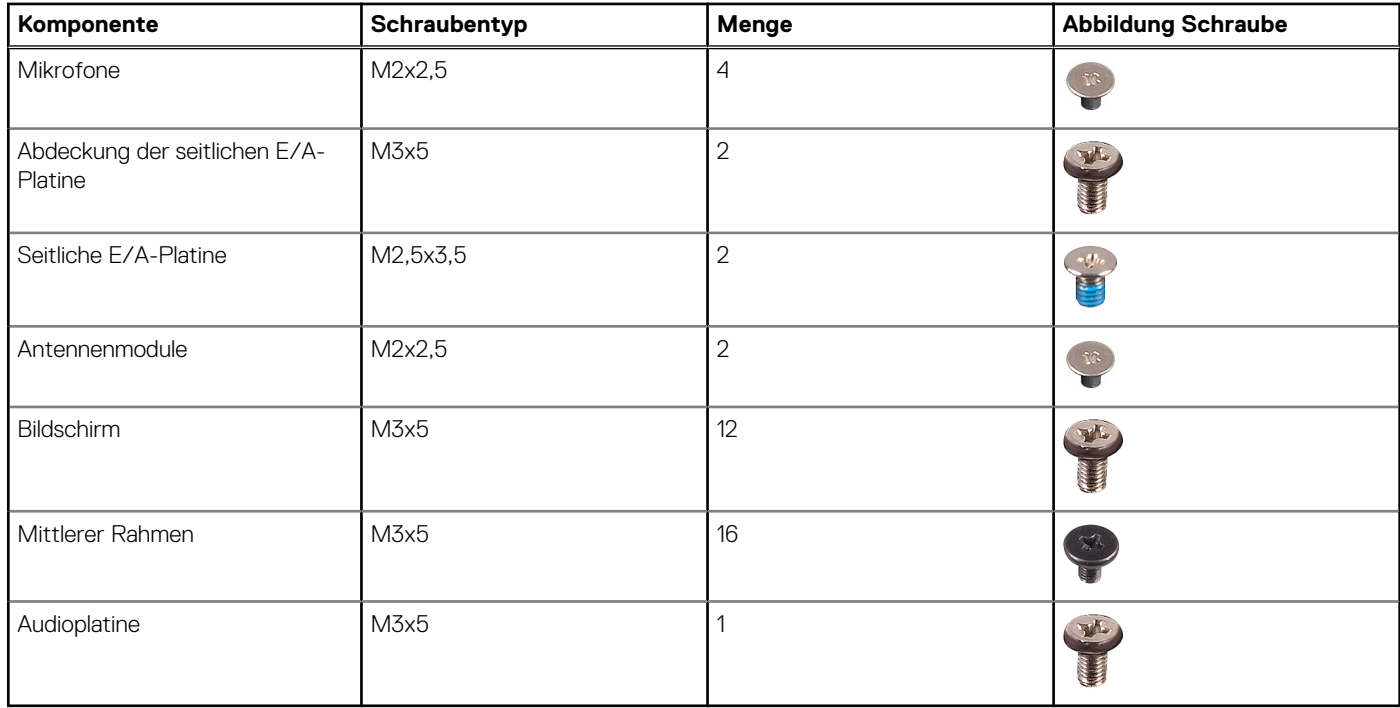

# **Standrahmen**

### **Entfernen des Gelenkarm-Ständers**

#### **Voraussetzungen**

1. Befolgen Sie die Anweisungen im Abschnitt [Vor der Arbeit an Komponenten im Inneren des Computers](#page-6-0).

**VORSICHT: Legen Sie den Computer während des Service auf eine erhöhte, saubere und ebene Fläche. Es wird empfohlen, den Ständer zu entfernen, um eine versehentliche Beschädigung des Computerbildschirms während der Wartung zu vermeiden.**

#### **Info über diese Aufgabe**

Die folgende Abbildung zeigt das Verfahren zum Entfernen des Gelenkarm-Ständers.

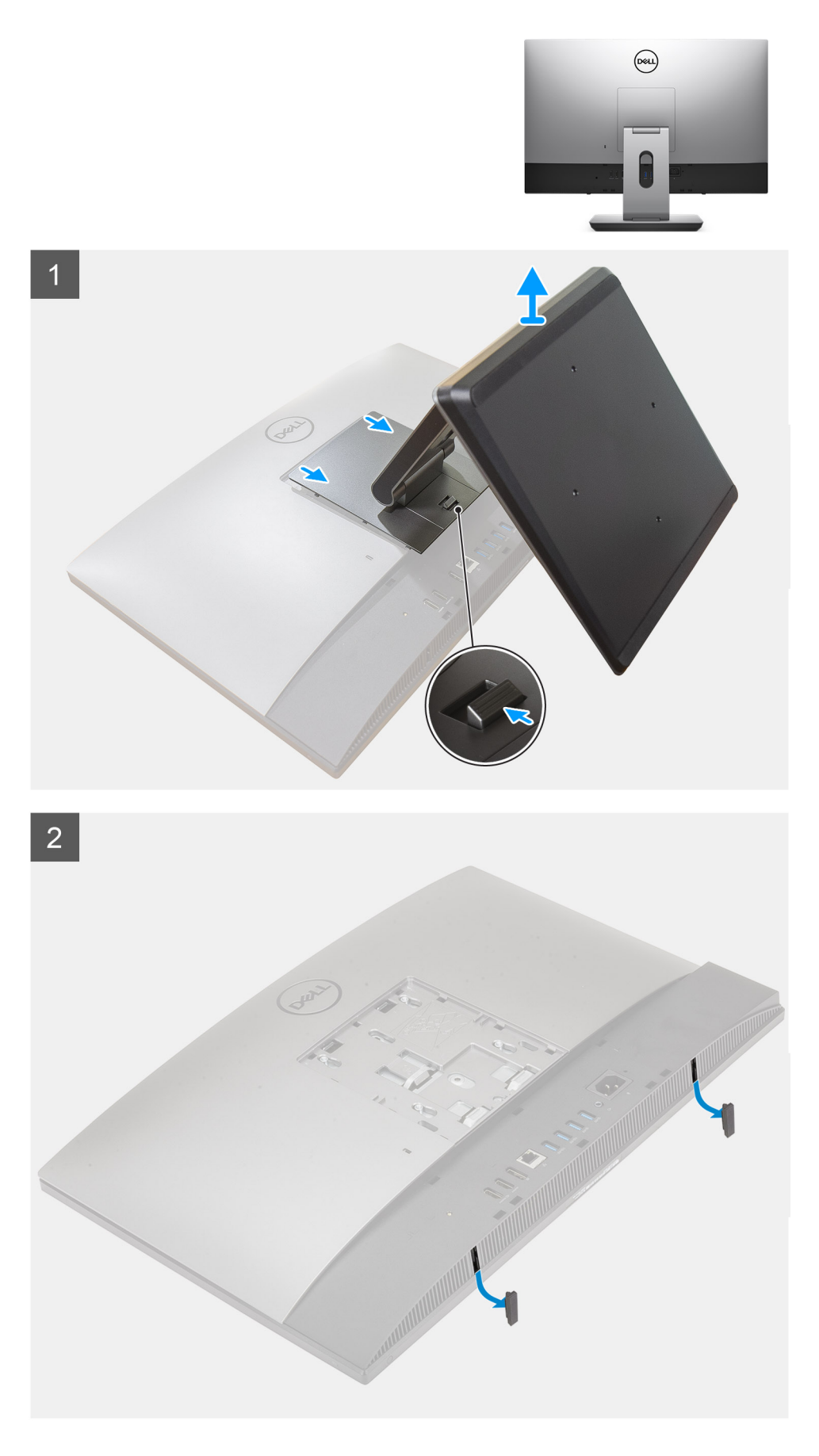

1. Drücken Sie auf die Entriegelungstaste und schieben Sie sie nach oben.

- <span id="page-13-0"></span>2. Halten Sie die Taste in der Freigabeposition und heben Sie den Ständer nach oben.
- 3. Schieben Sie den Ständer nach unten, um ihn von der hinteren Abdeckung zu heben.
- 4. Hebeln Sie die Gummifüße von der unteren Abdeckung ab und ziehen Sie sie heraus.

# **Anbringen des Gelenkarmständers**

#### **Voraussetzungen**

Wenn Sie eine Komponente austauschen, muss die vorhandene Komponente entfernt werden, bevor Sie das Installationsverfahren durchführen.

#### **Info über diese Aufgabe**

Die folgende Abbildung stellt das Installationsverfahren des Gelenkständers bildlich dar.

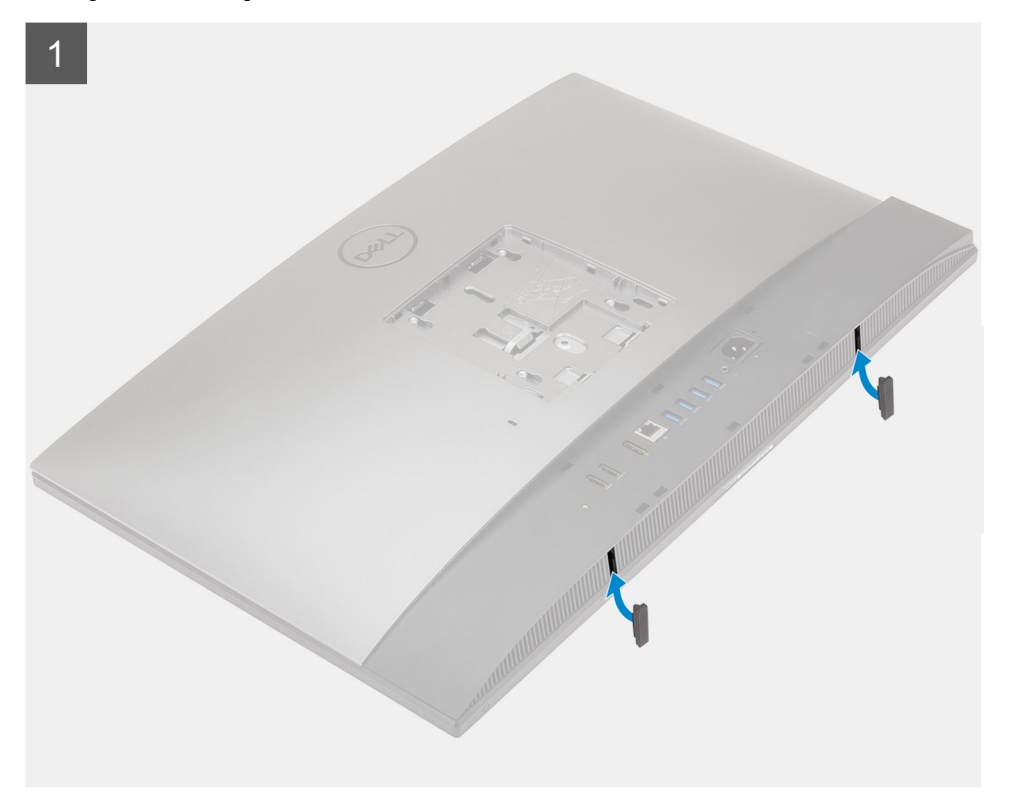

<span id="page-14-0"></span>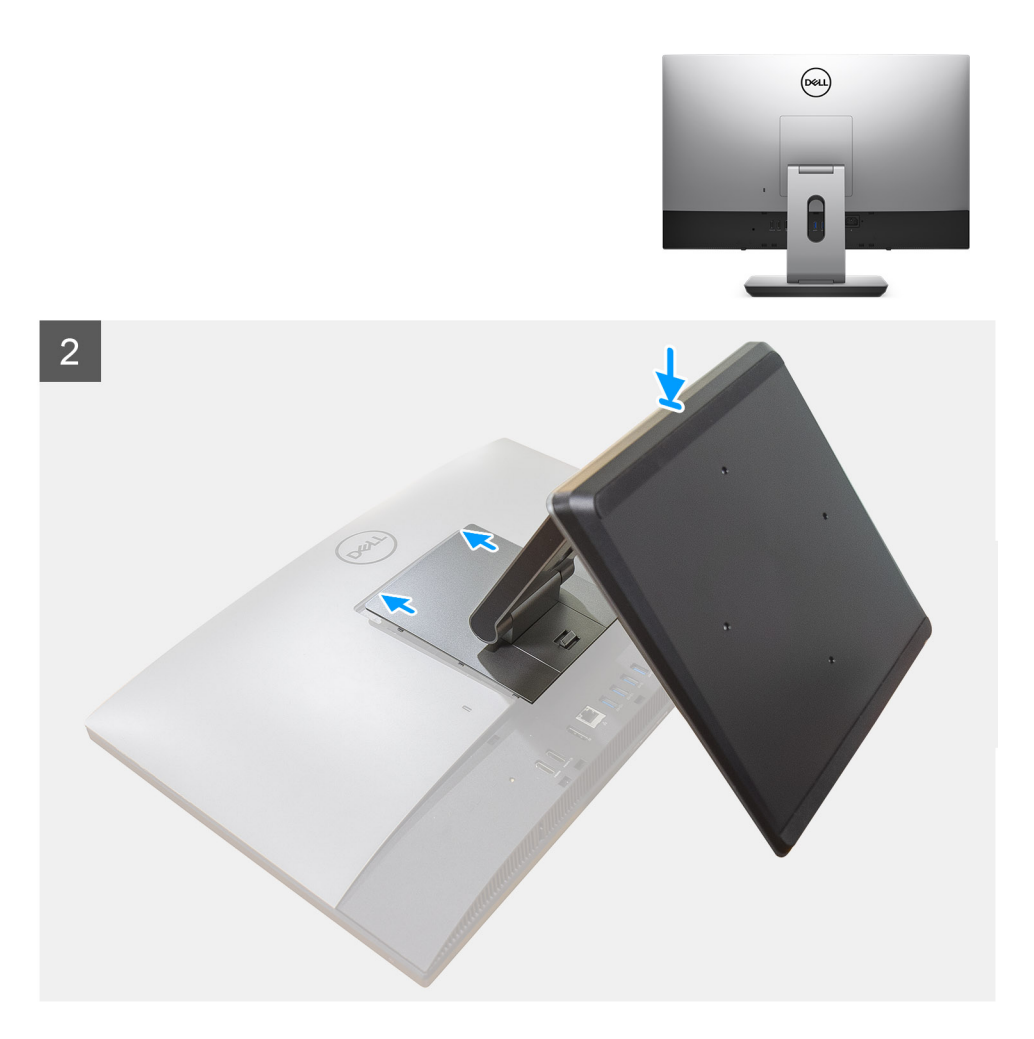

- 1. Richten Sie die Gummifüße auf die Schlitze an der unteren Abdeckung aus und drücken Sie sie fest.
- 2. Richten Sie die Laschen auf dem Ständer an den Schlitzen auf der rückseitigen Abdeckung aus.
- 3. Verschieben Sie den Ständer, bis er einrastet.

#### **Nächste Schritte**

1. Befolgen Sie die Anweisungen im Abschnitt [Nach der Arbeit an Komponenten im Inneren des Computers.](#page-8-0)

### **Entfernen des höhenverstellbaren Ständers**

#### **Voraussetzungen**

**ANMERKUNG:** Befolgen Sie das gleiche Verfahren zum Entfernen des höhenverstellbaren Ständers mit optischem Laufwerk.

1. Befolgen Sie die Anweisungen im Abschnitt [Vor der Arbeit an Komponenten im Inneren des Computers](#page-6-0).

**VORSICHT: Legen Sie den Computer während des Service auf eine erhöhte, saubere und ebene Fläche. Dell empfiehlt, den Ständer zu entfernen, um eine versehentliche Beschädigung des Systembildschirms während des Service zu vermeiden.**

#### **Info über diese Aufgabe**

Die folgende Abbildung bietet eine visuelle Darstellung des Entfernungsverfahrens für höhenverstellbaren Ständer.

<span id="page-15-0"></span>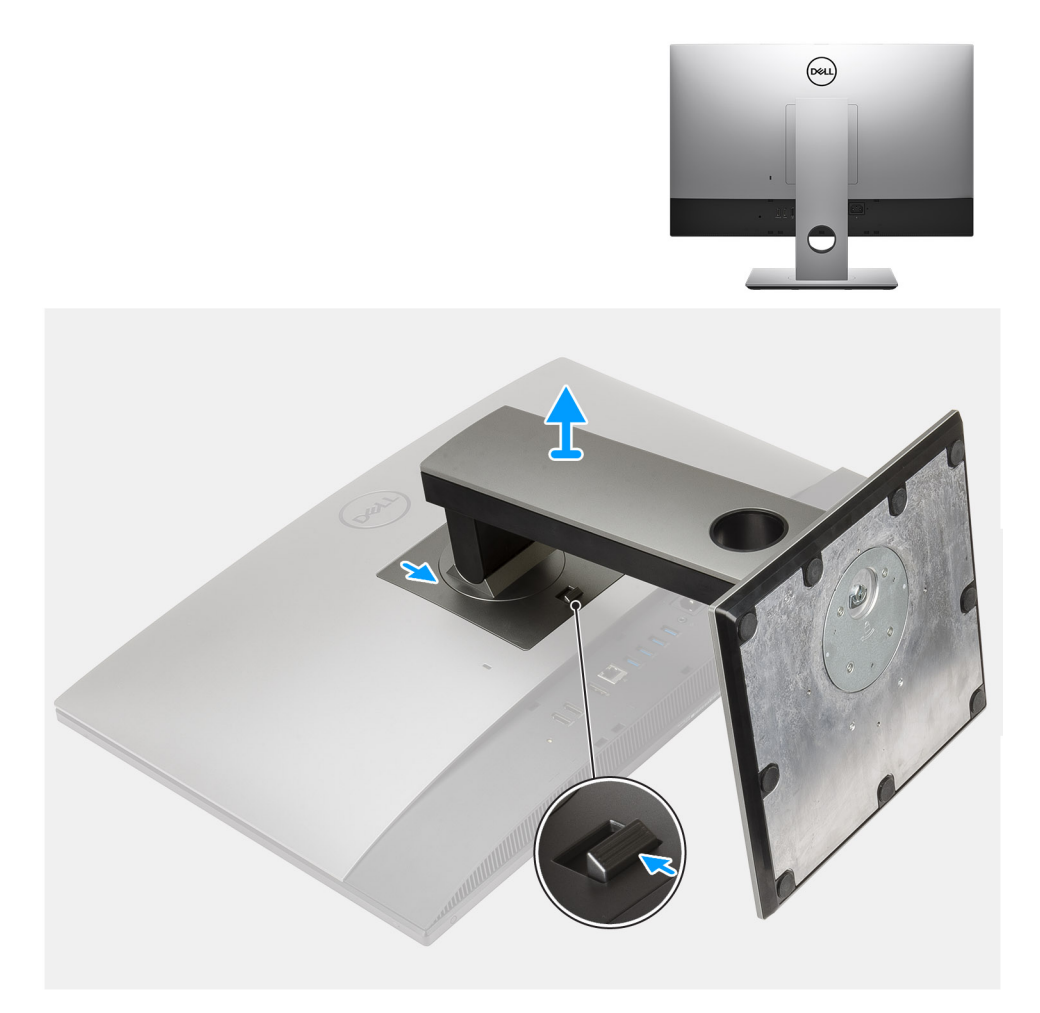

- 1. Drücken Sie auf die Entriegelungstaste und schieben Sie sie nach oben.
- 2. Halten Sie die Taste in der Freigabeposition und heben Sie den Ständer nach oben.
- 3. Schieben Sie den Ständer nach unten, um ihn von der hinteren Abdeckung zu heben.

### **Installieren des höhenverstellbaren Ständers**

#### **Voraussetzungen**

Wenn Sie eine Komponente austauschen, muss die vorhandene Komponente entfernt werden, bevor Sie das Installationsverfahren durchführen.

**ANMERKUNG:** Befolgen Sie das gleiche Verfahren, um den höhenverstellbaren Ständer mit optischem Laufwerk zu installieren.

#### **Info über diese Aufgabe**

Die folgende Abbildung stellt das Installationsverfahren des höhenverstellbarer Ständers bildlich dar.

<span id="page-16-0"></span>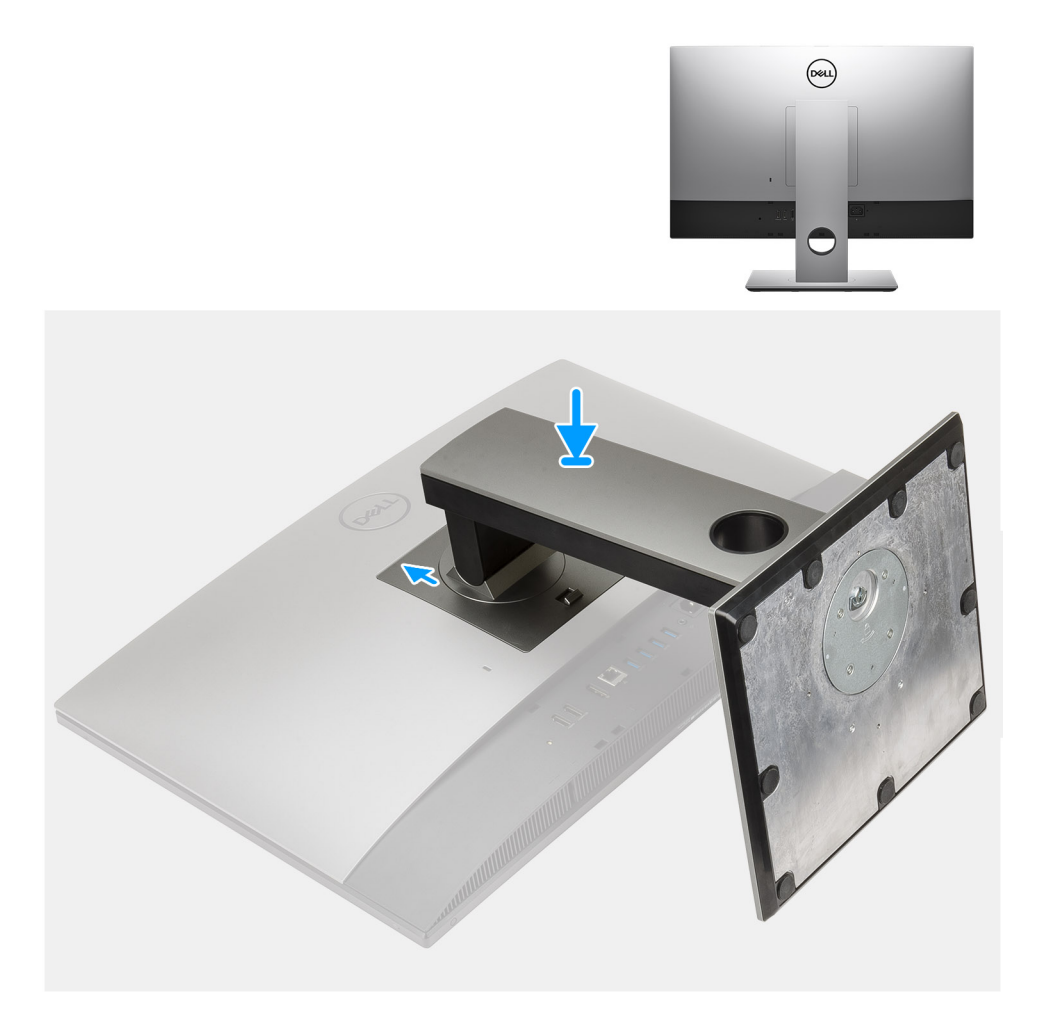

- 1. Richten Sie die Laschen auf dem Ständer an den Schlitzen auf der rückseitigen Abdeckung aus.
- 2. Verschieben Sie den Ständer, bis er einrastet.

#### **Nächste Schritte**

1. Befolgen Sie die Anweisungen im Abschnitt [Nach der Arbeit an Komponenten im Inneren des Computers.](#page-8-0)

# **Kabelabdeckung – optional**

# **Entfernen der Kabelabdeckung**

#### **Voraussetzungen**

1. Befolgen Sie die Anweisungen im Abschnitt [Vor der Arbeit an Komponenten im Inneren des Computers](#page-6-0).

**VORSICHT: Legen Sie den Computer während des Service auf eine erhöhte, saubere und ebene Fläche. Es wird empfohlen, den Ständer zu entfernen, um eine versehentliche Beschädigung des Computerbildschirms während der Wartung zu vermeiden.**

2. Entfernen Sie den [Ständer](#page-11-0).

#### **Info über diese Aufgabe**

Die folgende Abbildung zeigt das Entfernen der Kabelabdeckung.

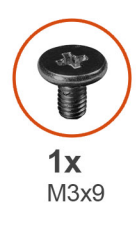

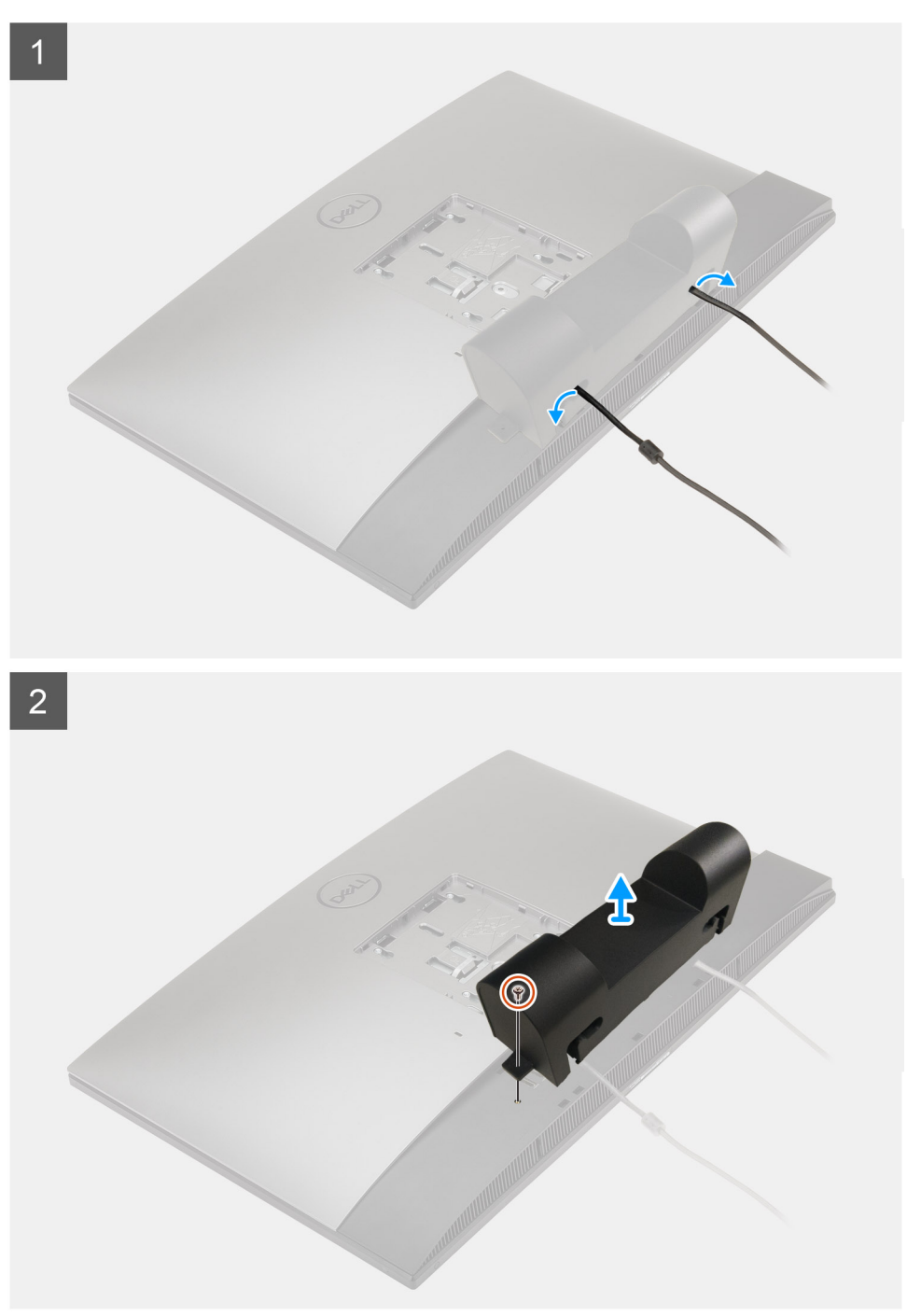

- 1. Lösen Sie das Stromkabel von den Schlitzen an der Kabelhalterung.
- 2. Entfernen Sie die Schraube (M3x9), mit der die Kabelabdeckung an der Bodenabdeckung befestigt ist.
- 3. Heben Sie die Kabelabdeckung von der Bodenabdeckung ab.

# <span id="page-18-0"></span>**Installieren der Kabelabdeckung**

#### **Voraussetzungen**

Wenn Sie eine Komponente austauschen, muss die vorhandene Komponente entfernt werden, bevor Sie das Installationsverfahren durchführen.

#### **Info über diese Aufgabe**

Die folgende Abbildung zeigt eine visuelle Darstellung des Installationsverfahrens der Kabelabdeckung.

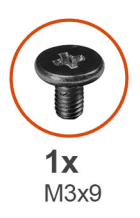

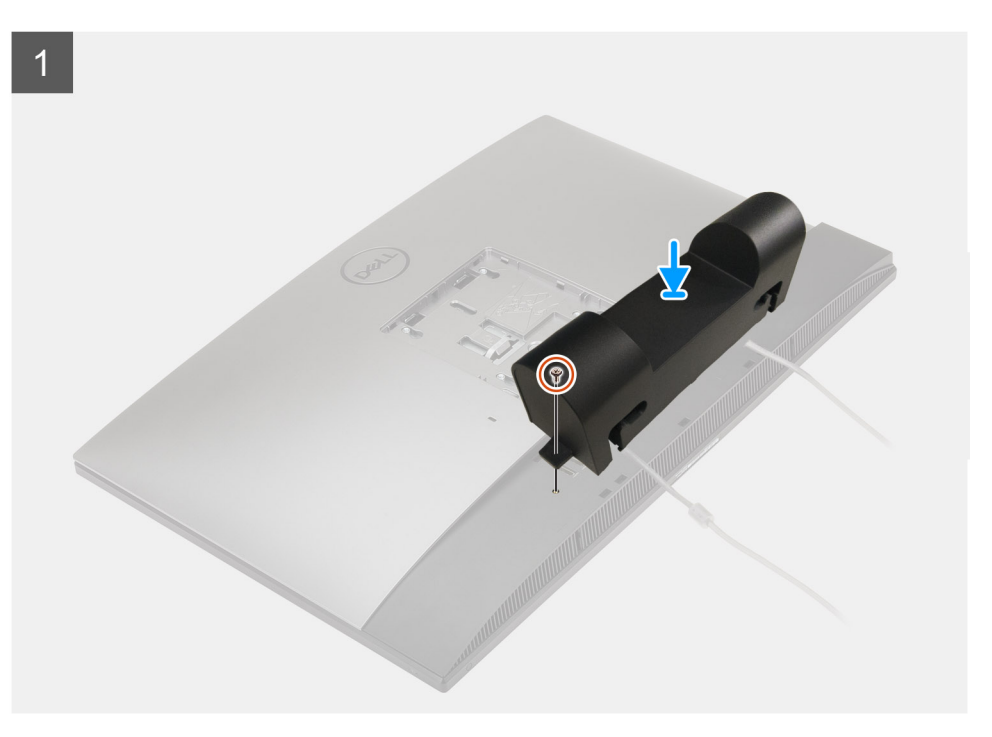

<span id="page-19-0"></span>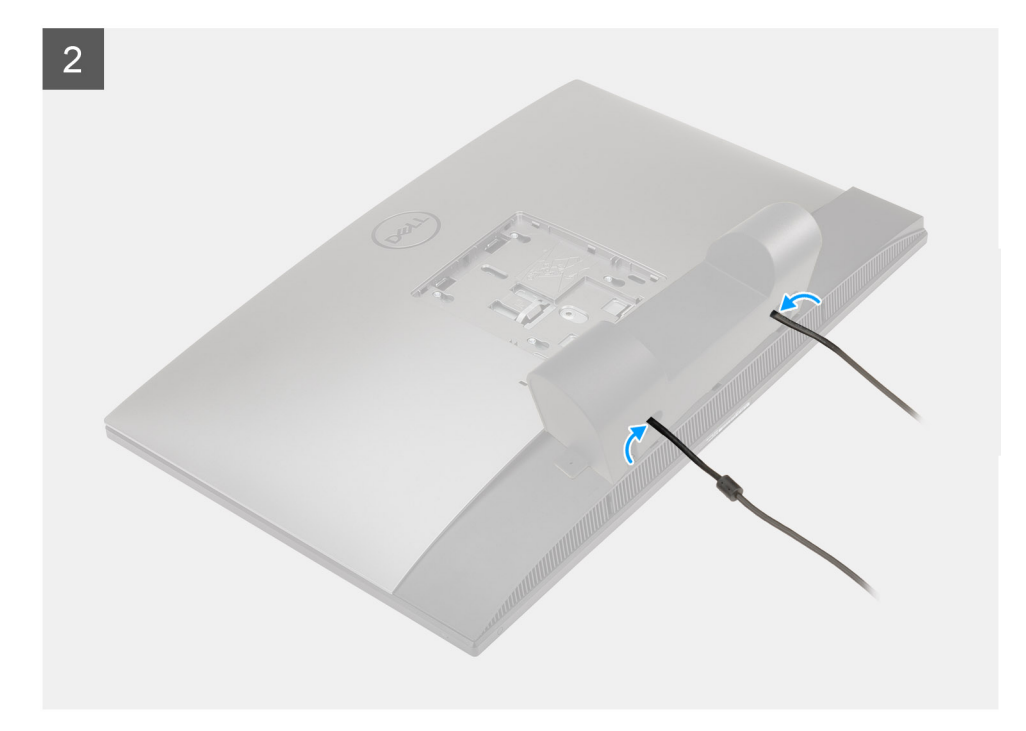

- 1. Verlegen Sie das Netzteilkabel durch die Öffnungen auf der Kabelabdeckung.
- 2. Richten Sie die Schraubenbohrung an der Kabelabdeckung mit der Schraubenbohrung an der Bodenabdeckung aus.
- 3. Bringen Sie die Schraube (M3x9) zur Befestigung der Kabelabdeckung an der Bodenabdeckung wieder an.

#### **Nächste Schritte**

- 1. Installieren Sie den [Ständer](#page-11-0).
- 2. Befolgen Sie die Anweisungen im Abschnitt [Nach der Arbeit an Komponenten im Inneren des Computers.](#page-8-0)

# **Hintere Abdeckung**

## **Entfernen der rückseitigen Abdeckung**

#### **Voraussetzungen**

- 1. Befolgen Sie die Anweisungen im Abschnitt [Vor der Arbeit an Komponenten im Inneren des Computers](#page-6-0).
	- **VORSICHT: Legen Sie den Computer während des Service auf eine erhöhte, saubere und ebene Fläche. Es wird empfohlen, den Ständer zu entfernen, um eine versehentliche Beschädigung des Computerbildschirms während der Wartung zu vermeiden.**
- 2. Entfernen Sie den [Ständer](#page-11-0).
- 3. Entfernen Sie die [Kabelabdeckung](#page-16-0) (optional).

#### **Info über diese Aufgabe**

Die folgende Abbildung zeigt das Entfernen der rückseitigen Abdeckung.

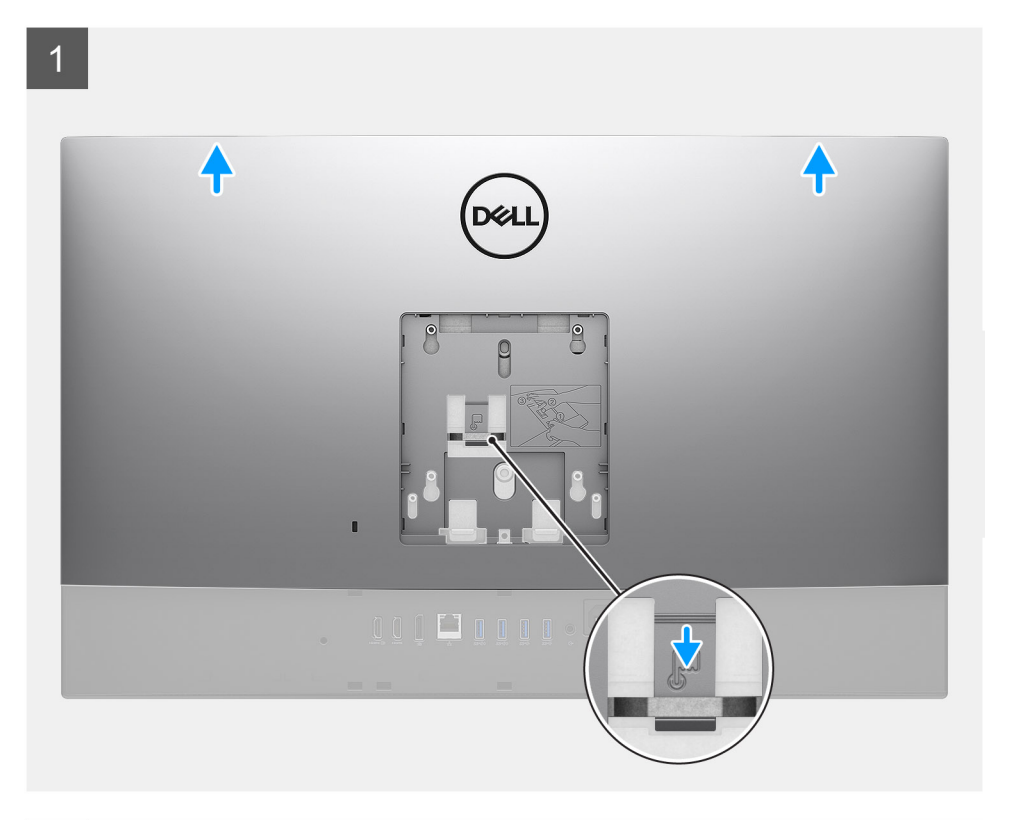

 $\overline{2}$ 

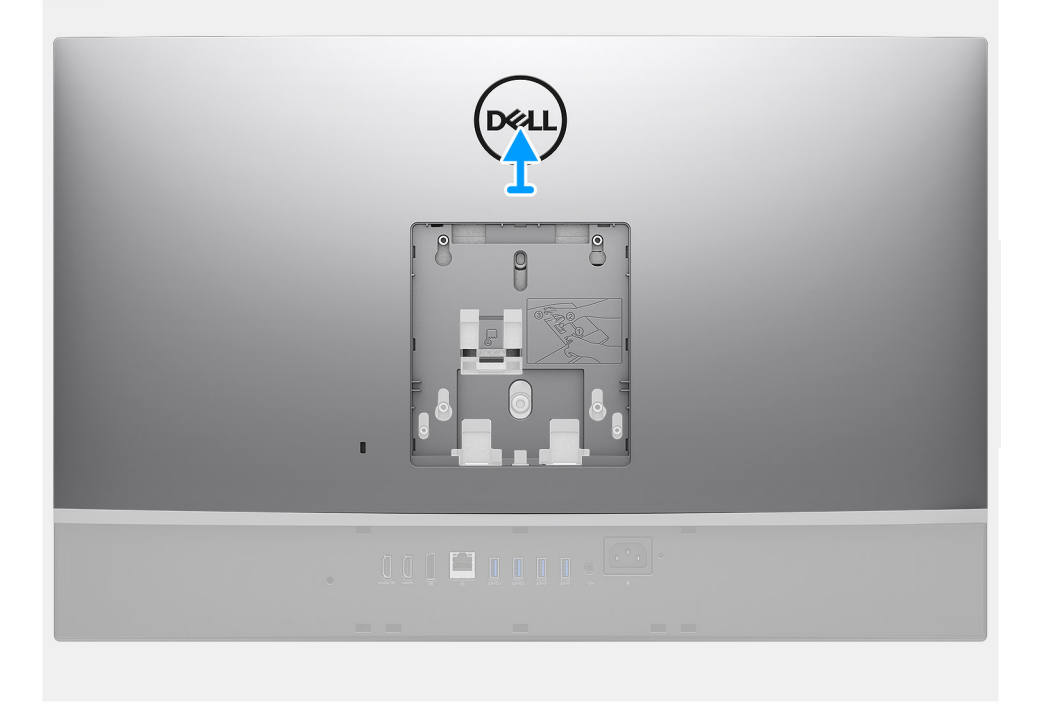

#### **Schritte**

- 1. Drücken und halten Sie die Freigabelasche an der rückseitigen Abdeckung, um Sie von der Verriegelung auf der Abdeckung der Systemplatine zu lösen.
- 2. Schieben Sie die rückseitige Abdeckung nach oben, um die Laschen an der Abdeckung aus den Schlitzen am mittleren Rahmen zu lösen.
- 3. Heben Sie die rückseitige Abdeckung an und entfernen Sie sie vom System.

# <span id="page-21-0"></span>**Einbauen der rückseitigen Abdeckung**

#### **Voraussetzungen**

Wenn Sie eine Komponente austauschen, muss die vorhandene Komponente entfernt werden, bevor Sie das Installationsverfahren durchführen.

#### **Info über diese Aufgabe**

Die folgende Abbildung stellt das Installationsverfahren der rückseitigen Abdeckung bildlich dar.

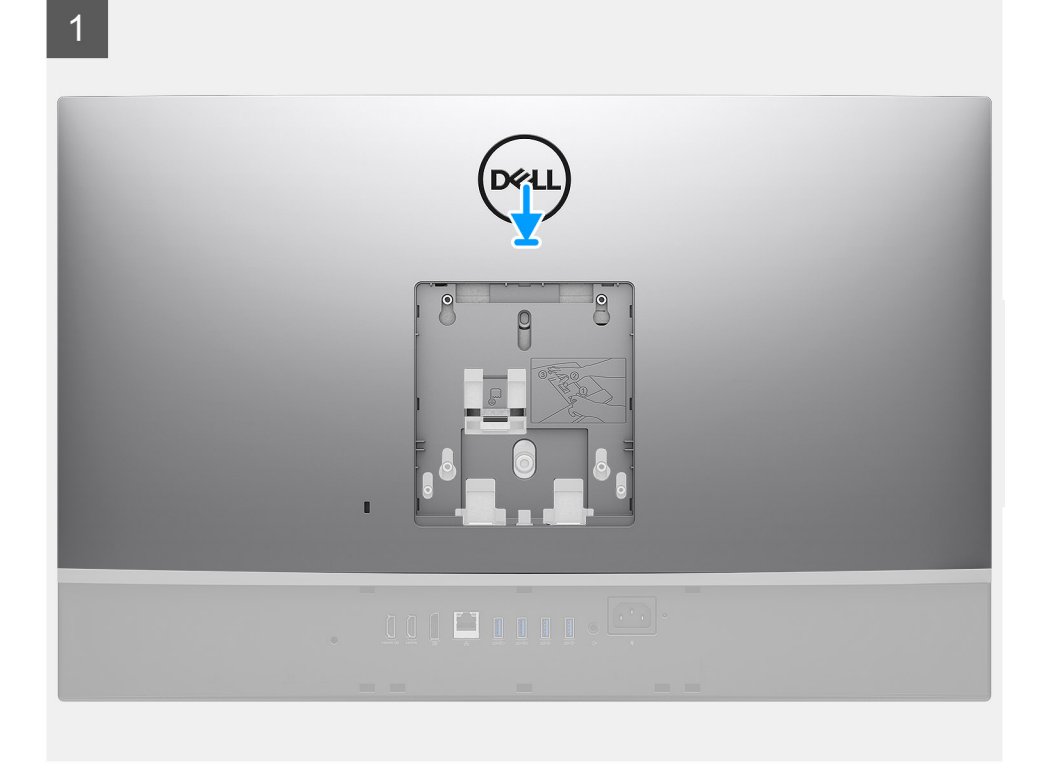

#### <span id="page-22-0"></span> $\overline{2}$

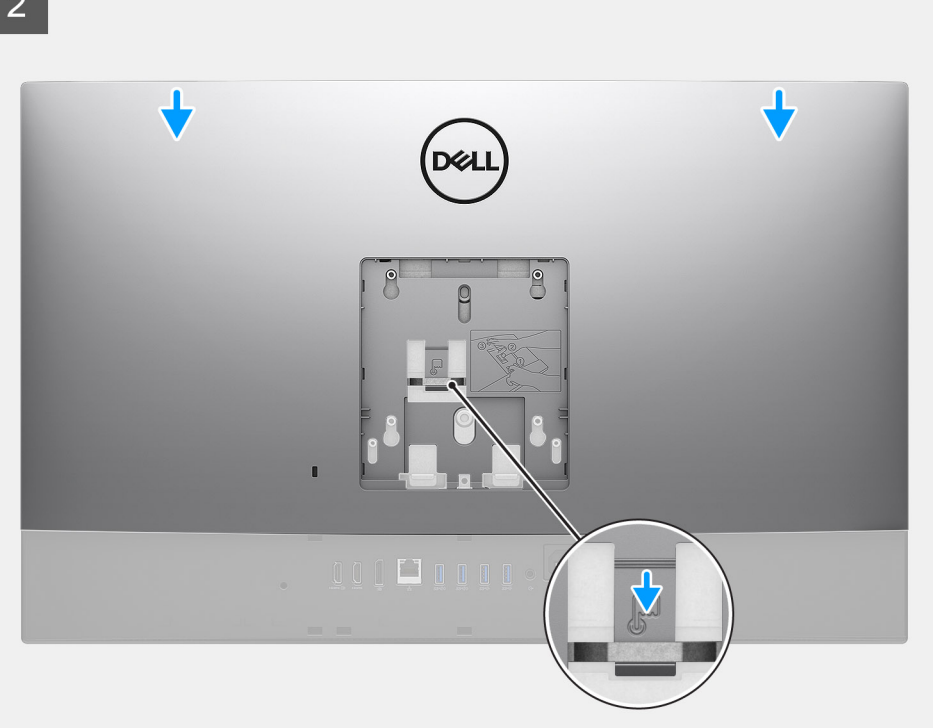

#### **Schritte**

- 1. Platzieren Sie die rückseitige Abdeckung auf dem mittleren Rahmen und der Systemplatine und richten Sie die Laschen auf der rückseitigen Abdeckung an den Schlitzen am mittleren Rahmen aus.
- 2. Schieben Sie die rückseitige Abdeckung, um die Entriegelungslasche unter der Verriegelung auf der Abdeckung der Systemplatine zu verriegeln.

#### **Nächste Schritte**

- 1. Bringen Sie die [Kabelabdeckung](#page-18-0) an (optional).
- 2. Installieren Sie den [Ständer](#page-11-0).
- 3. Befolgen Sie die Anweisungen im Abschnitt [Nach der Arbeit an Komponenten im Inneren des Computers.](#page-8-0)

# **Festplattenlaufwerk**

### **Entfernen des Festplattenlaufwerks**

#### **Voraussetzungen**

- 1. Befolgen Sie die Anweisungen im Abschnitt [Vor der Arbeit an Komponenten im Inneren des Computers](#page-6-0).
- 2. Entfernen Sie den [Ständer](#page-11-0).
- 3. Entfernen Sie die [Kabelabdeckung](#page-16-0) (optional).
- 4. Entfernen Sie die [rückseitige Abdeckung](#page-19-0).

#### **Info über diese Aufgabe**

Die folgende Abbildung zeigt das Entfernen des Festplattenlaufwerks.

<span id="page-23-0"></span>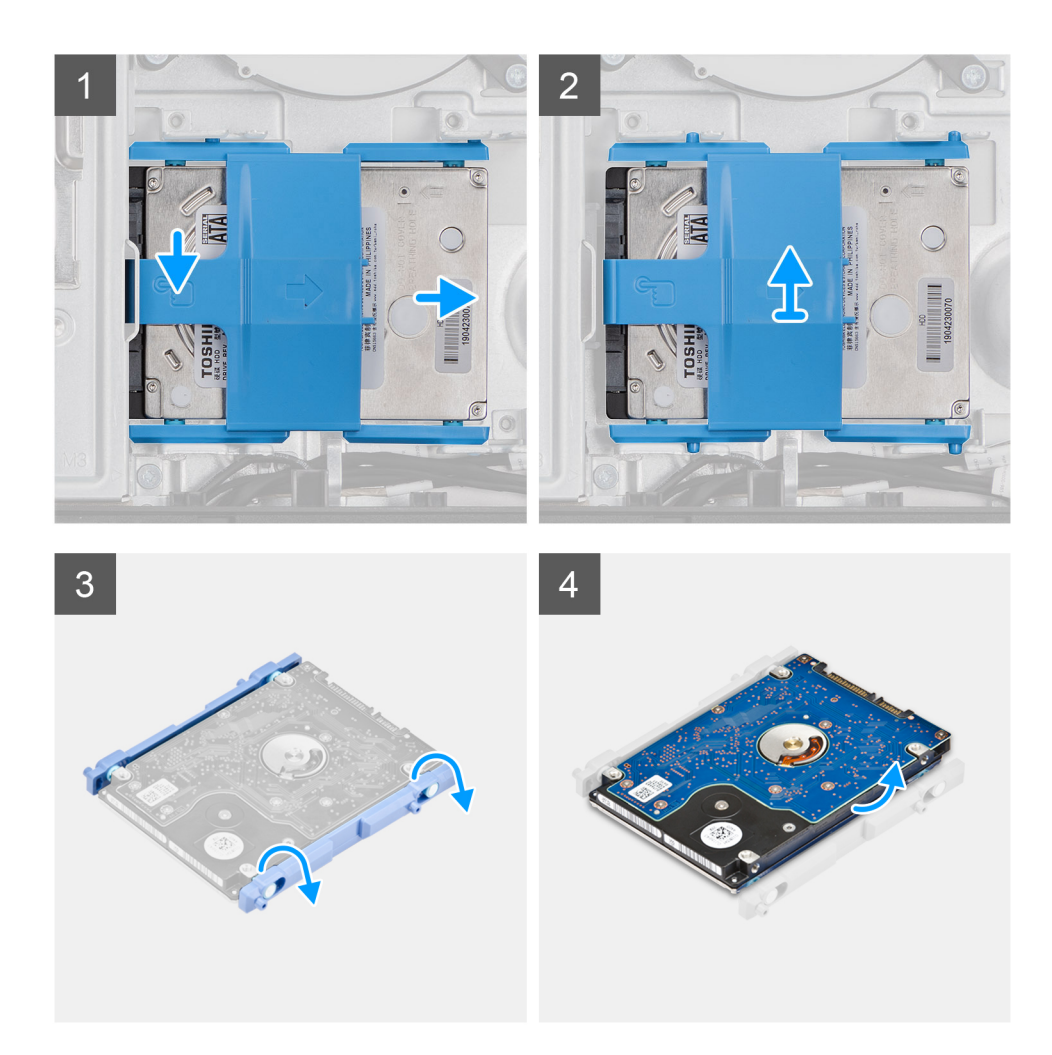

- 1. Drücken Sie auf die Lasche, mit der die Festplattenbaugruppe an der Abdeckung der Systemplatine befestigt ist.
- 2. Schieben und heben Sie die Festplattenbaugruppe aus dem Steckplatz auf de Grundplatte der Bildschirmbaugruppe.
- 3. Heben Sie die Laschen der Festplattenlaufwerkhalterung aus ihren Schlitzen auf der Festplatte heraus.
- 4. Entnehmen Sie das Festplattenlaufwerk aus der Festplattenlaufwerkhalterung.

### **Einsetzen des Festplattenlaufwerks**

#### **Voraussetzungen**

Wenn Sie eine Komponente austauschen, muss die vorhandene Komponente entfernt werden, bevor Sie das Installationsverfahren durchführen.

#### **Info über diese Aufgabe**

Die folgende Abbildung bietet eine visuelle Darstellung des Installationsverfahrens für das Festplattenlaufwerk.

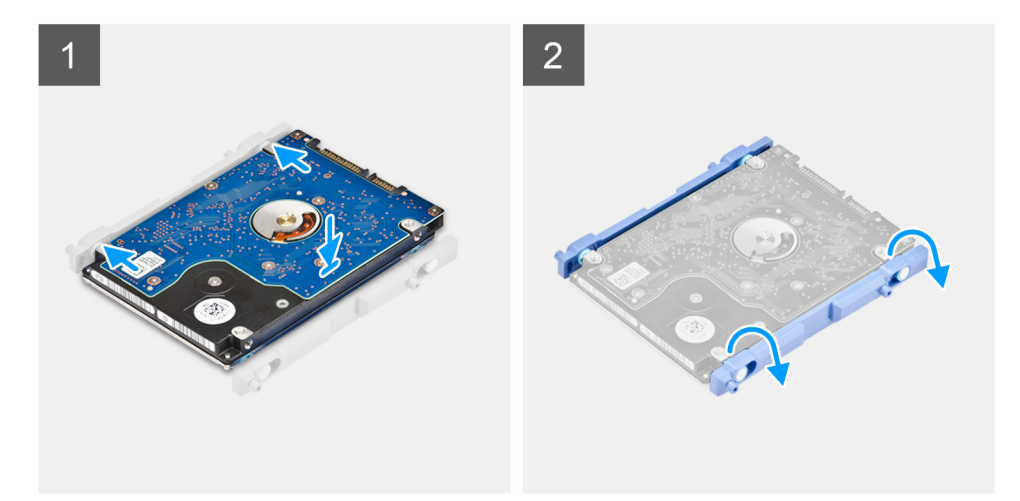

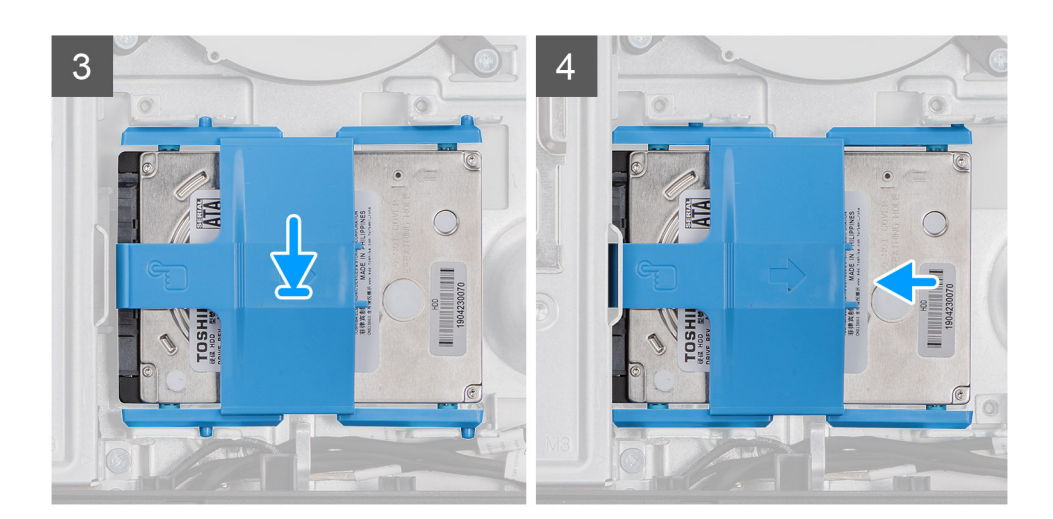

- 1. Richten Sie die Laschen an der Festplattenlaufwerkhalterung an den Steckplätzen an der Festplatte aus.
- 2. Biegen Sie die Festplattenlaufwerkhalterung und ersetzen Sie die verbleibenden Laschen an der Festplattenlaufwerkhalterung durch die Schlitze an der Festplatte.
- 3. Setzen Sie die Festplattenbaugruppe in den Steckplatz ein und schieben Sie sie, um die Festplattenbaugruppe an der Grundplatte der Bildschirmbaugruppe einzurasten.

#### **Nächste Schritte**

- 1. Bringen Sie die [rückseitige Abdeckung w](#page-21-0)ieder an.
- 2. Bringen Sie die [Kabelabdeckung](#page-18-0) an (optional).
- 3. Installieren Sie den [Ständer](#page-11-0).
- 4. Befolgen Sie die Anweisungen im Abschnitt [Nach der Arbeit an Komponenten im Inneren des Computers.](#page-8-0)

# <span id="page-25-0"></span>**Speichermodule**

## **Entfernen der Speichermodule**

#### **Voraussetzungen**

- 1. Befolgen Sie die Anweisungen im Abschnitt [Vor der Arbeit an Komponenten im Inneren des Computers](#page-6-0).
- 2. Entfernen Sie den [Ständer](#page-11-0).
- 3. Entfernen Sie die [Kabelabdeckung](#page-16-0) (optional).
- 4. Entfernen Sie die [rückseitige Abdeckung](#page-19-0).

#### **Info über diese Aufgabe**

Die folgende Abbildung zeigt das Entfernen der Speichermodule.

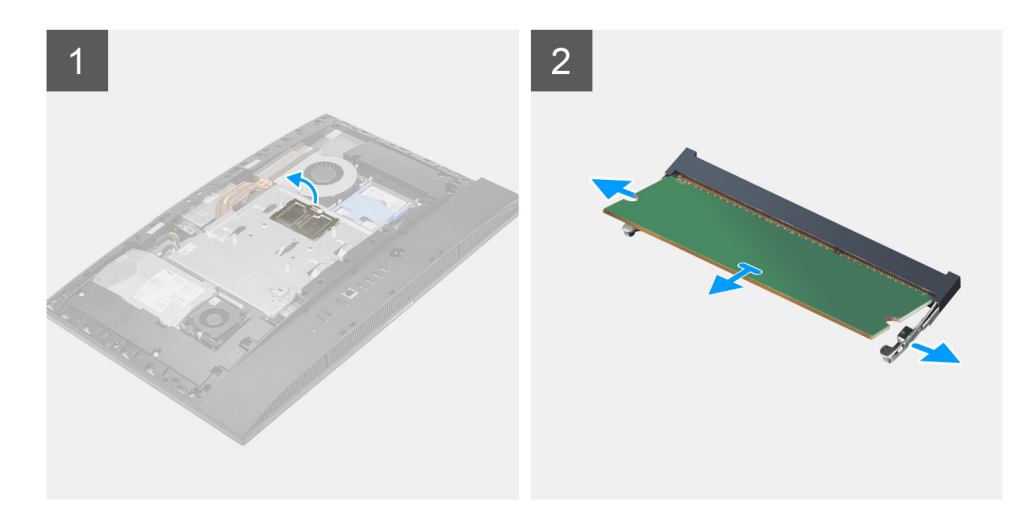

#### **Schritte**

- 1. Hebeln Sie die DIMM-Klappe von der Abdeckung der Systemplatine ab und entfernen Sie sie.
- 2. Drücken Sie die Sicherungsklammern des Speichermodulsteckplatzes vorsichtig mit den Fingerspitzen auseinander, bis das Speichermodul herausspringt.
- 3. Schieben Sie das Speichermodul aus dem Speichermodulsteckplatz.

**ANMERKUNG:** Wiederholen Sie die Schritte 2 und 3, wenn zwei Speichermodule vorhanden sind.

### **Einsetzen der Speichermodule**

#### **Voraussetzungen**

Wenn Sie eine Komponente austauschen, muss die vorhandene Komponente entfernt werden, bevor Sie das Installationsverfahren durchführen.

#### <span id="page-26-0"></span>**Info über diese Aufgabe**

Die folgende Abbildung bietet eine visuelle Darstellung des Installationsverfahrens für Speichermodule.

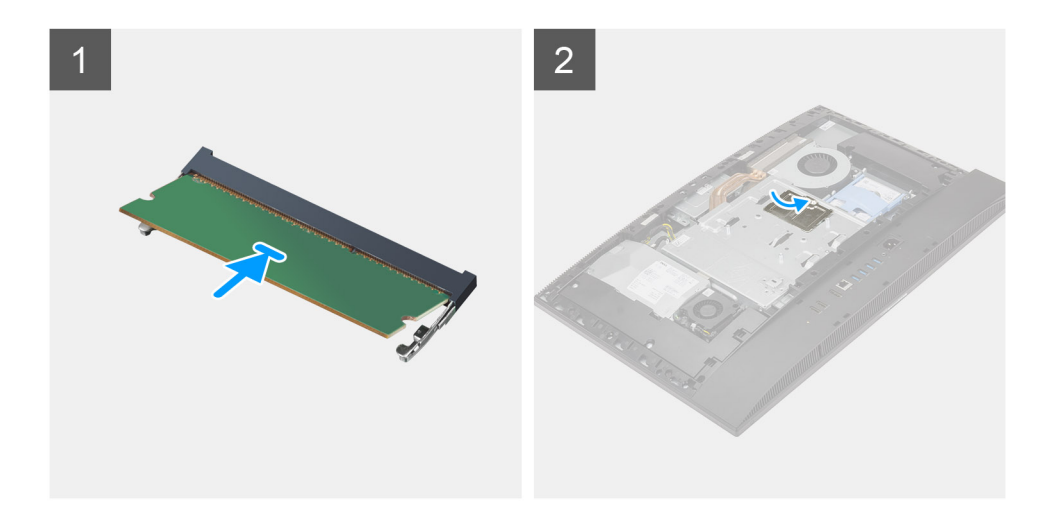

#### **Schritte**

- 1. Richten Sie die Kerbe am Speichermodul an der Halterung des Speichermodulsteckplatzes aus.
- 2. Schieben Sie das Speichermodul fest und schräg in den Steckplatz und drücken Sie es nach unten, bis es mit einem Klicken einrastet.

**ANMERKUNG:** Wenn kein Klicken zu vernehmen ist, entfernen Sie das Speichermodul und installieren Sie es erneut.

**ANMERKUNG:** Wiederholen Sie die Schritte 1 und 2, wenn zwei Speichermodule vorhanden sind.

3. Richten Sie die Laschen an der DIMM-Klappe an den Schlitzen auf der Systemplatinenabdeckung aus und lassen Sie sie einrasten.

#### **Nächste Schritte**

- 1. Bringen Sie die [rückseitige Abdeckung w](#page-21-0)ieder an.
- 2. Bringen Sie die [Kabelabdeckung](#page-18-0) an (optional).
- 3. Installieren Sie den [Ständer](#page-11-0).
- 4. Befolgen Sie die Anweisungen im Abschnitt [Nach der Arbeit an Komponenten im Inneren des Computers.](#page-8-0)

# **Abdeckung der Systemplatine**

### **Entfernen der Abdeckung der Systemplatine**

#### **Voraussetzungen**

- 1. Befolgen Sie die Anweisungen im Abschnitt [Vor der Arbeit an Komponenten im Inneren des Computers](#page-6-0).
- 2. Entfernen Sie den [Ständer](#page-11-0).
- 3. Entfernen Sie die [Kabelabdeckung](#page-16-0) (optional).
- 4. Entfernen Sie die [rückseitige Abdeckung](#page-19-0).

#### <span id="page-27-0"></span>**Info über diese Aufgabe**

Die folgende Abbildung zeigt das Entfernen der Abdeckung der Systemplatine.

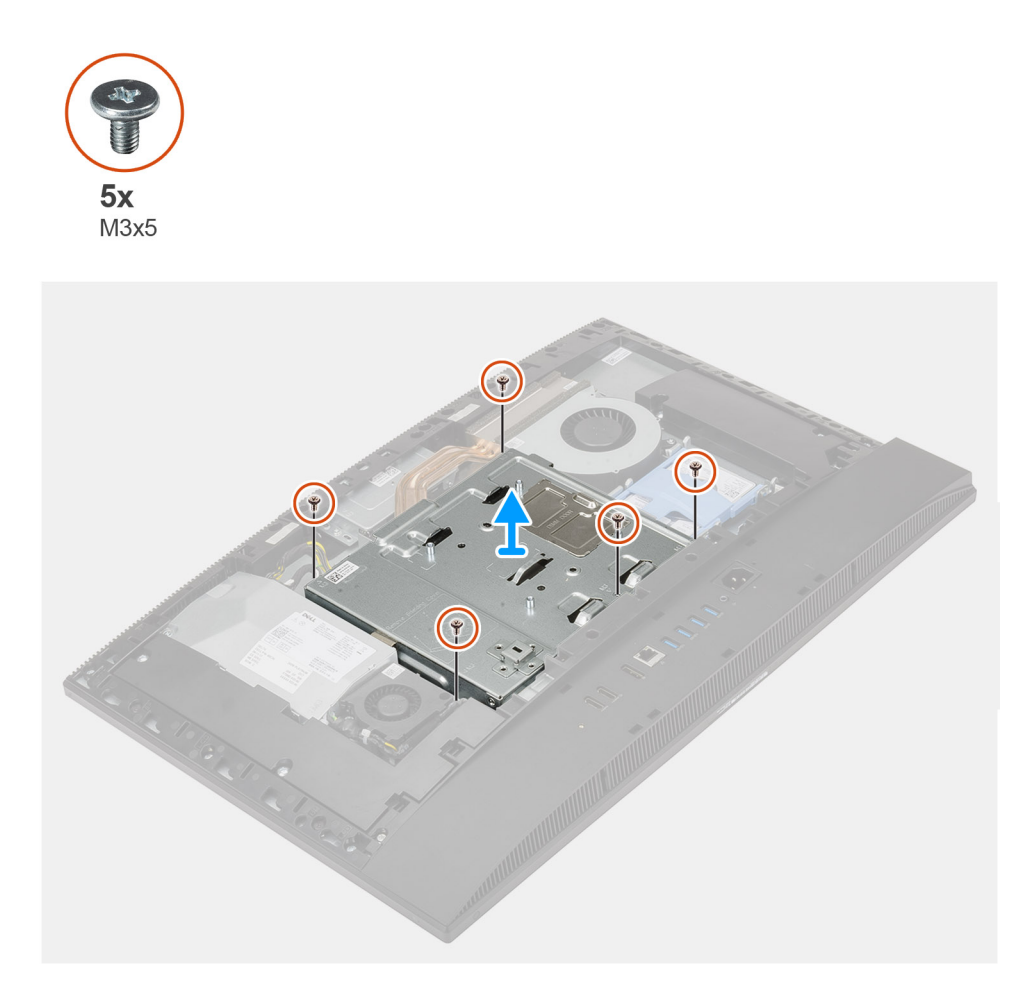

#### **Schritte**

- 1. Entfernen Sie die fünf Schrauben (M3x5), mit denen die Abdeckung der Systemplatine an der Grundplatte der Bildschirmbaugruppe befestigt wird.
- 2. Heben Sie die Abdeckung der Systemplatine von der Grundplatte der Bildschirmbaugruppe ab.

### **Einbauen der Abdeckung der Systemplatine**

#### **Voraussetzungen**

Wenn Sie eine Komponente austauschen, muss die vorhandene Komponente entfernt werden, bevor Sie das Installationsverfahren durchführen.

#### **Info über diese Aufgabe**

Die folgende Abbildung stellt das Installationsverfahren der Abdeckung der Systemplatine bildlich dar.

<span id="page-28-0"></span>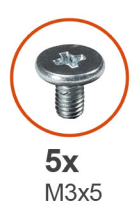

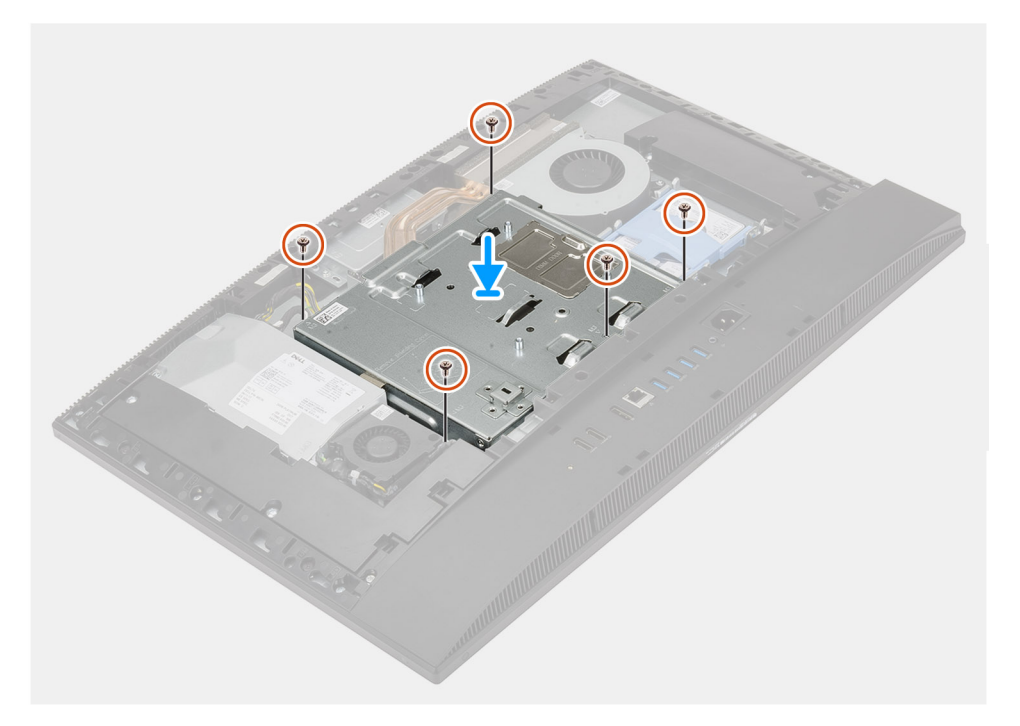

- 1. Richten Sie die Schraubenbohrungen in der Systemplatinenabdeckung mit den Schraubenbohrungen in der Grundplatte der Bildschirmbaugruppe aus.
- 2. Setzen Sie die fünf Schrauben (M3x5) wieder ein, mit denen die Abdeckung der Systemplatine an der Grundplatte der Bildschirmbaugruppe befestigt wird.

#### **Nächste Schritte**

- 1. Bringen Sie die [rückseitige Abdeckung w](#page-21-0)ieder an.
- 2. Bringen Sie die [Kabelabdeckung](#page-18-0) an (optional).
- 3. Installieren Sie den [Ständer](#page-11-0).
- 4. Befolgen Sie die Anweisungen im Abschnitt [Nach der Arbeit an Komponenten im Inneren des Computers.](#page-8-0)

# **SSD-Laufwerk**

## **M.2-2230-Solid-State-Laufwerk entfernen**

#### **Voraussetzungen**

- 1. Befolgen Sie die Anweisungen im Abschnitt [Vor der Arbeit an Komponenten im Inneren des Computers](#page-6-0).
- 2. Entfernen Sie den [Ständer](#page-11-0).
- 3. Entfernen Sie die [Kabelabdeckung](#page-16-0) (optional).
- 4. Entfernen Sie die [rückseitige Abdeckung](#page-19-0).
- 5. Entfernen Sie die [Blende der Systemplatine.](#page-26-0)

#### <span id="page-29-0"></span>**Info über diese Aufgabe**

Die folgende Abbildung zeigt das Entfernen des M.2-2230-Solid-State-Laufwerks.

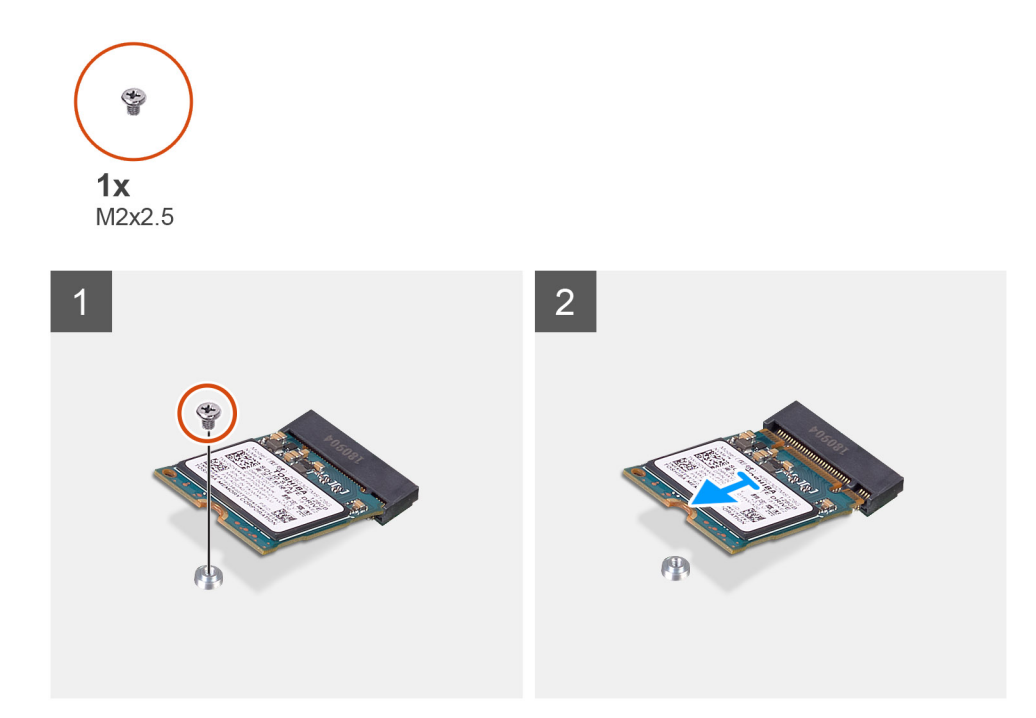

#### **Schritte**

- 1. Entfernen Sie die Schraube (M2x2,5), mit der das Solid-State-Laufwerk an der Systemplatine befestigt ist.
- 2. Schieben Sie das Solid-State-Laufwerk aus dem M.2-Kartensteckplatz auf der Systemplatine.

## **M.2-2230-Solid-State-Laufwerk einbauen**

#### **Voraussetzungen**

#### **VORSICHT: Solid-State-Festplatten sind leicht zerbrechlich. Handhaben Sie die Solid-State-Festplatte darum mit Vorsicht.**

Wenn Sie eine Komponente austauschen, muss die vorhandene Komponente entfernt werden, bevor Sie das Installationsverfahren durchführen.

#### **Info über diese Aufgabe**

Die folgende Abbildung bietet eine visuelle Darstellung des Installationsverfahrens des M.2-2230-Solid-State-Laufwerks.

<span id="page-30-0"></span>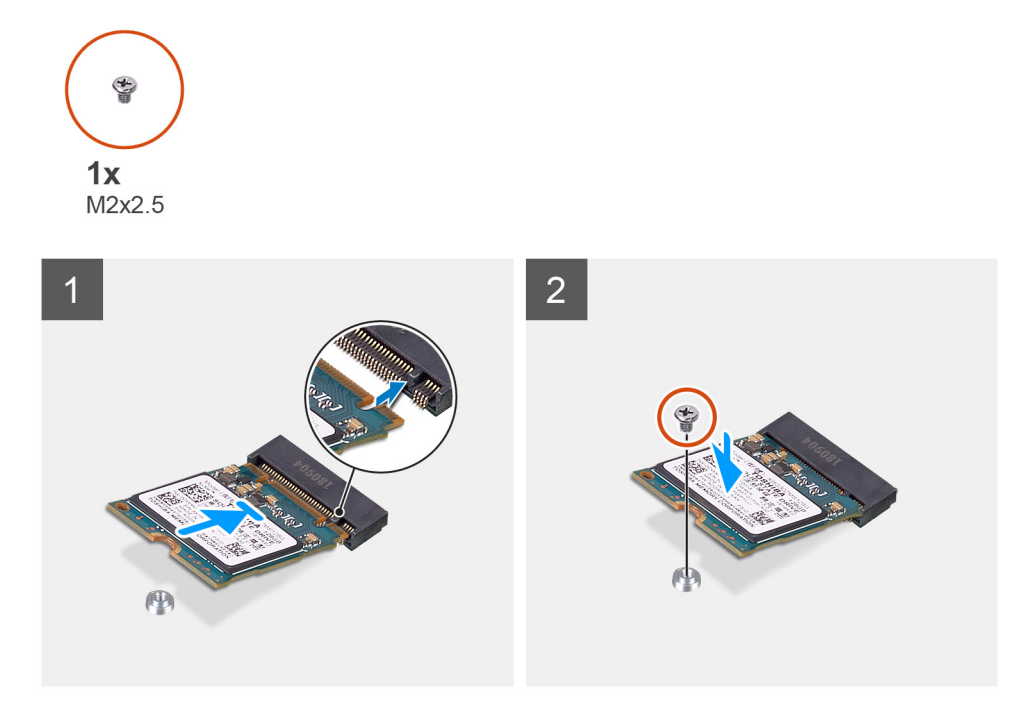

- 1. Richten Sie die Kerbe auf dem SSD-Laufwerk an der Lasche am M.2-Kartensteckplatz aus.
- 2. Schieben Sie das Solid-State-Laufwerk in den M.2.-Kartensteckplatz auf der Systemplatine.
- 3. Bringen Sie die Schraube (M2x2,5) an, mit der das Solid-State-Laufwerk an der Systemplatine befestigt wird.

#### **Nächste Schritte**

- 1. Bringen Sie die [Abdeckung der Systemplatine](#page-27-0) an.
- 2. Bringen Sie die [rückseitige Abdeckung w](#page-21-0)ieder an.
- 3. Bringen Sie die [Kabelabdeckung](#page-18-0) an (optional).
- 4. Installieren Sie den [Ständer](#page-11-0).
- 5. Befolgen Sie die Anweisungen im Abschnitt [Nach der Arbeit an Komponenten im Inneren des Computers.](#page-8-0)

### **Entfernen des M.2-2280-Solid-State-Laufwerks/Intel Optane-Speichermoduls**

#### **Voraussetzungen**

- 1. Befolgen Sie die Anweisungen im Abschnitt [Vor der Arbeit an Komponenten im Inneren des Computers](#page-6-0).
- 2. Entfernen Sie den [Ständer](#page-11-0).
- 3. Entfernen Sie die [Kabelabdeckung](#page-16-0) (optional).
- 4. Entfernen Sie die [rückseitige Abdeckung](#page-19-0).
- 5. Entfernen Sie die [Blende der Systemplatine.](#page-26-0)

#### **Info über diese Aufgabe**

Die folgende Abbildung bietet eine visuelle Darstellung des Verfahrens zum Entfernen des M.2-2280-Solid-State-Laufwerks/Intel Optane-Speichermoduls.

<span id="page-31-0"></span>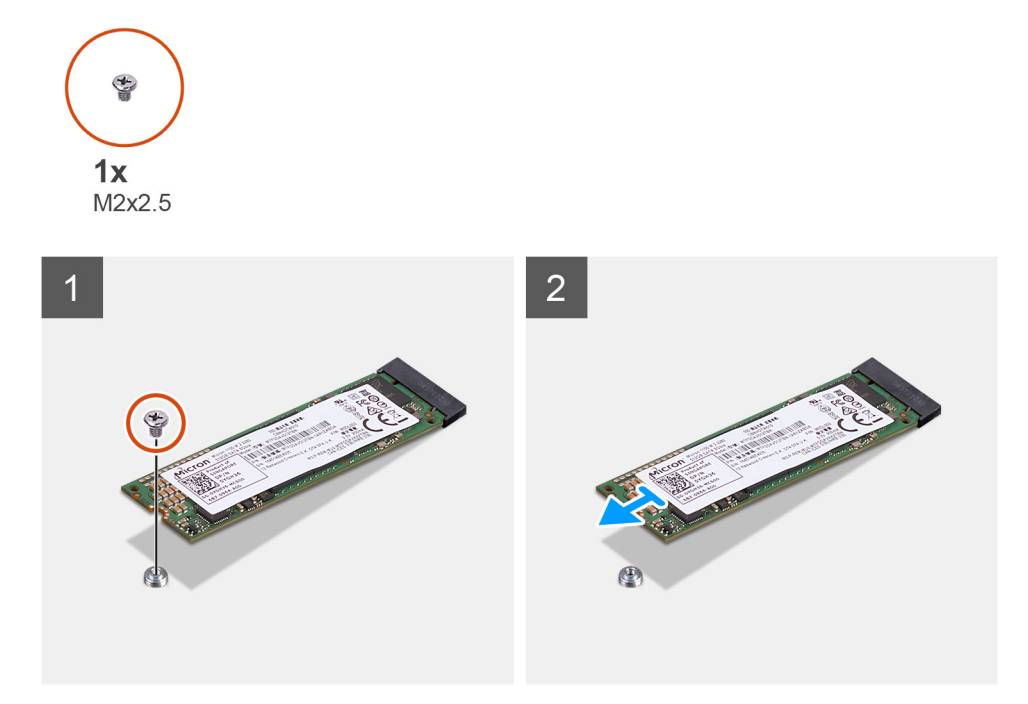

- 1. Entfernen Sie die Schraube (M2x2,5), mit der das Solid-State-Laufwerk an der Systemplatine befestigt ist.
- 2. Schieben Sie das Solid-State-Laufwerk aus dem M.2-Kartensteckplatz auf der Systemplatine.

## **Einbauen des M.2-2280-Solid-State-Laufwerks/Intel Optane-Speichermoduls**

#### **Voraussetzungen**

**VORSICHT: Solid-State-Festplatten sind leicht zerbrechlich. Handhaben Sie die Solid-State-Festplatte darum mit Vorsicht.**

Wenn Sie eine Komponente austauschen, muss die vorhandene Komponente entfernt werden, bevor Sie das Installationsverfahren durchführen.

#### **Info über diese Aufgabe**

Die folgende Abbildung bietet eine visuelle Darstellung des Installationsverfahrens des M.2-2280-Solid-State-Laufwerks/Intel Optane-Speichermoduls.

<span id="page-32-0"></span>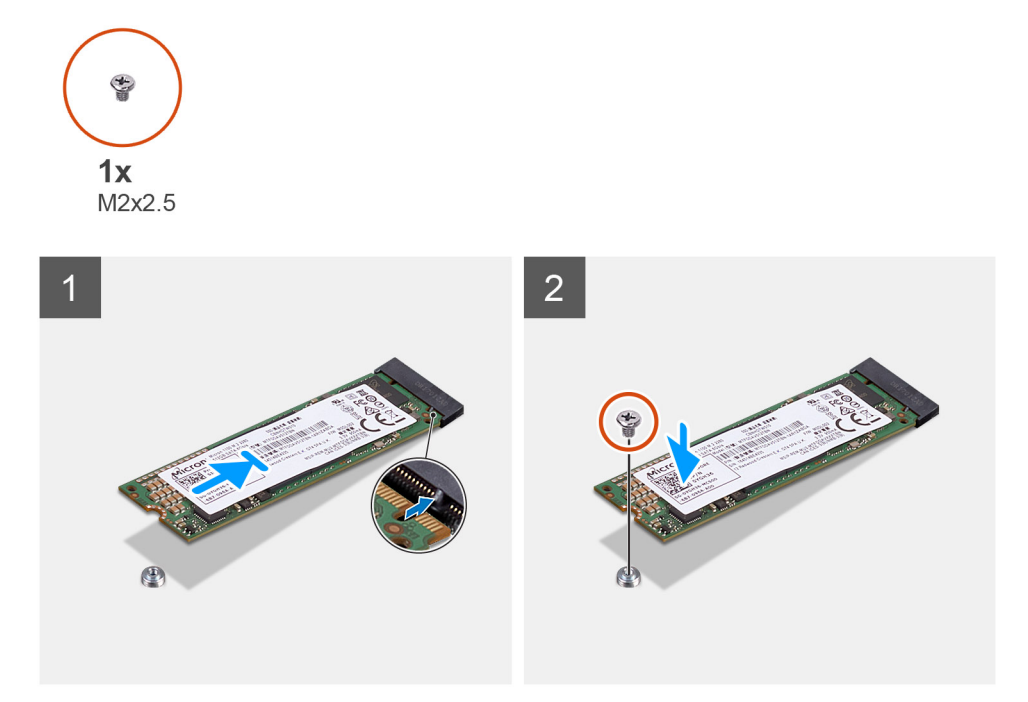

- 1. Richten Sie die Kerbe auf dem SSD-Laufwerk an der Lasche am M.2-Kartensteckplatz aus.
- 2. Schieben Sie das Solid-State-Laufwerk in den M.2.-Kartensteckplatz auf der Systemplatine.
- 3. Bringen Sie die Schraube (M2x2,5) an, mit der das Solid-State-Laufwerk an der Systemplatine befestigt wird.

#### **Nächste Schritte**

- 1. Bringen Sie die [Abdeckung der Systemplatine](#page-27-0) an.
- 2. Bringen Sie die [rückseitige Abdeckung w](#page-21-0)ieder an.
- 3. Bringen Sie die [Kabelabdeckung](#page-18-0) an (optional).
- 4. Installieren Sie den [Ständer](#page-11-0).
- 5. Befolgen Sie die Anweisungen im Abschnitt [Nach der Arbeit an Komponenten im Inneren des Computers.](#page-8-0)

# **Systemlüfter**

### **Entfernen des Systemlüfters**

#### **Voraussetzungen**

- 1. Befolgen Sie die Anweisungen im Abschnitt [Vor der Arbeit an Komponenten im Inneren des Computers](#page-6-0).
- 2. Entfernen Sie den [Ständer](#page-11-0).
- 3. Entfernen Sie die [Kabelabdeckung](#page-16-0) (optional).
- 4. Entfernen Sie die [rückseitige Abdeckung](#page-19-0).
- 5. Entfernen Sie die [Blende der Systemplatine.](#page-26-0)

#### **Info über diese Aufgabe**

Die folgende Abbildung zeigt das Entfernen des Systemlüfters.

<span id="page-33-0"></span>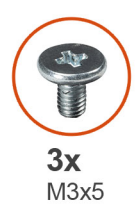

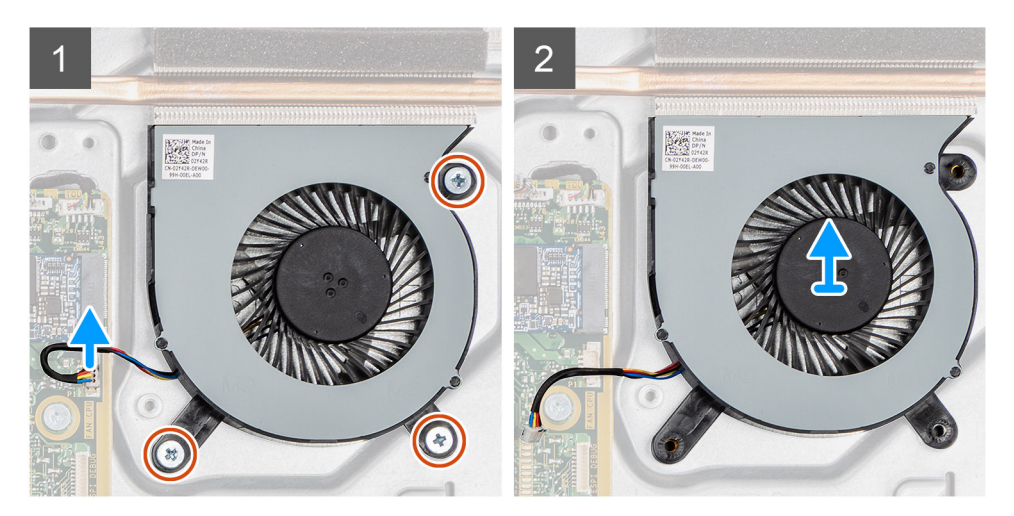

- 1. Trennen Sie das Systemlüfterkabel von der Systemplatine.
- 2. Entfernen Sie die drei Schrauben (M3x5), mit denen der Systemlüfter an der Grundplatte der Bildschirmbaugruppe befestigt ist.
- 3. Heben Sie den Lüfter zusammen mit dem Kabel von der Grundplatte der Bildschirmbaugruppe.

## **Einbauen des Systemlüfters**

#### **Voraussetzungen**

Wenn Sie eine Komponente austauschen, muss die vorhandene Komponente entfernt werden, bevor Sie das Installationsverfahren durchführen.

#### **Info über diese Aufgabe**

Die folgende Abbildung bietet eine visuelle Darstellung des Installationsverfahrens des Systemlüfters.

<span id="page-34-0"></span>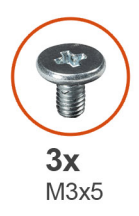

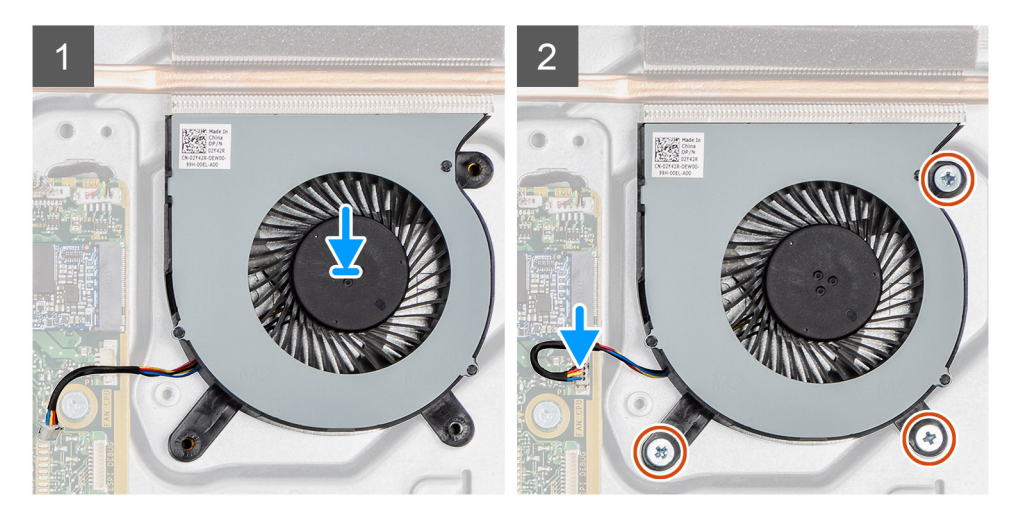

- 1. Richten Sie die Schraubenbohrungen im Systemlüfter mit den Schraubenbohrungen in der Grundplatte der Bildschirmbaugruppe aus.
- 2. Setzen Sie die drei Schrauben (M3x5) wieder ein, mit denen der Systemlüfter an der Grundplatte der Bildschirmbaugruppe befestigt wird.
- 3. Schließen Sie das Systemlüfterkabel am Anschluss an der Systemplatine an.

#### **Nächste Schritte**

- 1. Bringen Sie die [Abdeckung der Systemplatine](#page-27-0) an.
- 2. Bringen Sie die [rückseitige Abdeckung w](#page-21-0)ieder an.
- 3. Bringen Sie die [Kabelabdeckung](#page-18-0) an (optional).
- 4. Installieren Sie den [Ständer](#page-11-0).
- 5. Befolgen Sie die Anweisungen im Abschnitt [Nach der Arbeit an Komponenten im Inneren des Computers.](#page-8-0)

# **Knopfzellenbatterie**

### **Entfernen der Knopfzellenbatterie**

#### **Voraussetzungen**

- 1. Befolgen Sie die Anweisungen im Abschnitt [Vor der Arbeit an Komponenten im Inneren des Computers](#page-6-0).
- 2. Entfernen Sie den [Ständer](#page-11-0).
- 3. Entfernen Sie die [Kabelabdeckung](#page-16-0) (optional).
- 4. Entfernen Sie die [rückseitige Abdeckung](#page-19-0).
- 5. Entfernen Sie die [Blende der Systemplatine.](#page-26-0)

**ANMERKUNG:** Durch das Entfernen der Knopfzellenbatterie werden die CMOS- und BIOS-Einstellungen auf die Standardeinstellung zurückgesetzt, was zu Datenverlust führt. Daher sollten Sie vor dem Entfernen der Knopfzellenbatterie die CMOS- und BIOS-Einstellungen notieren.

#### <span id="page-35-0"></span>**Info über diese Aufgabe**

Die folgende Abbildung zeigt das Entfernen der Knopfzellenbatterie.

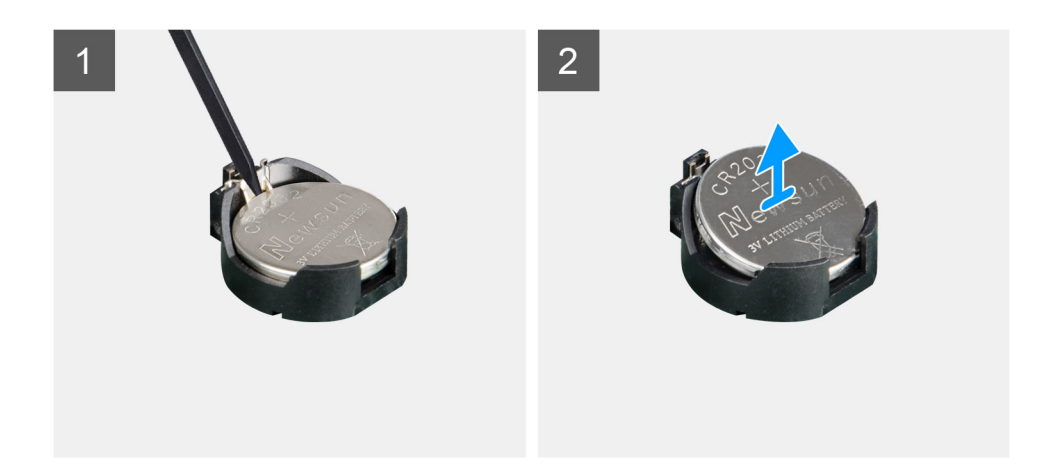

#### **Schritte**

- 1. Drücken Sie mit einem Plastikstift auf die Metallklammer, um die Knopfzellenbatterie aus der Knopfzellenbatteriehalterung zu lösen.
- 2. Heben Sie die Knopfzellenbatterie aus der Knopfzellenbatteriehalterung.

### **Einsetzen der Knopfzellenbatterie**

#### **Voraussetzungen**

Wenn Sie eine Komponente austauschen, muss die vorhandene Komponente entfernt werden, bevor Sie das Installationsverfahren durchführen.

#### **Info über diese Aufgabe**

Die folgende Abbildung stellt das Installationsverfahren der Knopfzellenbatterie bildlich dar.
<span id="page-36-0"></span>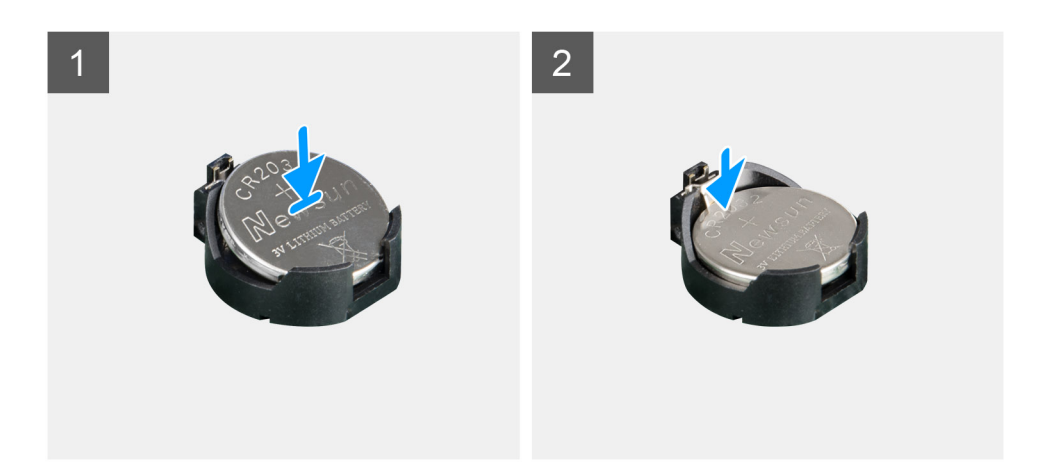

Legen Sie die Knopfzellenbatterie mit dem Pluspol nach oben in die Batteriehalterung auf der Systemplatine ein und drücken Sie die Batterie leicht an, bis sie einrastet.

#### **Nächste Schritte**

- 1. Bringen Sie die [Abdeckung der Systemplatine](#page-27-0) an.
- 2. Bringen Sie die [rückseitige Abdeckung w](#page-21-0)ieder an.
- 3. Bringen Sie die [Kabelabdeckung](#page-18-0) an (optional).
- 4. Installieren Sie den [Ständer](#page-11-0).
- 5. Befolgen Sie die Anweisungen im Abschnitt [Nach der Arbeit an Komponenten im Inneren des Computers.](#page-8-0)

# **Wireless-Karte**

## **Entfernen der Wireless-Karte**

#### **Voraussetzungen**

- 1. Befolgen Sie die Anweisungen im Abschnitt [Vor der Arbeit an Komponenten im Inneren des Computers](#page-6-0).
- 2. Entfernen Sie den [Ständer](#page-11-0).
- 3. Entfernen Sie die [Kabelabdeckung](#page-16-0) (optional).
- 4. Entfernen Sie die [rückseitige Abdeckung](#page-19-0).
- 5. Entfernen Sie die [Blende der Systemplatine.](#page-26-0)

#### **Info über diese Aufgabe**

Die folgende Abbildung zeigt das Entfernen der Wireless-Karte.

<span id="page-37-0"></span>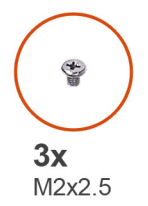

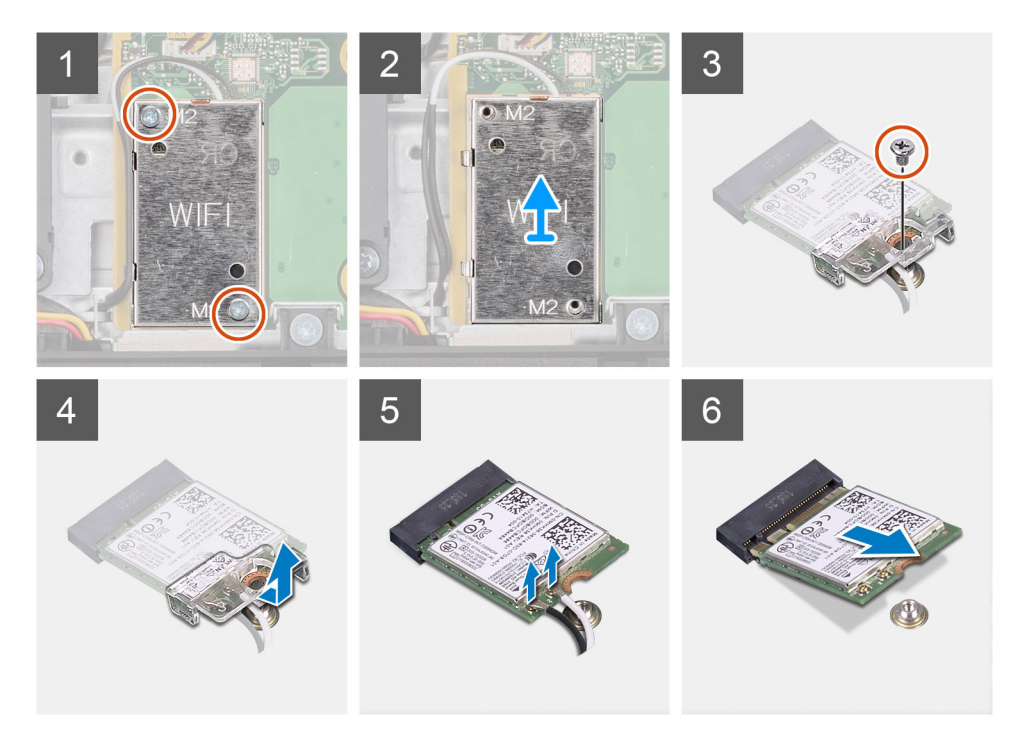

- 1. Entfernen Sie die zwei Schrauben (M2x2,5), mit denen die Abdeckung der Wireless-Karte an der Systemplatine befestigt ist.
- 2. Entfernen Sie die Antennenkabel aus den Kabelführungen an der Abdeckung der Wireless-Karte.
- 3. Heben Sie die Wireless-Karte aus dem System heraus.
- 4. Entfernen Sie die Schraube (M2x2,5), mit der die Wireless-Kartenhalterung an der Wireless-Karte befestigt ist.
- 5. Schieben und entfernen Sie die Wireless-Kartenhalterung von der Wireless-Karte.
- 6. Trennen Sie die Antennenkabel von der Wireless-Karte.
- 7. Ziehen Sie die Wireless-Card aus dem Mini-Card-Steckplatz heraus.

## **Einbauen der Wireless-Karte**

#### **Voraussetzungen**

Wenn Sie eine Komponente austauschen, muss die vorhandene Komponente entfernt werden, bevor Sie das Installationsverfahren durchführen.

**VORSICHT: Um eine Beschädigung der Wireless-Karte zu vermeiden, verlegen Sie die Antennenkabel korrekt.**

#### **Info über diese Aufgabe**

Die folgende Abbildung zeigt eine visuelle Darstellung des Installationsverfahrens für die Wireless-Karte.

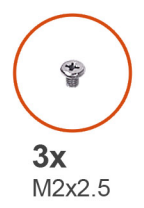

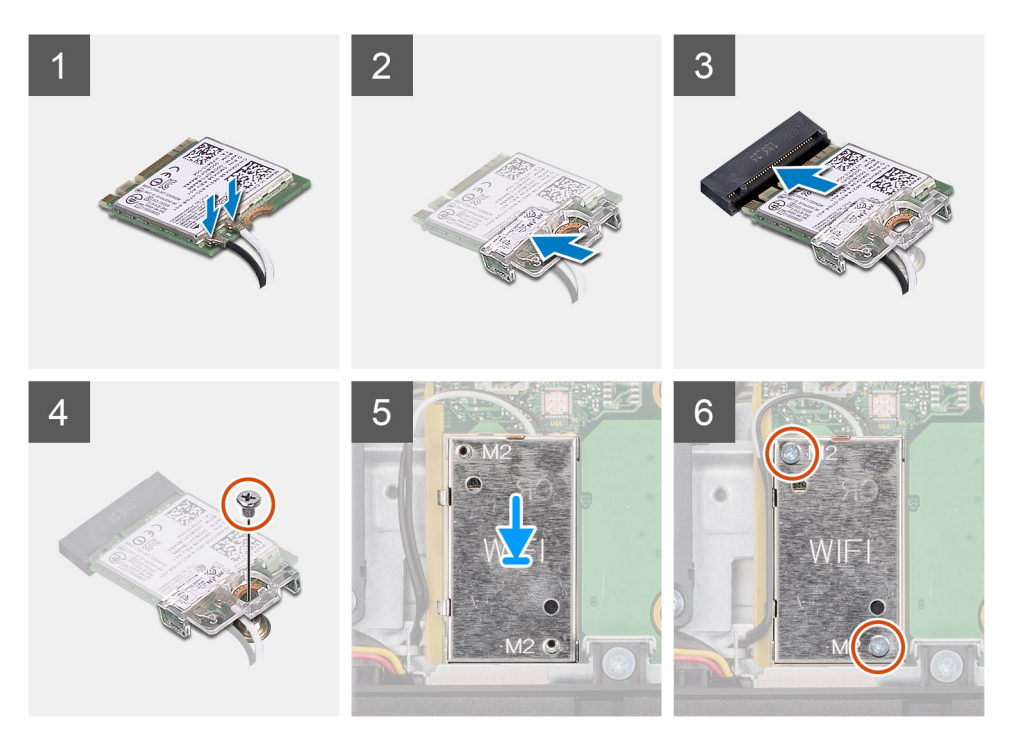

1. Verbinden Sie die Antennenkabel mit der Wireless-Karte. Die folgende Tabelle enthält die Farbcodierung des Antennenkabels.

#### **Tabelle 2. Farbcodierung des Antennenkabels**

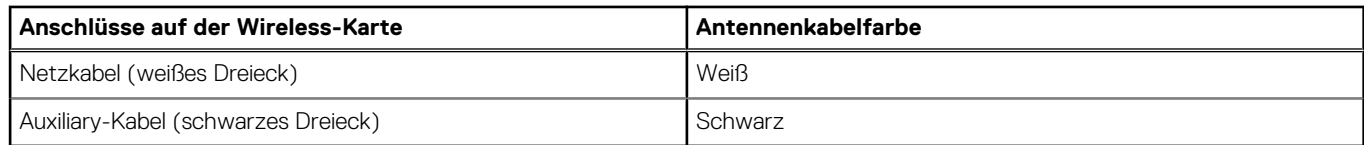

- 2. Setzen Sie die Wireless-Kartenhalterung auf die Wireless-Karte.
- 3. Richten Sie die Kerbe der Wireless-Karte an der Halterung des Wireless-Kartensteckplatzes aus.
- 4. Schieben Sie die Wireless-Wireless Karte schräg in den Mini-Card-Steckplatz ein.
- 5. Bringen Sie die Schraube (M2x2,5) wieder an, mit der die Halterung der Wireless-Karte an der Wireless-Karte befestigt wird.
- 6. Setzen Sie die Wireless-Kartenabdeckung auf die Systemplatine und die Wireless-Karte und richten Sie sie aus.
- 7. Bringen Sie die zwei Schrauben (M2x2,5) wieder an, mit denen die Abdeckung der Wireless-Karte an der Systemplatine befestigt wird.
- 8. Führen Sie die Antennenkabel durch die Kabelführungen an der Abdeckung der Wireless-Karte.

#### **Nächste Schritte**

- 1. Bringen Sie die [Abdeckung der Systemplatine](#page-27-0) an.
- 2. Bringen Sie die [rückseitige Abdeckung w](#page-21-0)ieder an.
- 3. Bringen Sie die [Kabelabdeckung](#page-18-0) an (optional).
- 4. Installieren Sie den [Ständer](#page-11-0).
- 5. Befolgen Sie die Anweisungen im Abschnitt [Nach der Arbeit an Komponenten im Inneren des Computers.](#page-8-0)

# **Kamerabaugruppe**

# **Entfernen der Kamerabaugruppe**

#### **Voraussetzungen**

- 1. Befolgen Sie die Anweisungen im Abschnitt [Vor der Arbeit an Komponenten im Inneren des Computers](#page-6-0).
- 2. Entfernen Sie den [Ständer](#page-11-0).
- 3. Entfernen Sie die [Kabelabdeckung](#page-16-0) (optional).
- 4. Entfernen Sie die [rückseitige Abdeckung](#page-19-0).
- 5. Entfernen Sie die [Blende der Systemplatine.](#page-26-0)

#### **Info über diese Aufgabe**

Die folgende Abbildung zeigt das Entfernen der Kamerabaugruppe.

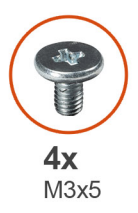

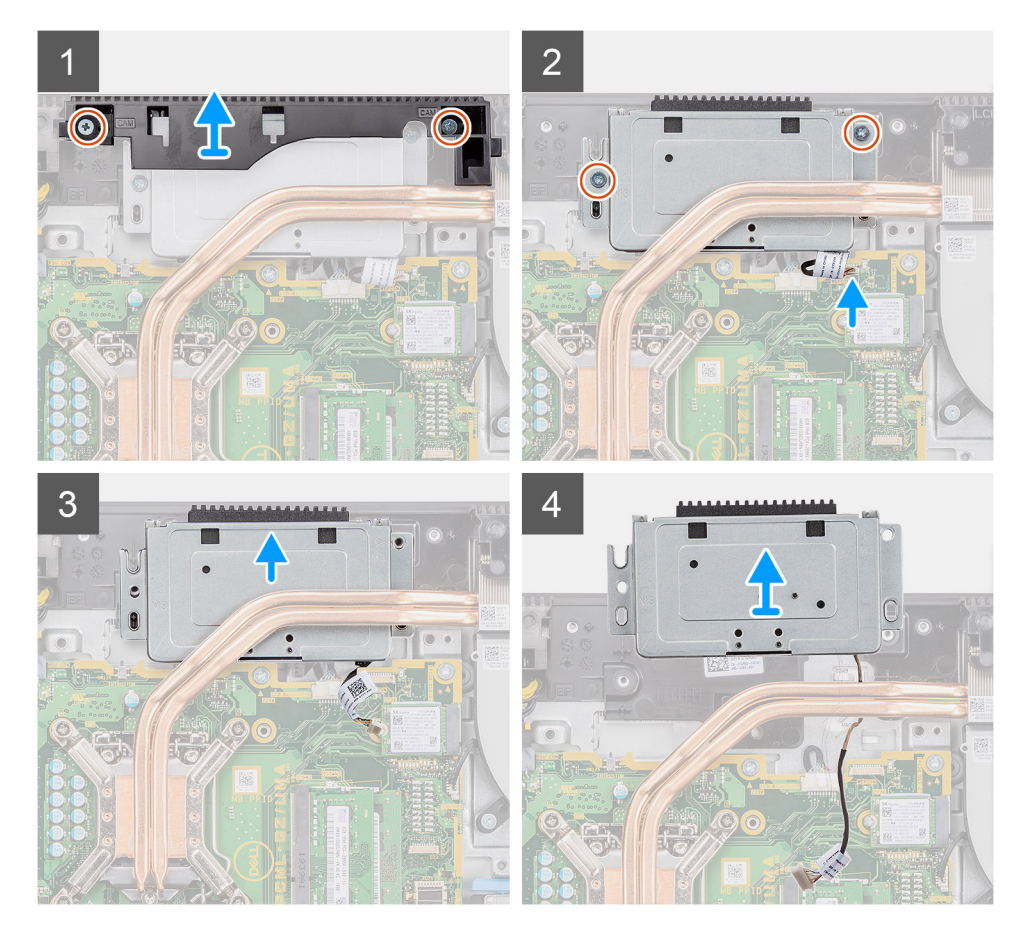

#### **Schritte**

- 1. Entfernen Sie die zwei Schrauben (M3x5), mit denen die Kamerabaugruppe an der Grundplatte der Bildschirmbaugruppe befestigt ist.
- 2. Trennen Sie das Kamerakabel vom Anschluss auf der Systemplatine.
- 3. Entfernen Sie das Kamerakabel aus den Kabelführungen auf der Grundplatte der Bildschirmbaugruppe.
- 4. Lösen Sie die zwei Schrauben (M3x5), mit denen die Kamerabaugruppe am mittleren Rahmen befestigt ist.
- 5. Schieben und entfernen Sie die Kamerabaugruppe vom mittlerer Rahmen.

## **Einbauen der Kamerabaugruppe**

#### **Voraussetzungen**

Wenn Sie eine Komponente austauschen, muss die vorhandene Komponente entfernt werden, bevor Sie das Installationsverfahren durchführen.

#### **Info über diese Aufgabe**

Die folgende Abbildung zeigt eine visuelle Darstellung des Installationsverfahrens der Kamerabaugruppe.

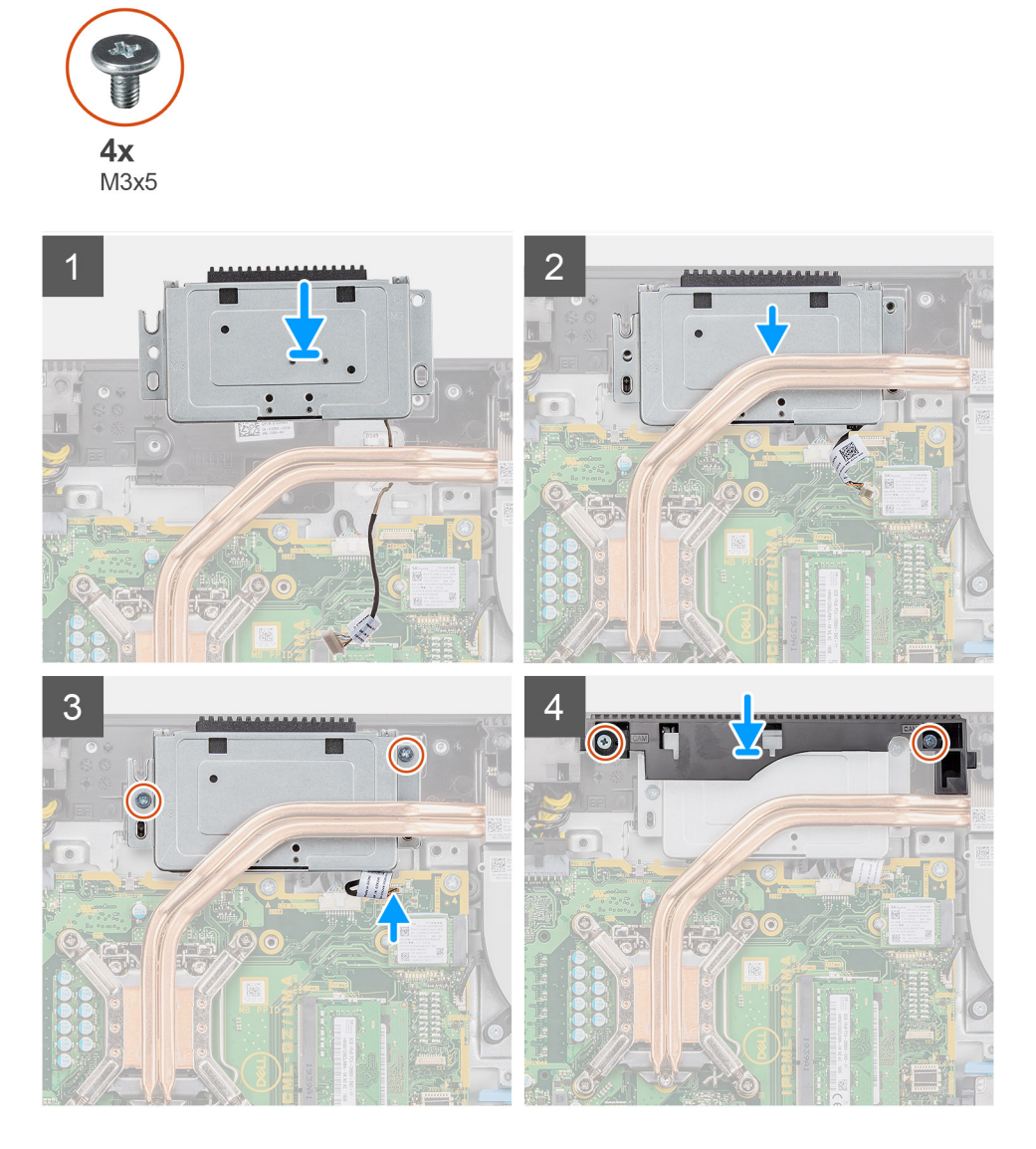

#### **Schritte**

- 1. Schieben Sie die Kamerabaugruppe auf den mittleren Rahmen und richten Sie die Schraubenbohrungen auf der Kamerabaugruppe an den Schraubenbohrungen am mittleren Rahmen aus.
- 2. Bringen Sie die zwei Schrauben (M3x5) wieder an, mit denen die Kamerabaugruppe am mittleren Rahmen befestigt ist.
- 3. Führen Sie das Kamerakabel durch die Kabelführungen auf der Grundplatte der Bildschirmbaugruppe.
- <span id="page-41-0"></span>4. Verbinden Sie das Kamerakabel mit der Systemplatine.
- 5. Richten Sie die Schraubenbohrungen auf der Kameraklappe mit den Schraubenbohrungen in der Grundplatte der Bildschirmbaugruppe aus.
- 6. Bringen Sie die zwei Schrauben (M3x5) zur Befestigung der Kameraklappe an der Grundplatte der Bildschirmbaugruppe wieder an.

#### **Nächste Schritte**

- 1. Bringen Sie die [Abdeckung der Systemplatine](#page-27-0) an.
- 2. Bringen Sie die [rückseitige Abdeckung w](#page-21-0)ieder an.
- 3. Bringen Sie die [Kabelabdeckung](#page-18-0) an (optional).
- 4. Installieren Sie den [Ständer](#page-11-0).
- 5. Befolgen Sie die Anweisungen im Abschnitt [Nach der Arbeit an Komponenten im Inneren des Computers.](#page-8-0)

# **Untere Abdeckung**

## **Entfernen der unteren Abdeckung**

#### **Voraussetzungen**

- 1. Befolgen Sie die Anweisungen im Abschnitt [Vor der Arbeit an Komponenten im Inneren des Computers](#page-6-0).
- 2. Entfernen Sie den [Ständer](#page-11-0).
- 3. Entfernen Sie die [Kabelabdeckung](#page-16-0) (optional).
- 4. Entfernen Sie die [rückseitige Abdeckung](#page-19-0).
- 5. Entfernen Sie die [Blende der Systemplatine.](#page-26-0)

#### **Info über diese Aufgabe**

Die folgende Abbildung zeigt das Entfernen der unteren Abdeckung.

<span id="page-42-0"></span>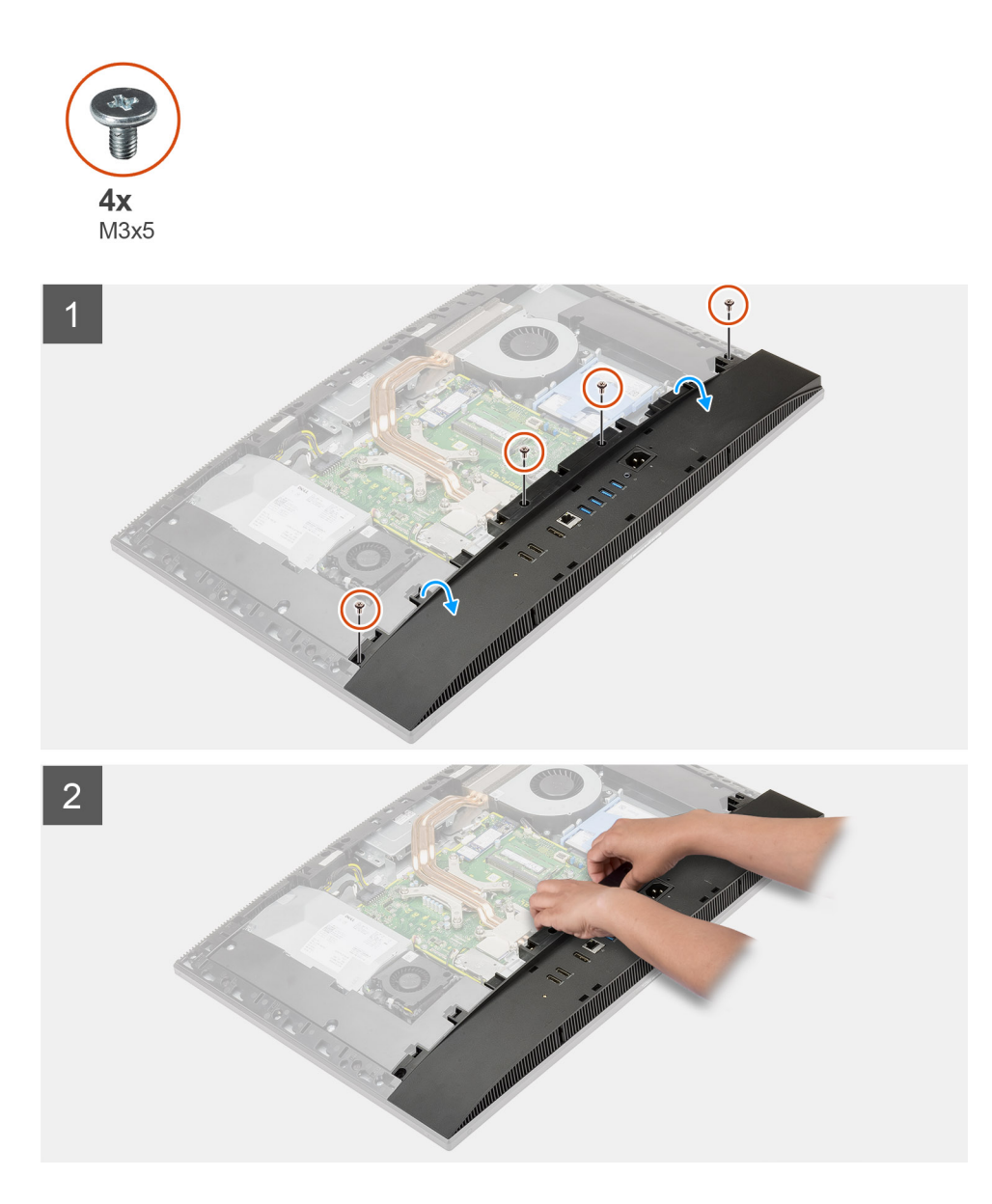

- 1. Entfernen Sie die vier Schrauben (M3x5), mit denen die untere Abdeckung an der Grundplatte der Bildschirmbaugruppe befestigt ist.
- 2. Heben Sie die untere Abdeckung von der Grundplatte der Bildschirmbaugruppe.

## **Anbringen der unteren Abdeckung**

#### **Voraussetzungen**

Wenn Sie eine Komponente austauschen, muss die vorhandene Komponente entfernt werden, bevor Sie das Installationsverfahren durchführen.

#### **Info über diese Aufgabe**

Die folgende Abbildung bietet eine visuelle Darstellung des Installationsverfahrens für die untere Abdeckung.

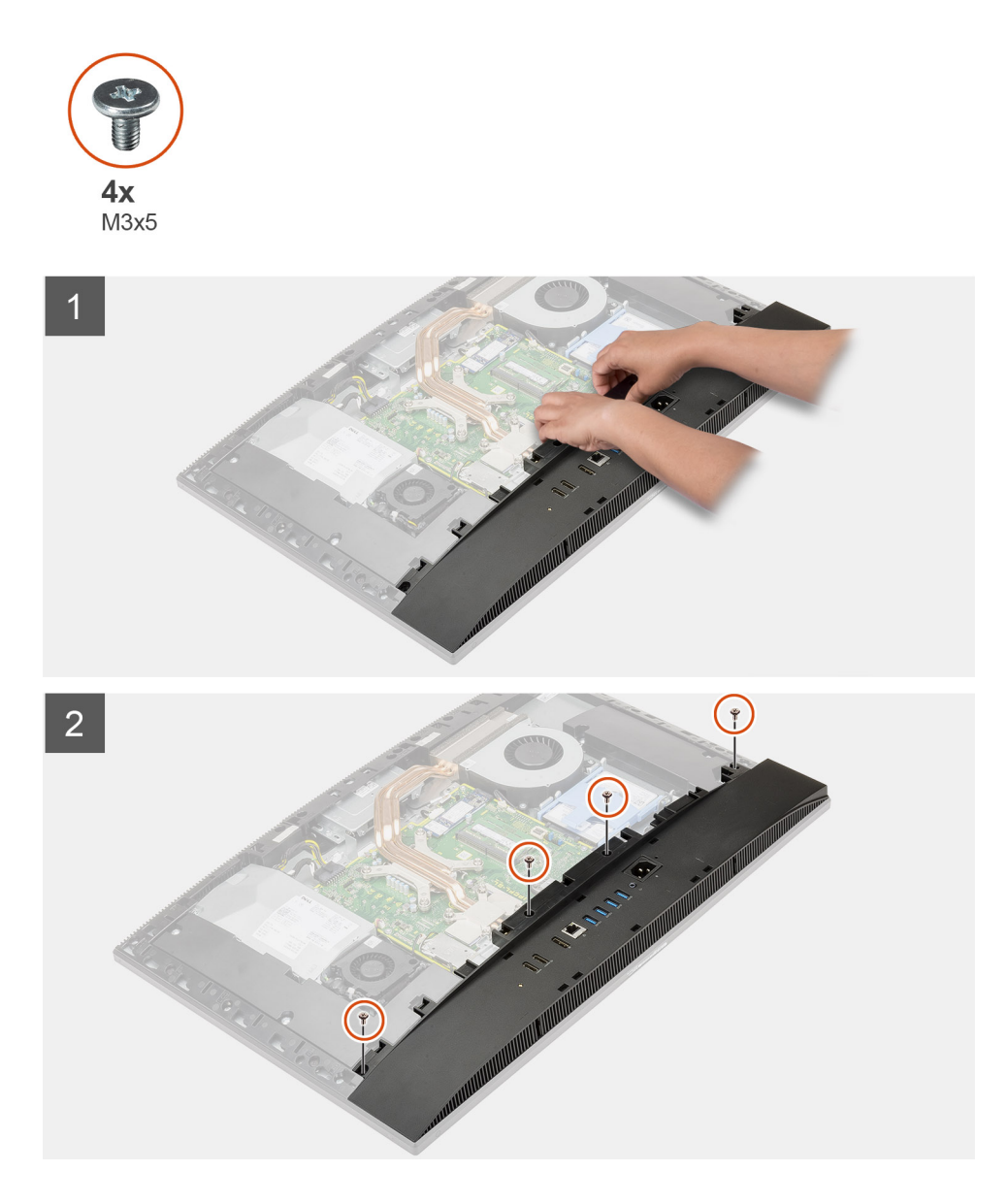

- 1. Richten Sie die Schraubenbohrungen der unteren Abdeckung an den Schraubenbohrungen der Grundplatte der Bildschirmbaugruppe aus.
- 2. Setzen Sie die vier Schrauben (M3x5) wieder ein, mit denen die untere Abdeckung an der Grundplatte der Bildschirmbaugruppe befestigt wird.

#### **Nächste Schritte**

- 1. Bringen Sie die [Abdeckung der Systemplatine](#page-27-0) an.
- 2. Bringen Sie die [rückseitige Abdeckung w](#page-21-0)ieder an.
- 3. Bringen Sie die [Kabelabdeckung](#page-18-0) an (optional).
- 4. Installieren Sie den [Ständer](#page-11-0).
- 5. Befolgen Sie die Anweisungen im Abschnitt [Nach der Arbeit an Komponenten im Inneren des Computers.](#page-8-0)

# **Netzteil**

# **Entfernen des Netzteils**

#### **Voraussetzungen**

- 1. Befolgen Sie die Anweisungen im Abschnitt [Vor der Arbeit an Komponenten im Inneren des Computers](#page-6-0).
- 2. Entfernen Sie den [Ständer](#page-11-0).
- 3. Entfernen Sie die [Kabelabdeckung](#page-16-0) (optional).
- 4. Entfernen Sie die [rückseitige Abdeckung](#page-19-0).
- 5. Entfernen Sie die [Blende der Systemplatine.](#page-26-0)
- 6. Entfernen Sie die [untere Abdeckung](#page-41-0).

#### **Info über diese Aufgabe**

Die folgende Abbildung bietet eine visuelle Darstellung des Entfernungsverfahrens des Netzteils.

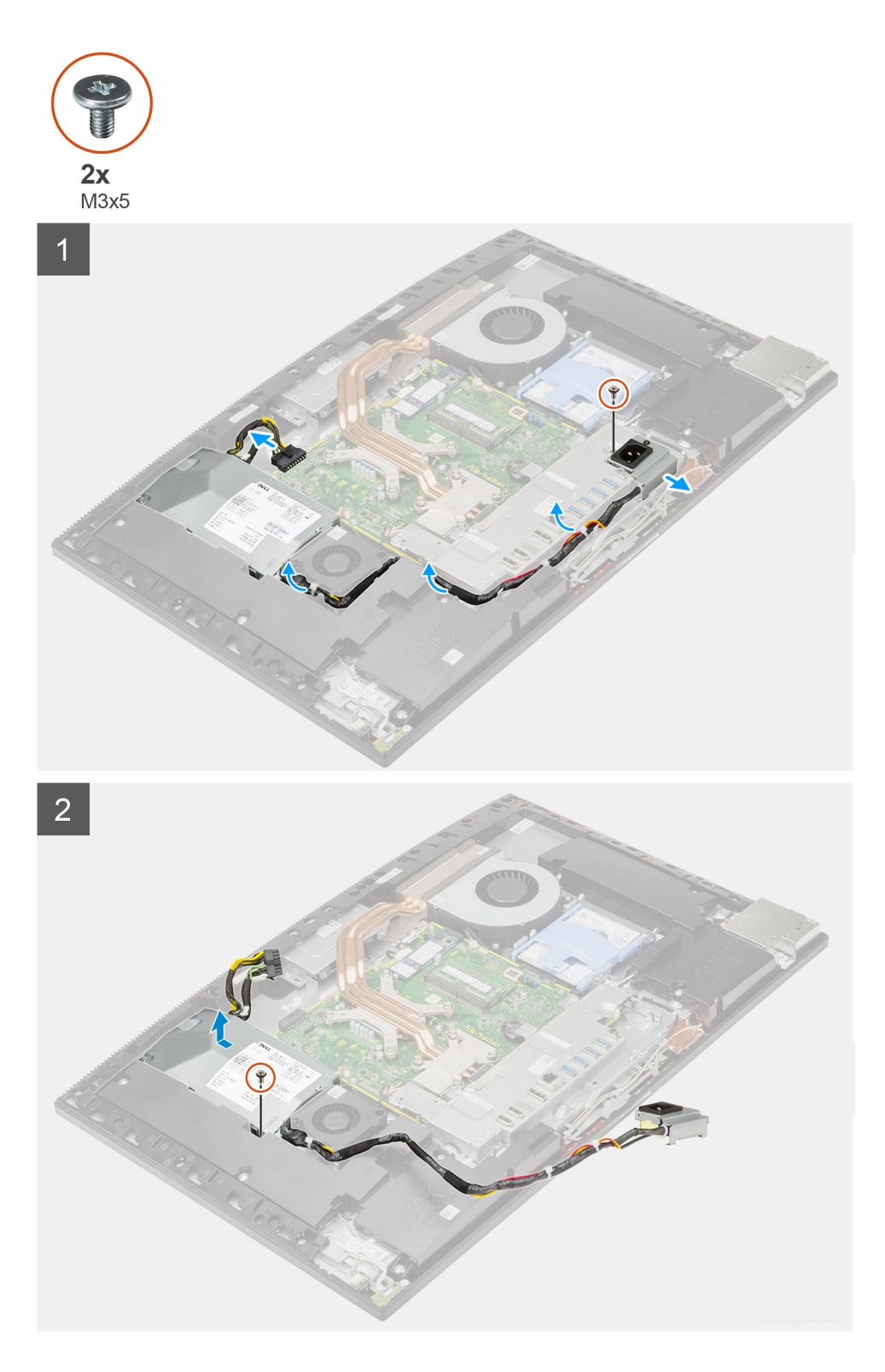

- 1. Entfernen Sie die Schraube (M3x5), mit der die Netzteilbuchse an der hinteren E/A-Halterung befestigt ist.
- 2. Schieben Sie die Netzteilbuchse aus der hinteren E/A-Halterung heraus.
- 3. Entfernen Sie das Netzteilkabel aus den Kabelführungen an der hinteren E/A-Halterung und dem Netzteillüfter.
- 4. Ziehen Sie das Stromversorgungskabel vom Anschluss auf der Systemplatine ab.
- 5. Drehen Sie die Schraube (M3x5) heraus, mit der das Netzteil an der Grundplatte der Bildschirmbaugruppe befestigt sind.
- 6. Heben Sie das Netzteil aus dem System heraus.

# **Einbauen des Netzteils**

#### **Voraussetzungen**

Wenn Sie eine Komponente austauschen, muss die vorhandene Komponente entfernt werden, bevor Sie das Installationsverfahren durchführen.

#### **Info über diese Aufgabe**

Die folgende Abbildung stellt das Installationsverfahren des Netzteils bildlich dar.

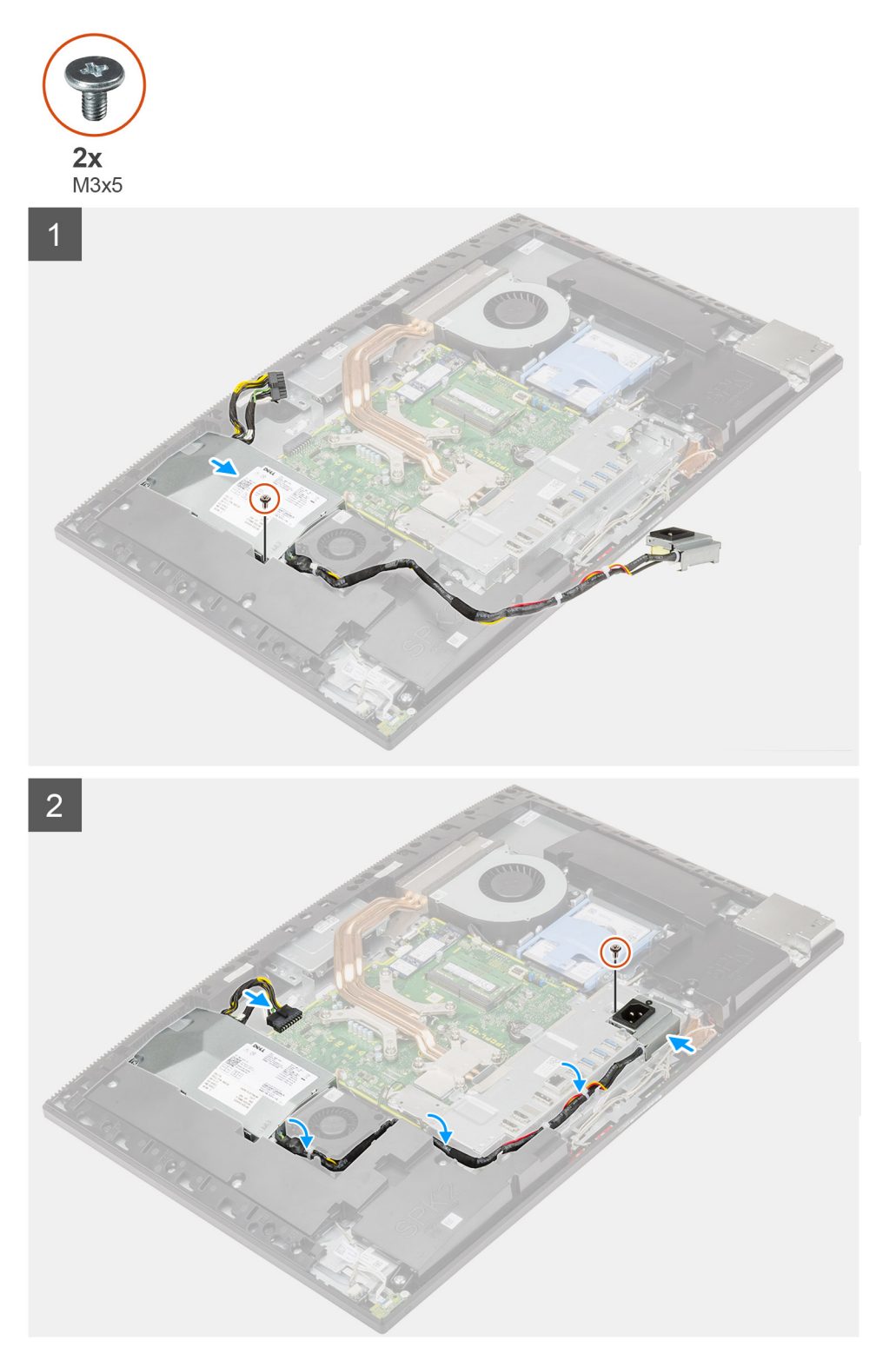

- 1. Richten Sie das Netzteil aus und setzen Sie es in den Steckplatz auf der Grundplatte der Bildschirmbaugruppe ein.
- 2. Bringen Sie die Schraube (M3x5) wieder an, mit der das Netzteil an der Grundplatte der Bildschirmbaugruppe befestigt wird.
- 3. Verbinden Sie das Netzteilkabel mit dem Anschluss auf der Systemplatine.
- 4. Verlegen Sie das Netzteilkabel durch die Kabelführungen an der hinteren E/A-Halterung und dem Netzteillüfter.
- 5. Richten Sie die Schraubenbohrung auf der Netzteilbuchse mit der Schraubenbohrung an der hinteren E/A-Halterung aus und setzen Sie sie in den Steckplatz an der hinteren E/A-Halterung.
- 6. Bringen Sie die Schraube (M3x5) wieder an, mit der die Netzteilbuchse an der hinteren E/A-Halterung befestigt ist.

#### **Nächste Schritte**

- 1. Bringen Sie die [untere Abdeckung](#page-42-0) an.
- 2. Bringen Sie die [Abdeckung der Systemplatine](#page-27-0) an.
- 3. Bringen Sie die [rückseitige Abdeckung w](#page-21-0)ieder an.
- 4. Bringen Sie die [Kabelabdeckung](#page-18-0) an (optional).
- 5. Installieren Sie den [Ständer](#page-13-0).
- 6. Befolgen Sie die Anweisungen im Abschnitt [Nach der Arbeit an Komponenten im Inneren des Computers.](#page-8-0)

# **Netzteillüfter**

## **Entfernen des Netzteillüfters**

#### **Voraussetzungen**

- 1. Befolgen Sie die Anweisungen im Abschnitt [Vor der Arbeit an Komponenten im Inneren des Computers](#page-6-0).
- 2. Entfernen Sie den [Ständer](#page-11-0).
- 3. Entfernen Sie die [Kabelabdeckung](#page-16-0) (optional).
- 4. Entfernen Sie die [rückseitige Abdeckung](#page-19-0).
- 5. Entfernen Sie die [Blende der Systemplatine.](#page-26-0)
- 6. Entfernen Sie die [untere Abdeckung](#page-41-0).

#### **Info über diese Aufgabe**

Die folgende Abbildung bietet eine visuelle Darstellung des Entfernens des Netzteillüfters.

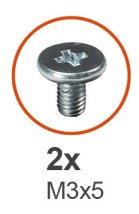

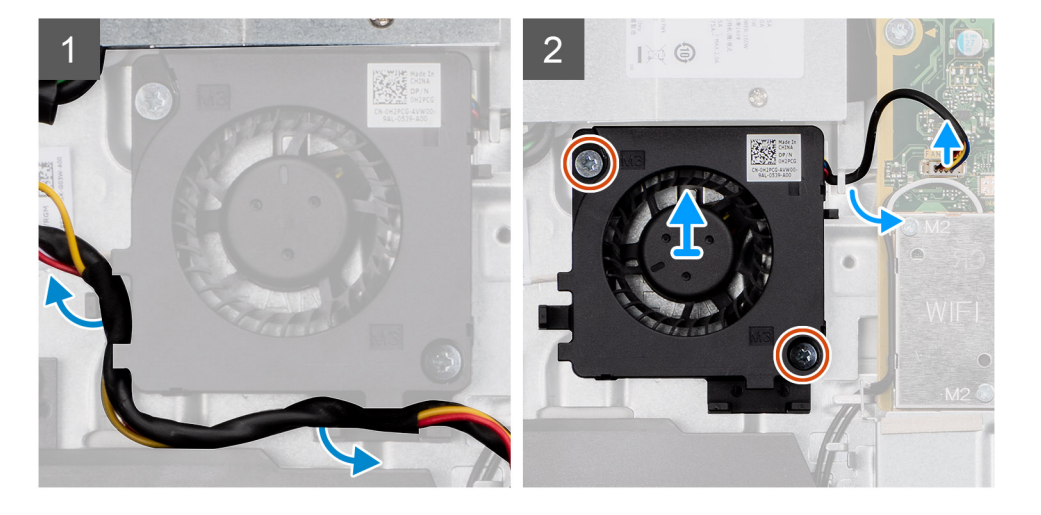

- 1. Entfernen Sie das Netzteilkabel aus den Kabelführungen am Netzteillüfter.
- 2. Trennen Sie das Kabel des Netzteillüfters von der Systemplatine.
- 3. Entfernen Sie die zwei Schrauben (M3x5), mit denen der Netzteillüfter an der Grundplatte der Bildschirmbaugruppe befestigt ist.
- 4. Heben Sie den Netzteillüfter von der Grundplatte der Bildschirmbaugruppe ab.

### **Einbauen des Netzteillüfters**

#### **Voraussetzungen**

Wenn Sie eine Komponente austauschen, muss die vorhandene Komponente entfernt werden, bevor Sie das Installationsverfahren durchführen.

#### **Info über diese Aufgabe**

Die folgende Abbildung bietet eine visuelle Darstellung des Installationsverfahrens des Netzteillüfters.

<span id="page-49-0"></span>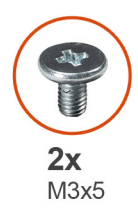

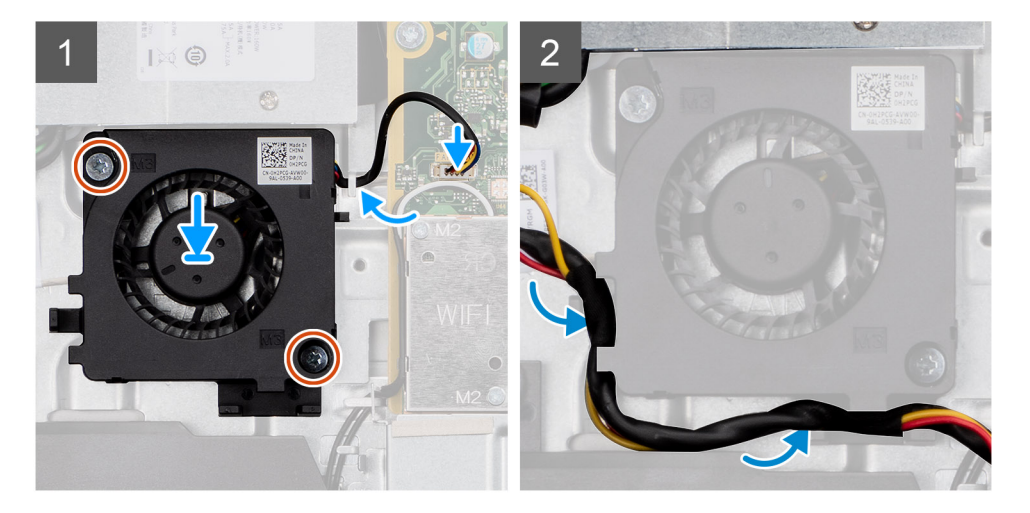

- 1. Richten Sie die Schraubenbohrungen im Netzteillüfter mit den Schraubenbohrungen in der Grundplatte der Bildschirmbaugruppe aus.
- 2. Bringen Sie die zwei Schrauben (M3x5) zur Befestigung des Netzteillüfters an der Grundplatte der Bildschirmbaugruppe wieder an.
- 3. Schließen Sie das Kabel des Netzteillüfters am Anschluss an der Systemplatine an.
- 4. Verlegen Sie das Netzteilkabel durch die Kabelführungen am Netzteillüfter.

#### **Nächste Schritte**

- 1. Bringen Sie die [untere Abdeckung](#page-42-0) an.
- 2. Bringen Sie die [Abdeckung der Systemplatine](#page-27-0) an.
- 3. Bringen Sie die [rückseitige Abdeckung w](#page-21-0)ieder an.
- 4. Bringen Sie die [Kabelabdeckung](#page-18-0) an (optional).
- 5. Installieren Sie den [Ständer](#page-13-0).
- 6. Befolgen Sie die Anweisungen im Abschnitt [Nach der Arbeit an Komponenten im Inneren des Computers.](#page-8-0)

# **Kühlkörper**

## **Entfernen des Kühlkörpers – UMA**

#### **Voraussetzungen**

- 1. Befolgen Sie die Anweisungen im Abschnitt [Vor der Arbeit an Komponenten im Inneren des Computers](#page-6-0).
- 2. Entfernen Sie den [Ständer](#page-11-0).
- 3. Entfernen Sie die [Kabelabdeckung](#page-16-0) (optional).
- 4. Entfernen Sie die [rückseitige Abdeckung](#page-19-0).
- 5. Entfernen Sie die [Blende der Systemplatine.](#page-26-0)

#### **Info über diese Aufgabe**

Die folgende Abbildung zeigt das Entfernen des Kühlkörpers.

<span id="page-50-0"></span>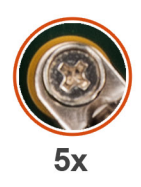

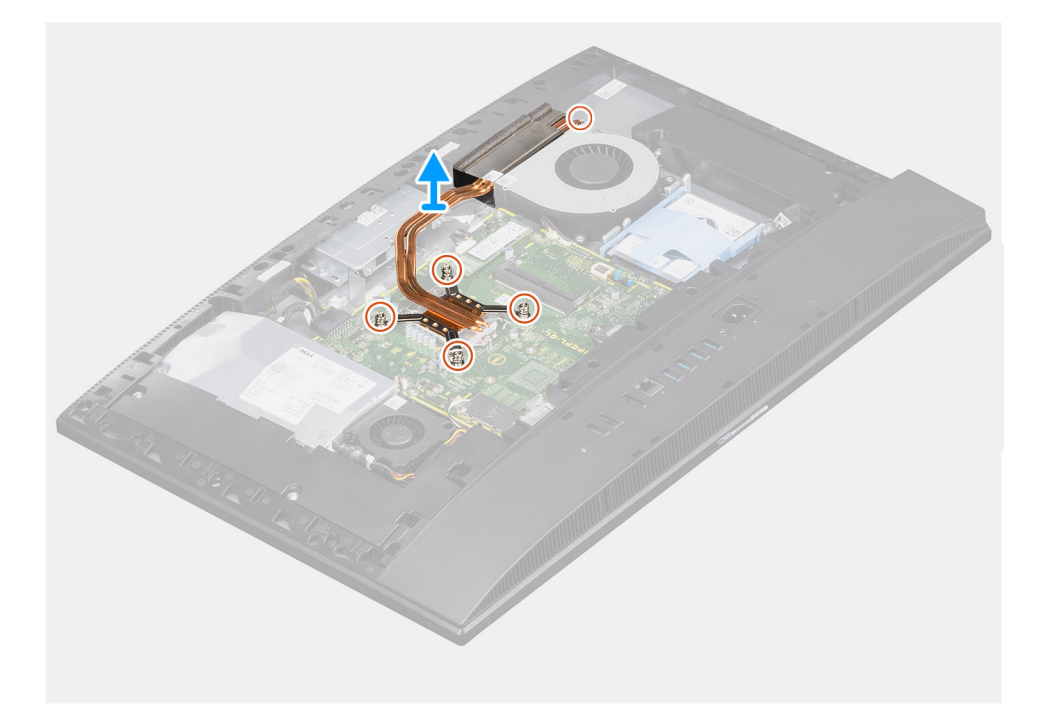

- 1. Lösen Sie in umgekehrter Reihenfolge (Reihenfolge auf dem Kühlkörper angegeben) die fünf unverlierbaren Schrauben, mit denen der Kühlkörper an der Systemplatine und der Grundplatte der Bildschirmbaugruppe befestigt ist.
- 2. Schieben und heben Sie den Kühlkörper von der Systemplatine und der Grundplatte der Bildschirmbaugruppe ab.

## **Einsetzen des Kühlkörpers – UMA**

#### **Voraussetzungen**

Wenn Sie eine Komponente austauschen, muss die vorhandene Komponente entfernt werden, bevor Sie das Installationsverfahren durchführen.

**ANMERKUNG:** Wenn die Systemplatine oder der Kühlkörper ausgetauscht werden, müssen Sie die im Kit enthaltene Wärmefalle bzw. Wärmeleitpaste verwenden, um die Wärmeleitfähigkeit sicherzustellen.

#### **Info über diese Aufgabe**

Die folgende Abbildung zeigt eine visuelle Darstellung des Installationsverfahrens des Kühlkörpers.

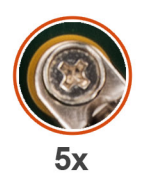

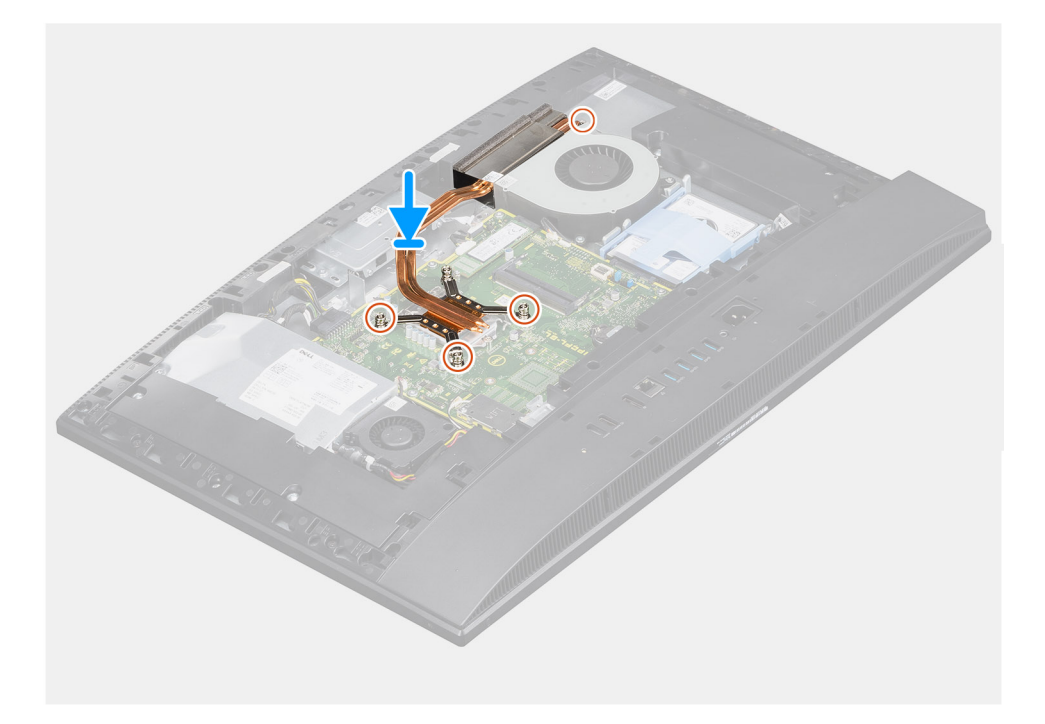

- 1. Richten Sie die Schraubenbohrungen am Kühlkörper an den Schraubenbohrungen auf der Systemplatine und der Grundplatte der Bildschirmbaugruppe aus.
- 2. Ziehen Sie nacheinander (Reihenfolge auf dem Kühlkörper angegeben) die fünf unverlierbaren Schrauben fest, mit denen der Kühlkörper an der Systemplatine und der Grundplatte der Bildschirmbaugruppe befestigt wird.

#### **Nächste Schritte**

- 1. Bringen Sie die [Abdeckung der Systemplatine](#page-27-0) an.
- 2. Bringen Sie die [rückseitige Abdeckung w](#page-21-0)ieder an.
- 3. Bringen Sie die [Kabelabdeckung](#page-18-0) an (optional).
- 4. Installieren Sie den [Ständer](#page-13-0).
- 5. Befolgen Sie die Anweisungen im Abschnitt [Nach der Arbeit an Komponenten im Inneren des Computers.](#page-8-0)

## **Entfernen des Kühlkörpers – separat**

#### **Voraussetzungen**

- 1. Befolgen Sie die Anweisungen im Abschnitt [Vor der Arbeit an Komponenten im Inneren des Computers](#page-6-0).
- 2. Entfernen Sie den [Ständer](#page-11-0).
- 3. Entfernen Sie die [Kabelabdeckung](#page-16-0) (optional).
- 4. Entfernen Sie die [rückseitige Abdeckung](#page-19-0).
- 5. Entfernen Sie die [Blende der Systemplatine.](#page-26-0)

#### **Info über diese Aufgabe**

Die folgende Abbildung zeigt das Entfernen des Kühlkörpers.

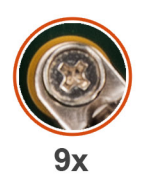

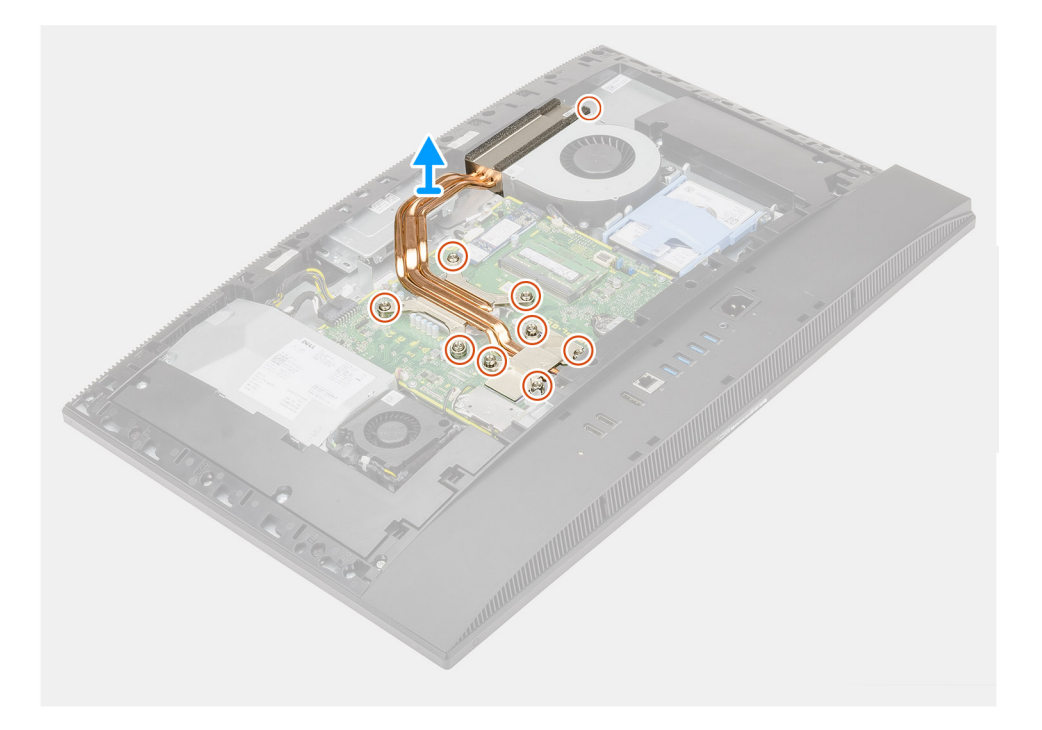

- 1. Lösen Sie in umgekehrter Reihenfolge (Reihenfolge auf dem Kühlkörper angegeben) die neun unverlierbaren Schrauben, mit denen der Kühlkörper an der Systemplatine und der Grundplatte der Bildschirmbaugruppe befestigt ist.
- 2. Schieben und heben Sie den Kühlkörper von der Systemplatine und der Grundplatte der Bildschirmbaugruppe ab.

### **Einsetzen des Kühlkörpers – separat**

#### **Voraussetzungen**

Wenn Sie eine Komponente austauschen, muss die vorhandene Komponente entfernt werden, bevor Sie das Installationsverfahren durchführen.

**ANMERKUNG:** Wenn die Systemplatine oder der Kühlkörper ausgetauscht werden, müssen Sie die im Kit enthaltene Wärmefalle bzw. Wärmeleitpaste verwenden, um die Wärmeleitfähigkeit sicherzustellen.

#### **Info über diese Aufgabe**

Die folgende Abbildung zeigt eine visuelle Darstellung des Installationsverfahrens des Kühlkörpers.

<span id="page-53-0"></span>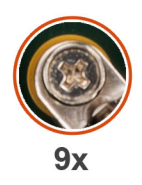

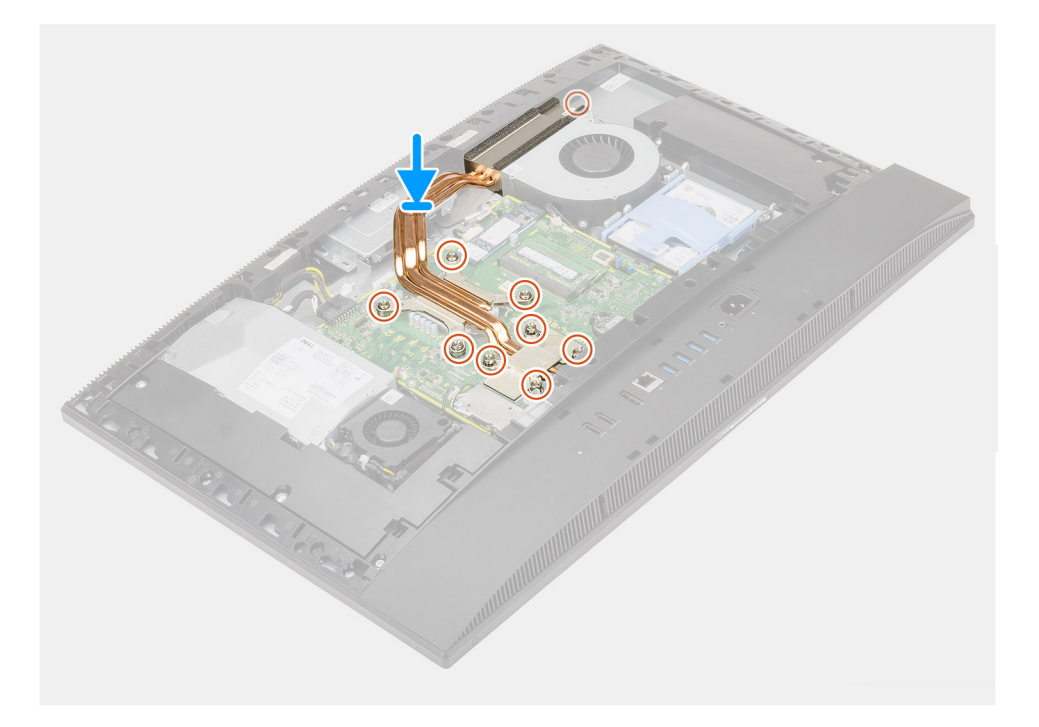

- 1. Richten Sie die Schraubenbohrungen am Kühlkörper an den Schraubenbohrungen auf der Systemplatine und der Grundplatte der Bildschirmbaugruppe aus.
- 2. Ziehen Sie nacheinander (Reihenfolge auf dem Kühlkörper angegeben) die neun unverlierbaren Schrauben fest, mit denen der Kühlkörper an der Systemplatine und der Grundplatte der Bildschirmbaugruppe befestigt wird.

#### **Nächste Schritte**

- 1. Bringen Sie die [Abdeckung der Systemplatine](#page-27-0) an.
- 2. Bringen Sie die [rückseitige Abdeckung w](#page-21-0)ieder an.
- 3. Bringen Sie die [Kabelabdeckung](#page-18-0) an (optional).
- 4. Installieren Sie den [Ständer](#page-13-0).
- 5. Befolgen Sie die Anweisungen im Abschnitt [Nach der Arbeit an Komponenten im Inneren des Computers.](#page-8-0)

# **Prozessor**

## **Entfernen des Prozessors**

#### **Voraussetzungen**

- 1. Befolgen Sie die Anweisungen im Abschnitt [Vor der Arbeit an Komponenten im Inneren des Computers](#page-6-0).
- 2. Entfernen Sie den [Ständer](#page-11-0).
- 3. Entfernen Sie die [Kabelabdeckung](#page-16-0) (optional).
- 4. Entfernen Sie die [rückseitige Abdeckung](#page-19-0).
- 5. Entfernen Sie die [Blende der Systemplatine.](#page-26-0)

#### <span id="page-54-0"></span>6. Entfernen Sie den [Kühlkörper.](#page-49-0)

#### **Info über diese Aufgabe**

Die folgende Abbildung bietet eine visuelle Darstellung des Verfahren zum Entfernen des Prozessors.

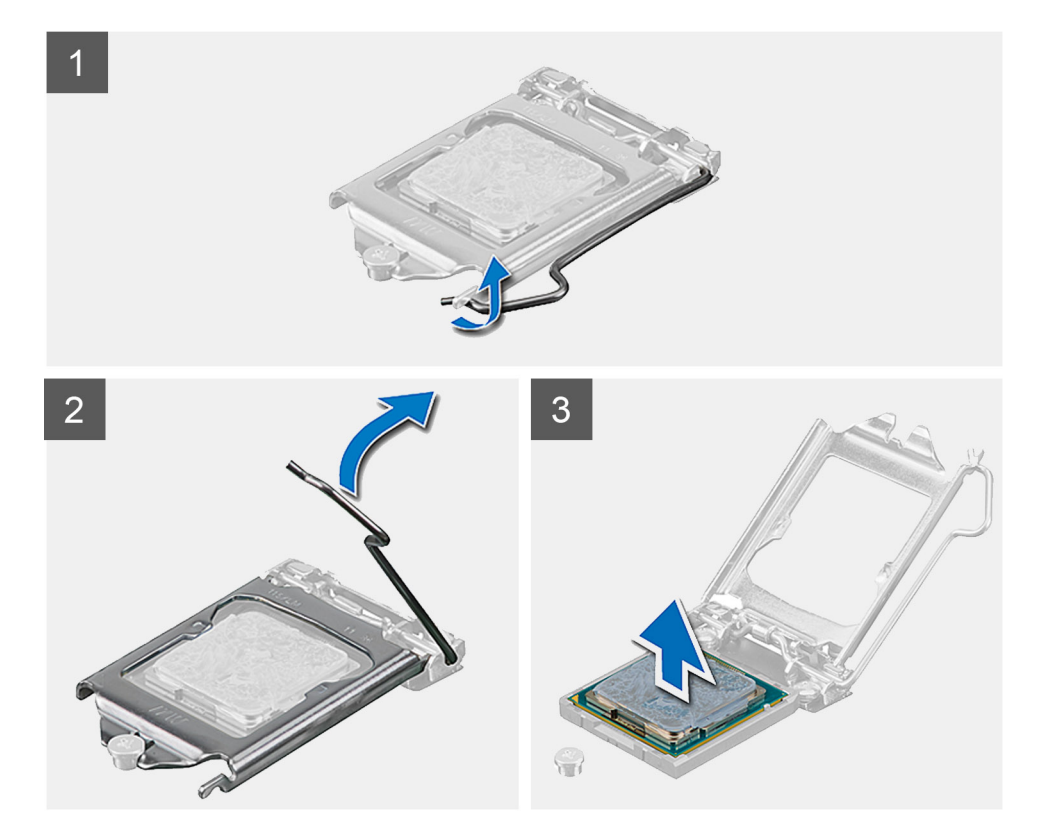

#### **Schritte**

- 1. Drücken Sie den Entriegelungshebel nach unten und ziehen Sie ihn vom Prozessor weg, um ihn aus der Sicherungshalterung zu lösen.
- 2. Ziehen Sie den Entriegelungshebel ganz nach oben und öffnen Sie die Prozessorabdeckung.

**VORSICHT: Achten Sie beim Entfernen des Prozessors darauf, dass Sie die Kontaktstifte im Sockel nicht berühren und keine Fremdkörper darauf gelangen.**

3. Heben Sie den Prozessor vorsichtig aus dem Prozessorsockel.

## **Einbauen des Prozessors**

#### **Voraussetzungen**

Wenn Sie eine Komponente austauschen, muss die vorhandene Komponente entfernt werden, bevor Sie das Installationsverfahren durchführen.

#### **Info über diese Aufgabe**

Die folgende Abbildung stellt das Installationsverfahren des Prozessors bildlich dar.

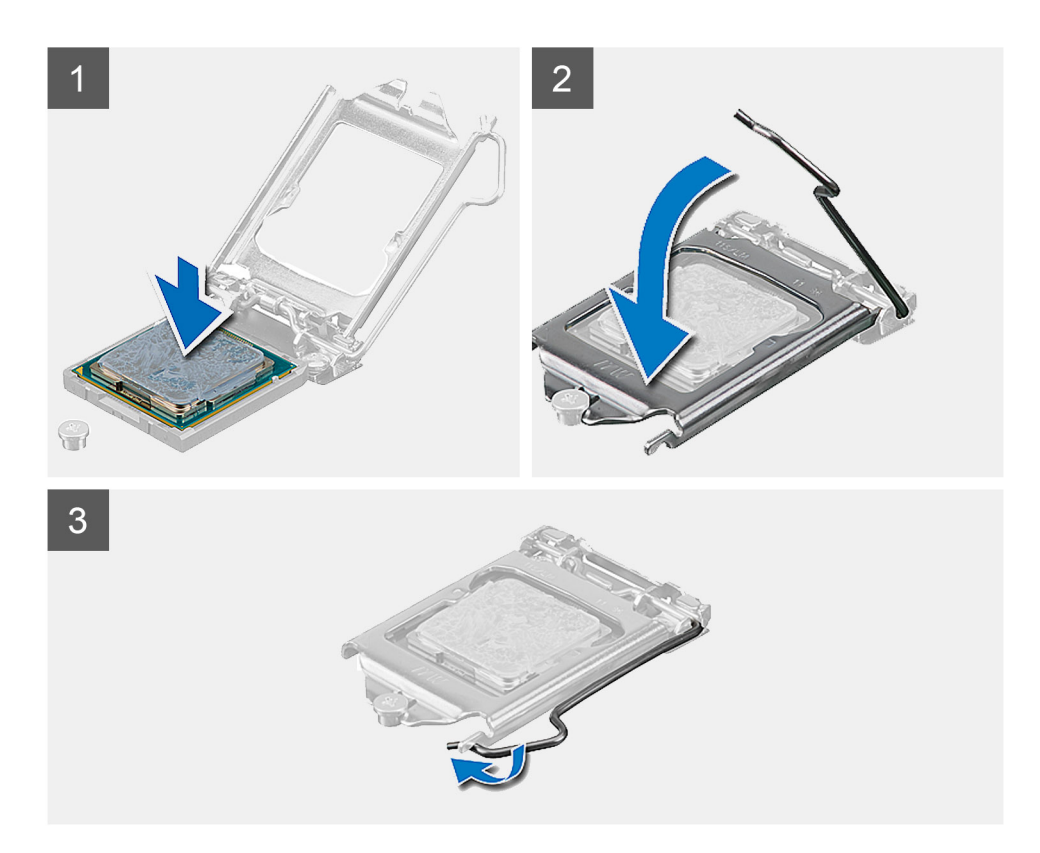

- 1. Stellen Sie sicher, dass der Entriegelungshebel am Prozessorsockel vollständig geöffnet ist.
	- **ANMERKUNG:** Die Kontaktstift-1-Ecke des Prozessors weist ein Dreiecksymbol auf, das an dem Dreiecksymbol auf der Kontaktstift-1-Ecke des Prozessorsockels ausgerichtet werden muss. Wenn der Prozessor korrekt eingesetzt ist, befinden sich alle vier Ecken auf gleicher Höhe. Wenn eine oder mehrere Ecken des Moduls höher als andere liegen, ist der Prozessor falsch eingesetzt.
- 2. Richten Sie die Kerben des Prozessors auf die Laschen am Prozessorsockel aus und setzen Sie den Prozessor in den Prozessorsockel ein.

#### **VORSICHT: Stellen Sie sicher, dass sich die Kerbe der Prozessorabdeckung unter dem Führungsstift befindet.**

3. Wenn der Prozessor vollständig im Sockel eingesetzt ist, schwenken Sie den Entriegelungshebel nach unten und bewegen Sie ihn unter die Halterung der Prozessorabdeckung.

#### **Nächste Schritte**

- 1. Bauen Sie den [Kühlkörper](#page-50-0) ein.
- 2. Bringen Sie die [Abdeckung der Systemplatine](#page-27-0) an.
- 3. Bringen Sie die [rückseitige Abdeckung w](#page-21-0)ieder an.
- 4. Bringen Sie die [Kabelabdeckung](#page-18-0) an (optional).
- 5. Installieren Sie den [Ständer](#page-13-0).
- 6. Befolgen Sie die Anweisungen im Abschnitt [Nach der Arbeit an Komponenten im Inneren des Computers.](#page-8-0)

# <span id="page-56-0"></span>**Hintere E/A-Halterung**

# **Entfernen der hinteren E/A-Halterung**

#### **Voraussetzungen**

- 1. Befolgen Sie die Anweisungen im Abschnitt [Vor der Arbeit an Komponenten im Inneren des Computers](#page-6-0).
- 2. Entfernen Sie den [Ständer](#page-11-0).
- 3. Entfernen Sie die [Kabelabdeckung](#page-16-0) (optional).
- 4. Entfernen Sie die [rückseitige Abdeckung](#page-19-0).
- 5. Entfernen Sie die [Blende der Systemplatine.](#page-26-0)
- 6. Entfernen Sie die [untere Abdeckung](#page-41-0).

#### **Info über diese Aufgabe**

Die folgende Abbildung zeigt das Entfernen der hinteren E/A-Halterung.

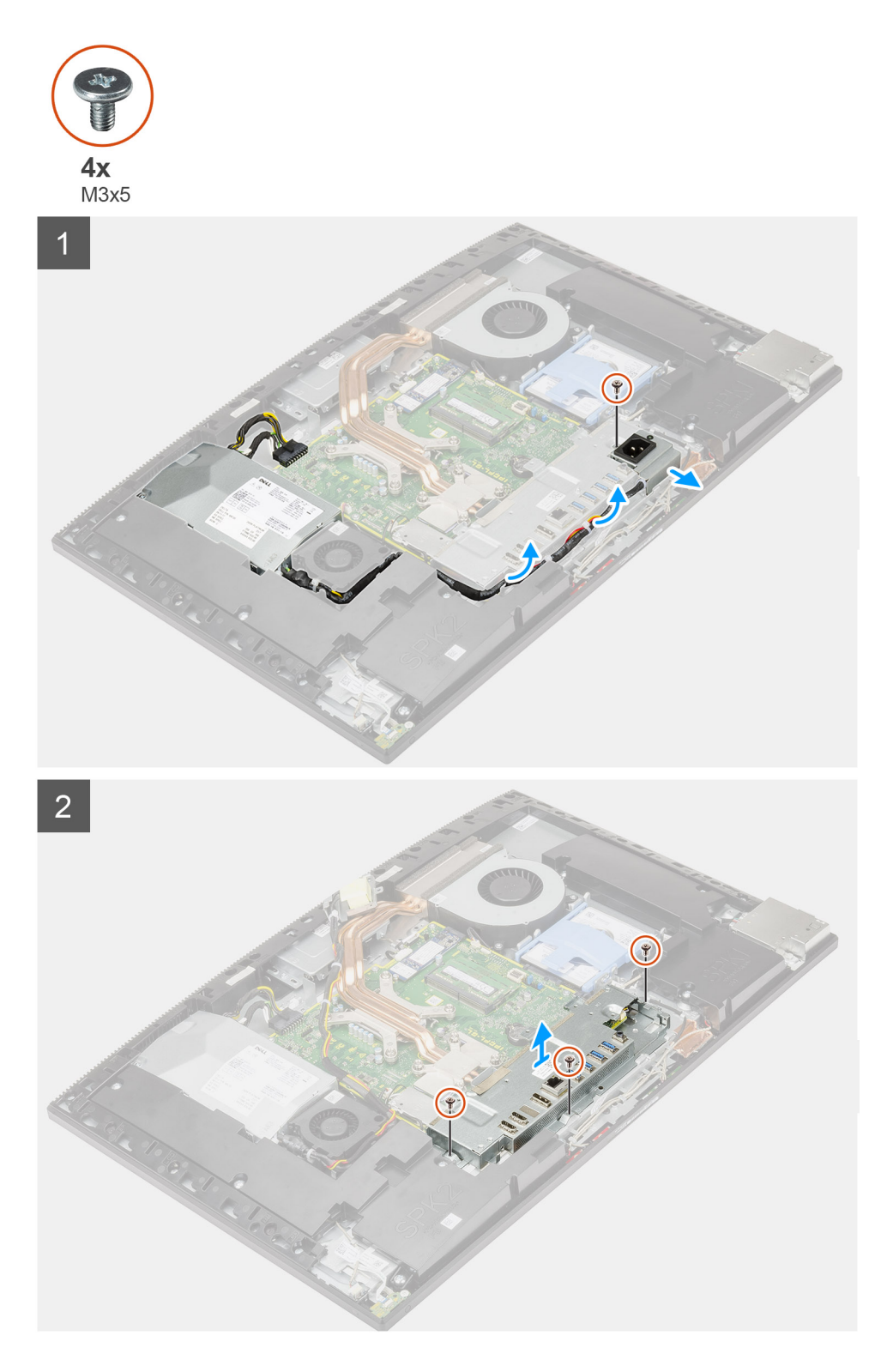

- 1. Entfernen Sie die Schraube (M3x5), mit der die Netzteilbuchse an der hinteren E/A-Halterung befestigt ist.
- 2. Entfernen Sie das Netzteilkabel aus der Kabelführung auf der hinteren E/A-Halterung.
- 3. Schieben und entfernen Sie die Netzteilbuchse von der hinteren E/A-Halterung.
- 4. Entfernen Sie die drei Schrauben (M3x5), mit denen die hintere E/A-Halterung an der Grundplatte der Bildschirmbaugruppe befestigt ist.
- 5. Heben Sie die hintere E/A-Halterung von der Grundplatte der Bildschirmbaugruppe.

# <span id="page-58-0"></span>**Einbauen der hinteren E/A-Halterung**

#### **Voraussetzungen**

Wenn Sie eine Komponente austauschen, muss die vorhandene Komponente entfernt werden, bevor Sie das Installationsverfahren durchführen.

#### **Info über diese Aufgabe**

Die folgende Abbildung stellt das Installationsverfahren der hinteren E/A-Halterung bildlich dar.

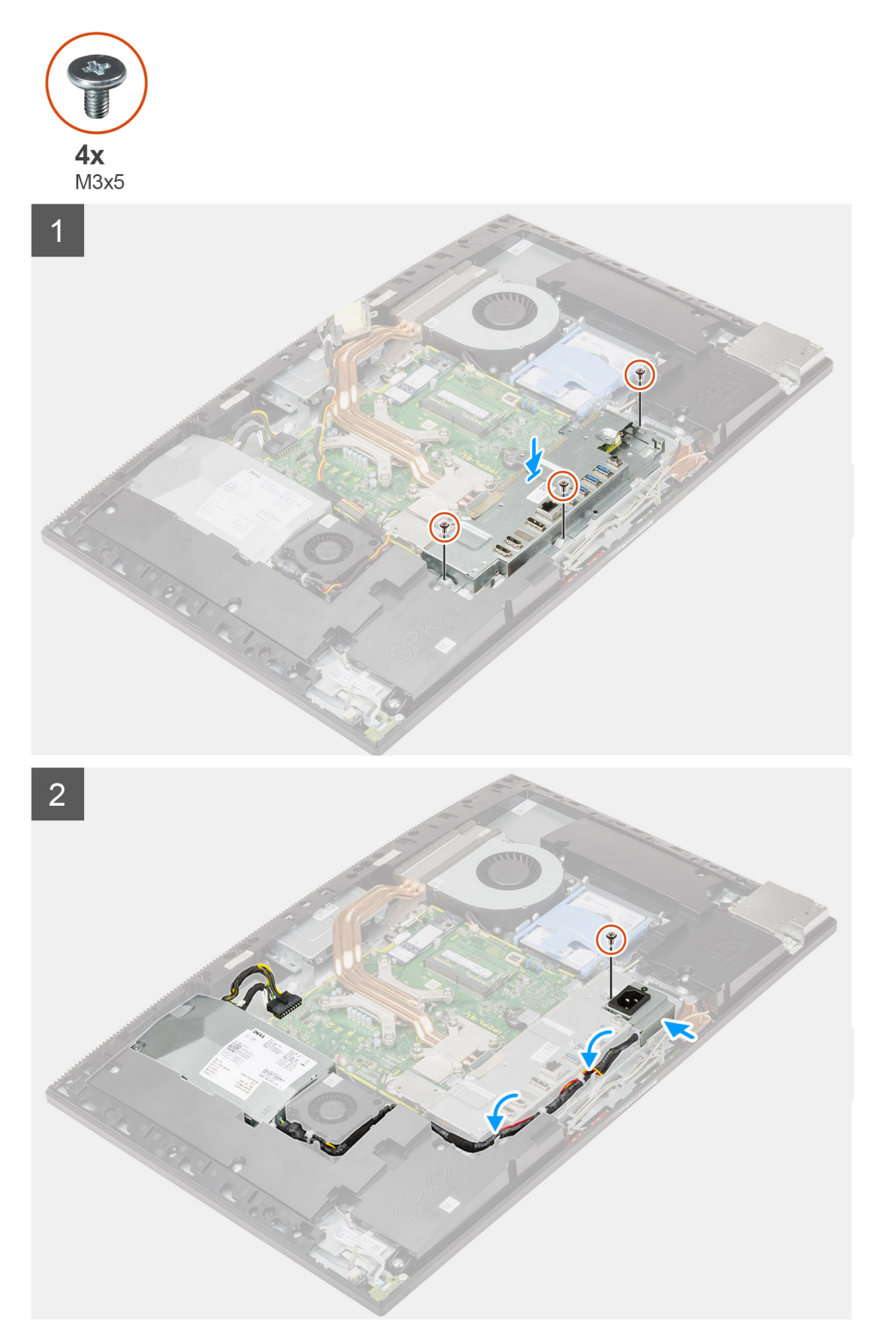

- 1. Richten Sie die Schraubenbohrungen auf der hinteren E/A-Halterung an den Schraubenbohrungen auf Grundplatte der Bildschirmbaugruppe aus.
- 2. Setzen Sie die drei Schrauben (M3x5) wieder ein, mit denen die hintere E/A-Halterung an der Grundplatte der Bildschirmbaugruppe befestigt wird.
- 3. Führen Sie die Netzteilkabel durch die Kabelführung an der hinteren E/A-Halterung.
- 4. Richten Sie die Schraubenbohrung auf der Netzteilbuchse mit der Schraubenbohrung an der hinteren E/A-Halterung aus und setzen Sie sie in den Steckplatz an der hinteren E/A-Halterung.
- 5. Bringen Sie die Schraube (M3x5) wieder an, mit der die Netzteilbuchse an der hinteren E/A-Halterung befestigt ist.

#### **Nächste Schritte**

- 1. Bringen Sie die [untere Abdeckung](#page-42-0) an.
- 2. Bringen Sie die [Abdeckung der Systemplatine](#page-27-0) an.
- 3. Bringen Sie die [rückseitige Abdeckung w](#page-21-0)ieder an.
- 4. Bringen Sie die [Kabelabdeckung](#page-18-0) an (optional).
- 5. Installieren Sie den [Ständer](#page-13-0).
- 6. Befolgen Sie die Anweisungen im Abschnitt [Nach der Arbeit an Komponenten im Inneren des Computers.](#page-8-0)

# **Systemplatine**

# **Entfernen der Systemplatine**

#### **Voraussetzungen**

- 1. Befolgen Sie die Anweisungen im Abschnitt [Vor der Arbeit an Komponenten im Inneren des Computers](#page-6-0).
	- **ANMERKUNG:** Die Service-Tag-Nummer Ihres Computers befindet sich auf der Systemplatine. Sie müssen die Service-Tag-Nummer nach dem Wiedereinbauen der Systemplatine im System-Setup eingeben.
	- **ANMERKUNG:** Durch das Wiedereinbauen der Systemplatine werden alle Änderungen im BIOS, die Sie über das System-Setup vorgenommen haben, entfernt. Sie müssen die entsprechenden Änderungen erneut vornehmen, nachdem Sie die Systemplatine ausgetauscht haben.
- 2. Entfernen Sie den [Ständer](#page-11-0).
- 3. Entfernen Sie die [Kabelabdeckung](#page-16-0) (optional).
- 4. Entfernen Sie die [rückseitige Abdeckung](#page-19-0).
- 5. Entfernen Sie die [Festplatte](#page-22-0).
- 6. Entfernen Sie die [Blende der Systemplatine.](#page-26-0)
- 7. Entfernen Sie die [Speichermodule](#page-25-0).
- 8. Entfernen Sie die [Wireless-Karte.](#page-36-0)
- 9. Entfernen Sie das [M.2-2230-Solid-State-Laufwerk](#page-28-0).
- 10. Entfernen Sie das [M.2-2280-Solid-State-Laufwerk/den Intel Optane-Speicher](#page-30-0).
- 11. Entfernen Sie den [Kühlkörper.](#page-49-0)
- 12. Entfernen Sie den [Prozessor](#page-53-0).
- 13. Entfernen Sie die [Knopfzellenbatterie](#page-34-0).
- 14. Entfernen Sie die [untere Abdeckung](#page-41-0).
- 15. Entfernen Sie die [hintere E/A-Halterung.](#page-56-0)

#### **Info über diese Aufgabe**

Die folgende Abbildung zeigt die Anschlüsse auf der Systemplatine.

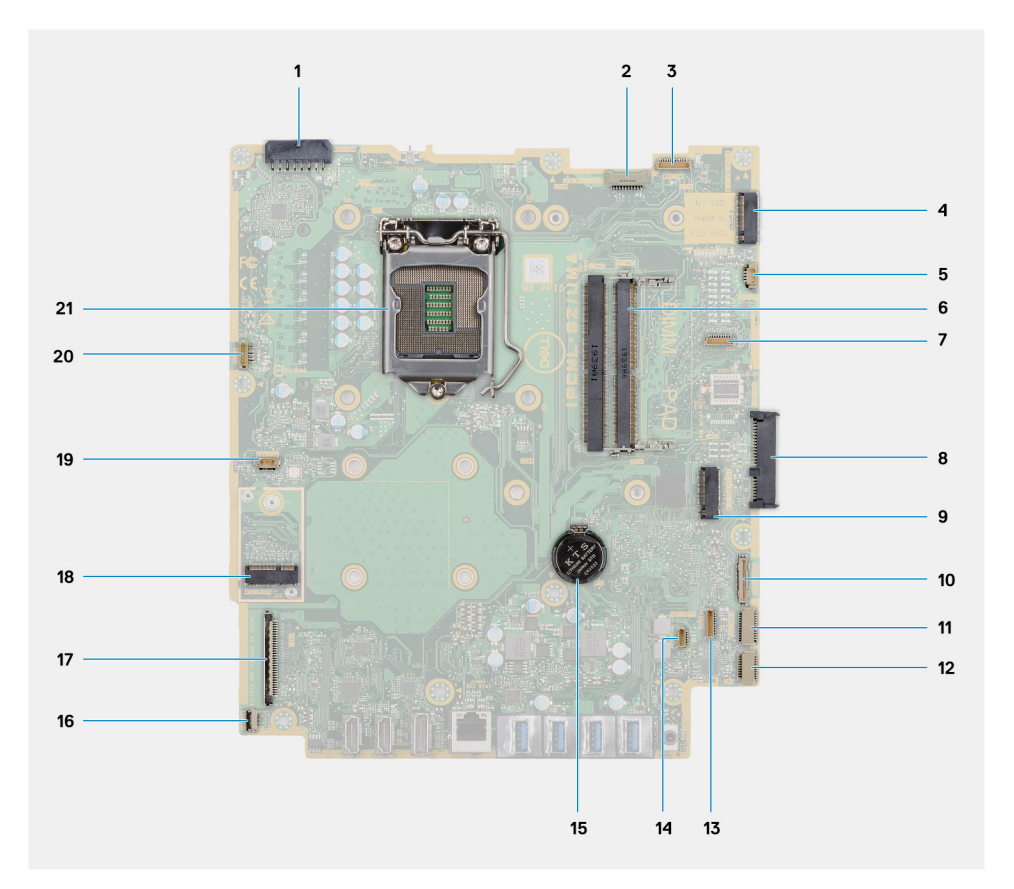

- 1. Netzteilkabelanschluss
- 2. Kabelanschluss für Bildschirmhintergrundbeleuchtung
- 3. Anschluss des Kamerakabels
- 4. M.2-2230/2280-Solid-State-Laufwerk/Intel Optane-PCIe-Anschluss
- 5. Anschluss für Systemlüfter
- 6. Speichermodule
- 7. LPC-Debug-Kartenanschluss
- 8. Festplattenanschluss
- 9. M.2-2230/2280-Solid-State-Laufwerk-PCIe-Anschluss
- 10. Anschluss für SIO-Signalkabel
- 11. Anschluss für SIO-Stromkabel
- 12. Anschluss des Audioplatinenkabels
- 13. Kabelanschluss des Mikrofonmoduls
- 14. Anschluss des Lautsprecherkabels
- 15. Knopfzellenbatterie
- 16. Anschluss des Netzschalterkabels
- 17. Bildschirmkabel-Anschluss
- 18. M.2-WLAN-Anschluss
- 19. Anschluss des Netzteillüfterkabels
- 20. Touchscreen-Kabelanschluss
- 21. Prozessor

Die folgende Abbildung zeigt das Entfernen der Systemplatine.

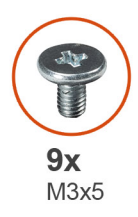

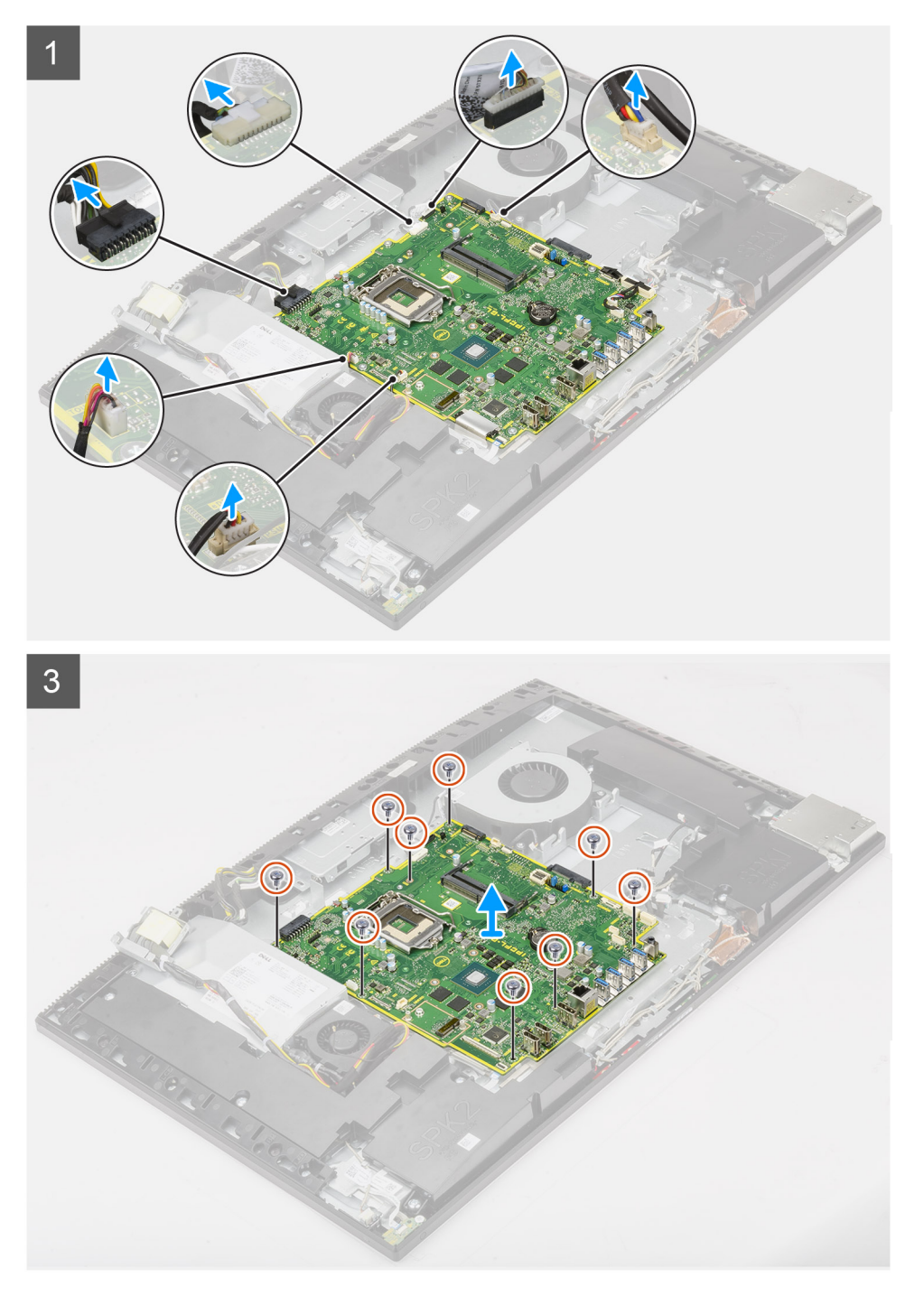

- 1. Trennen Sie das Kabel der Bildschirmhintergrundbeleuchtung vom Anschluss auf der Systemplatine.
- 2. Trennen Sie das Bildschirmkabel vom Anschluss auf der Systemplatine.
- 3. Trennen Sie das Netzteilkabel vom Anschluss auf der Systemplatine.
- 4. Trennen Sie das Kabel des Netzteillüfters vom Anschluss auf der Systemplatine.
- 5. Öffnen Sie den Riegel und trennen Sie das Kabel der Netzschalterbaugruppe vom Anschluss auf der Systemplatine.
- 6. Trennen Sie das Lautsprecherkabel vom Anschluss auf der Systemplatine.
- 7. Trennen Sie das Kabel des Mikrofonmoduls vom Anschluss auf der Systemplatine.
- 8. Trennen Sie das SIO-Signalkabel vom Anschluss auf der Systemplatine.
- 9. Trennen Sie das SIO-Stromversorgungskabel vom Anschluss auf der Systemplatine.
- 10. Trennen Sie das Audioplatinenkabel vom Anschluss auf der Systemplatine.
- 11. Trennen Sie das Kabel des Systemlüfters vom Anschluss auf der Systemplatine.
- 12. Trennen Sie das Touchscreenkabel vom Anschluss auf der Systemplatine.
- 13. Trennen Sie das Kamerakabel vom Anschluss auf der Systemplatine.
- 14. Entfernen Sie die neun Schrauben (M3x5), mit denen die Systemplatine an der Grundplatte der Bildschirmbaugruppe befestigt ist.
- 15. Heben Sie die Systemplatine an und entfernen Sie sie von der Grundplatte der Bildschirmbaugruppe.

## **Einbauen der Systemplatine**

#### **Voraussetzungen**

Wenn Sie eine Komponente austauschen, muss die vorhandene Komponente entfernt werden, bevor Sie das Installationsverfahren durchführen.

#### **Info über diese Aufgabe**

Die folgende Abbildung zeigt die Anschlüsse auf der Systemplatine.

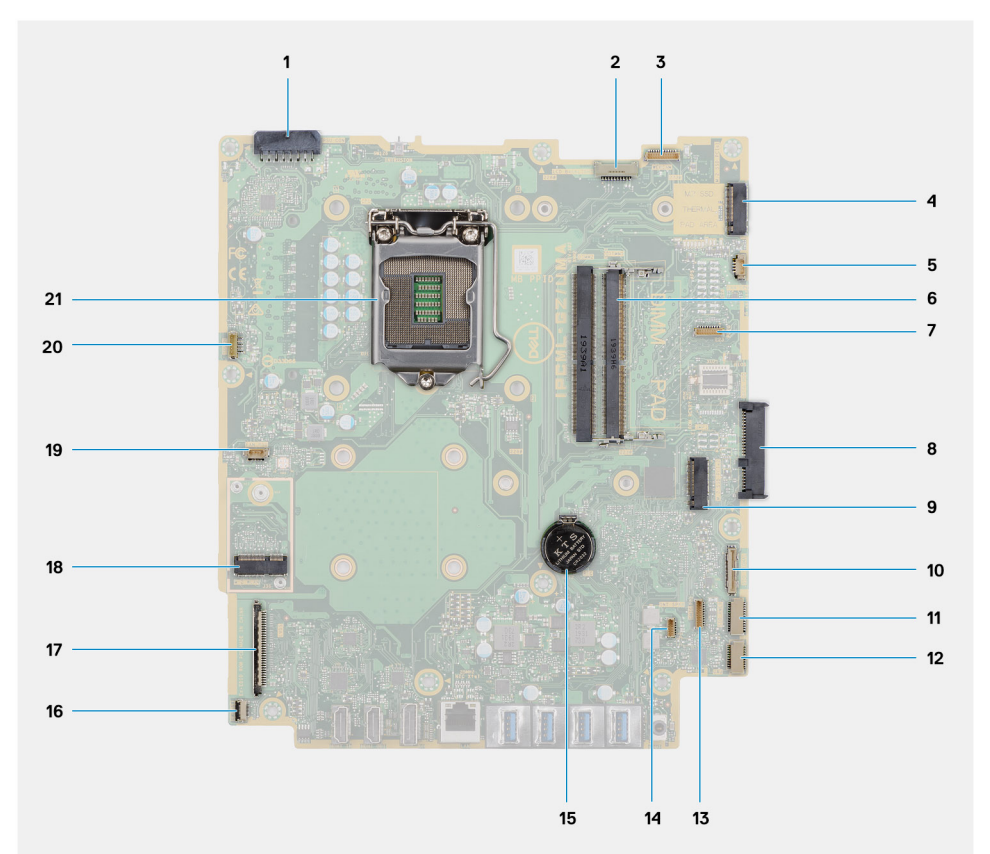

- 1. Netzteilkabelanschluss
- 2. Kabelanschluss für Bildschirmhintergrundbeleuchtung
- 3. Anschluss des Kamerakabels
- 4. M.2-2230/2280-Solid-State-Laufwerk/Intel Optane-PCIe-Anschluss
- 5. Anschluss für Systemlüfter
- 6. Speichermodule
- 7. LPC-Debug-Kartenanschluss
- 8. Festplattenanschluss
- 9. M.2-2230/2280-Solid-State-Laufwerk-PCIe-Anschluss
- 10. Anschluss für SIO-Signalkabel
- 11. Anschluss für SIO-Stromkabel
- 12. Anschluss des Audioplatinenkabels
- 13. Kabelanschluss des Mikrofonmoduls
- 14. Anschluss des Lautsprecherkabels
- 15. Knopfzellenbatterie
- 16. Anschluss des Netzschalterkabels
- 17. Bildschirmkabel-Anschluss
- 18. M.2-WLAN-Anschluss
- 19. Anschluss des Netzteillüfterkabels
- 20. Touchscreen-Kabelanschluss
- 21. Prozessor

Die folgende Abbildung bietet eine visuelle Darstellung des Installationsverfahrens der Systemplatine.

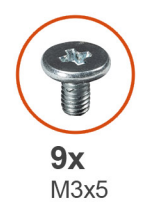

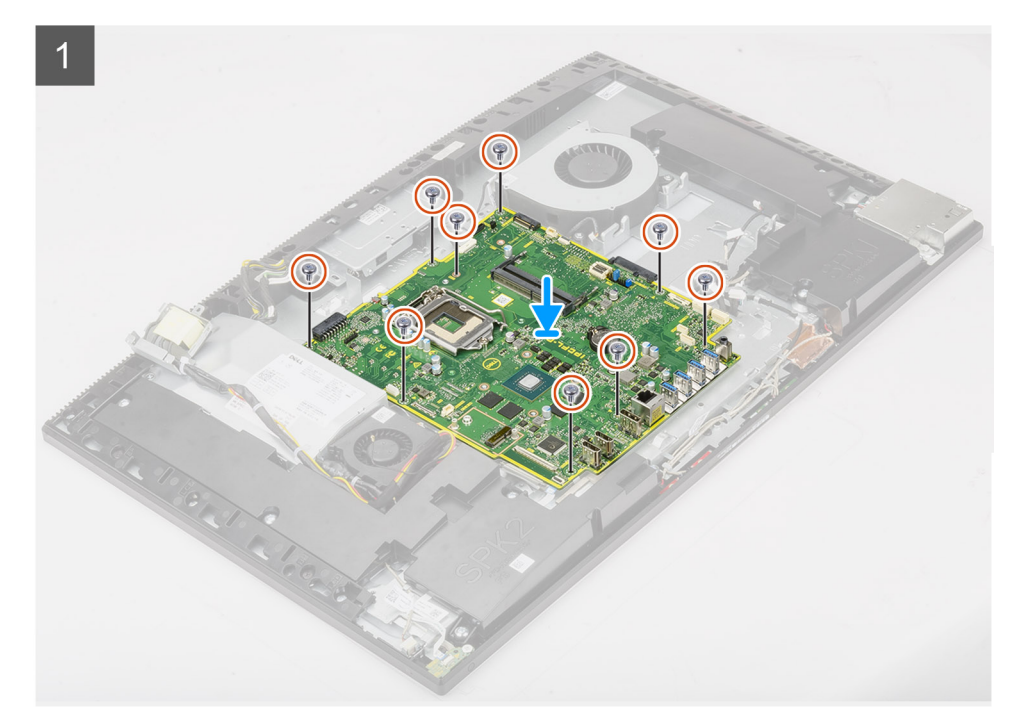

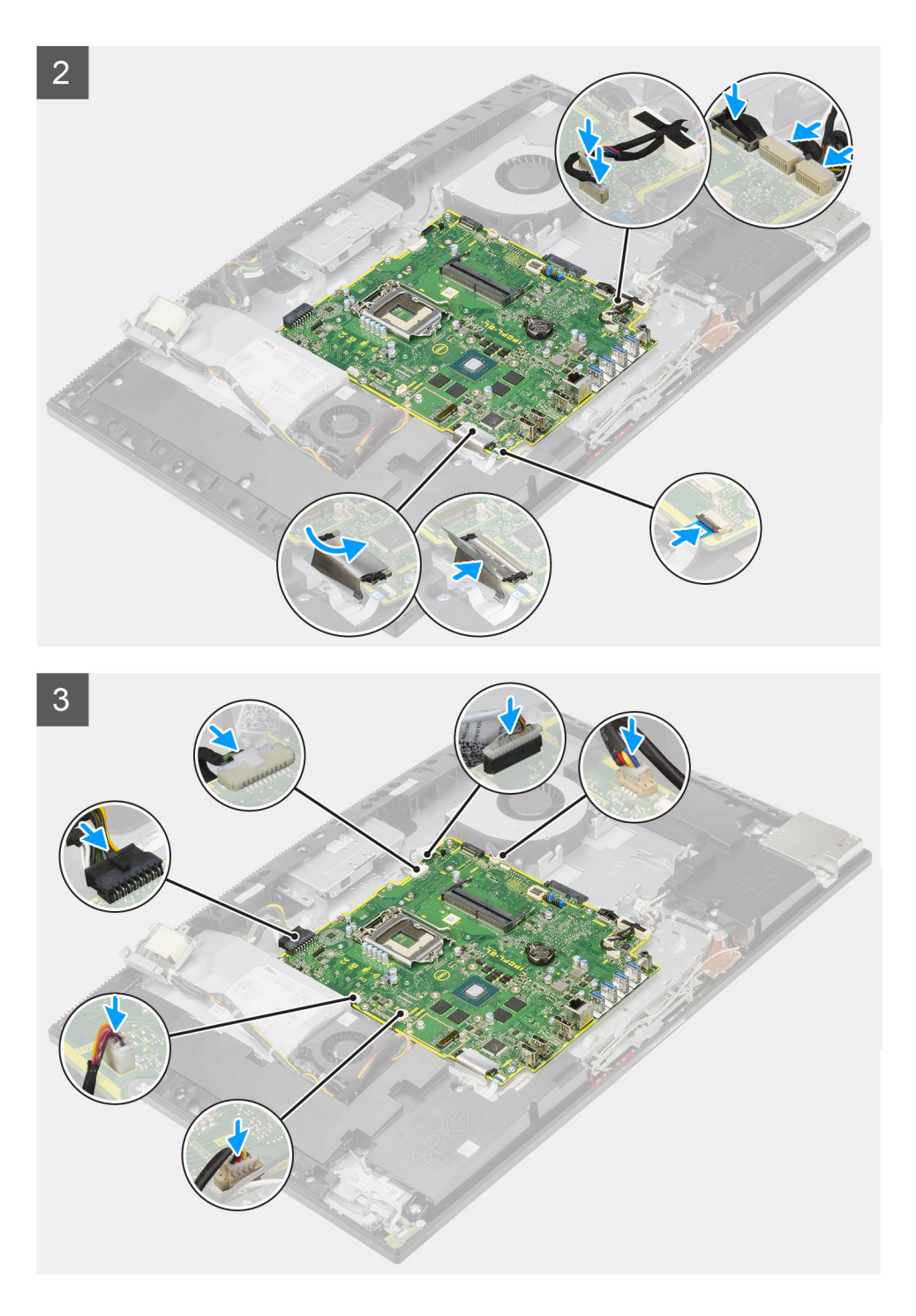

- 1. Richten Sie die Schraubenbohrungen in der Systemplatine mit den Schraubenbohrungen in der Grundplatte der Bildschirmbaugruppe aus.
- 2. Setzen Sie die neun Schrauben (M3x5) wieder ein, mit denen die Systemplatine an der Grundplatte der Bildschirmbaugruppe befestigt wird.
- 3. Schließen Sie das Kamerakabel am Anschluss der Systemplatine an.
- 4. Schließen Sie das Touchscreenkabel an die Systemplatine an.
- 5. Verbinden Sie das Systemlüfterkabel mit der Systemplatine.
- 6. Schließen Sie das Audioplatinenkabel an die Systemplatine an.
- 7. Verbinden Sie das SIO-Stromversorgungskabel mit der Systemplatine.
- 8. Schließen Sie das SIO-Signalkabel an die Systemplatine an.
- 9. Schließen Sie das Mikrofonmodulkabel an die Systemplatine an.
- <span id="page-65-0"></span>10. Verbinden Sie das Lautsprecherkabel mit der Systemplatine.
- 11. Verbinden Sie das Kabel der Netzschalterplatine mit der Systemplatine und schließen Sie den Riegel, um das Kabel zu befestigen.
- 12. Schließen Sie das Netzteillüfterkabel an der Systemplatine an.
- 13. Schließen Sie das Netzteilkabel an der Systemplatine an.
- 14. Verbinden Sie das Bildschirmkabel mit der Systemplatine.
- 15. Schließen Sie das Kabel der Bildschirmhintergrundbeleuchtung an der Systemplatine an.

#### **Nächste Schritte**

- 1. Bauen Sie die [hintere E/A-Halterung](#page-58-0) ein.
- 2. Bringen Sie die [untere Abdeckung](#page-42-0) an.
- 3. Installieren Sie die [Knopfzellenbatterie](#page-35-0).
- 4. Installieren Sie den [Prozessor](#page-54-0).
- 5. Bauen Sie den [Kühlkörper](#page-50-0) ein.
- 6. Installieren Sie [das M.2-2280-Solid-State-Laufwerk/den Intel Optane-Speicher](#page-31-0).
- 7. Bauen Sie das [M.2-2230-Solid-State-Laufwerk](#page-29-0) ein.
- 8. Bauen Sie die [Wireless-Karte](#page-37-0) ein.
- 9. Installieren Sie die [Speichermodule](#page-25-0).
- 10. Bringen Sie die [Abdeckung der Systemplatine](#page-27-0) an.
- 11. Installieren Sie das [Festplattenlaufwerk.](#page-23-0)
- 12. Bringen Sie die [rückseitige Abdeckung w](#page-21-0)ieder an.
- 13. Bringen Sie die [Kabelabdeckung](#page-18-0) an (optional).
- 14. Installieren Sie den [Ständer](#page-13-0).
- 15. Befolgen Sie die Anweisungen im Abschnitt [Nach der Arbeit an Komponenten im Inneren des Computers.](#page-8-0)
	- **ANMERKUNG:** Die Service-Tag-Nummer Ihres Computers befindet sich auf der Systemplatine. Sie müssen die Service-Tag-Nummer nach dem Wiedereinbauen der Systemplatine im System-Setup eingeben.
	- **ANMERKUNG:** Durch das Wiedereinbauen der Systemplatine werden alle Änderungen im BIOS, die Sie über das System-Setup vorgenommen haben, entfernt. Sie müssen die entsprechenden Änderungen erneut vornehmen, nachdem Sie die Systemplatine ausgetauscht haben.

# **Lautsprecher**

## **Entfernen der Lautsprecher**

#### **Voraussetzungen**

- 1. Befolgen Sie die Anweisungen im Abschnitt [Vor der Arbeit an Komponenten im Inneren des Computers](#page-6-0).
- 2. Entfernen Sie den [Ständer](#page-11-0).
- 3. Entfernen Sie die [Kabelabdeckung](#page-16-0) (optional).
- 4. Entfernen Sie die [rückseitige Abdeckung](#page-19-0).
- 5. Entfernen Sie die [Blende der Systemplatine.](#page-26-0)
- 6. Entfernen Sie die [untere Abdeckung](#page-41-0).
- 7. Entfernen Sie die [hintere E/A-Halterung.](#page-56-0)

#### **Info über diese Aufgabe**

Die folgende Abbildung zeigt das Entfernen der Lautsprecher.

<span id="page-66-0"></span>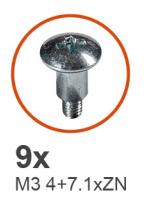

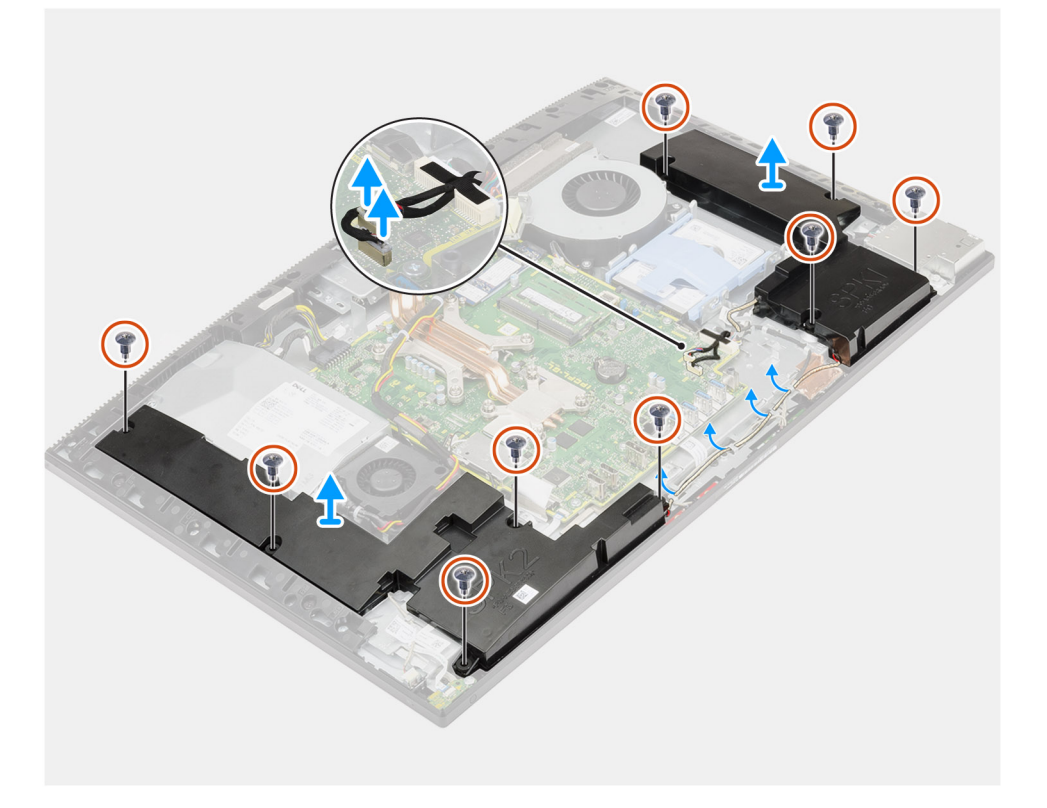

- 1. Trennen Sie das Lautsprecherkabel vom Anschluss auf der Systemplatine.
- 2. Entfernen Sie die neun Schrauben (M3 4+7,1xZN), mit denen die Lautsprecher an der Grundplatte der Bildschirmbaugruppe befestigt sind.
- 3. Entfernen Sie das Lautsprecherkabel aus den Kabelführungen auf der Grundplatte der Bildschirmbaugruppe.
- 4. Heben Sie die Lautsprecher zusammen mit dem Kabel aus der Grundplatte der Bildschirmbaugruppe.

### **Einbauen der Lautsprecher**

#### **Voraussetzungen**

Wenn Sie eine Komponente austauschen, muss die vorhandene Komponente entfernt werden, bevor Sie das Installationsverfahren durchführen.

#### **Info über diese Aufgabe**

Die folgende Abbildung stellt das Installationsverfahren der Lautsprecher bildlich dar.

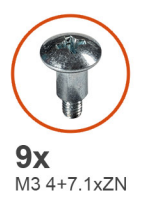

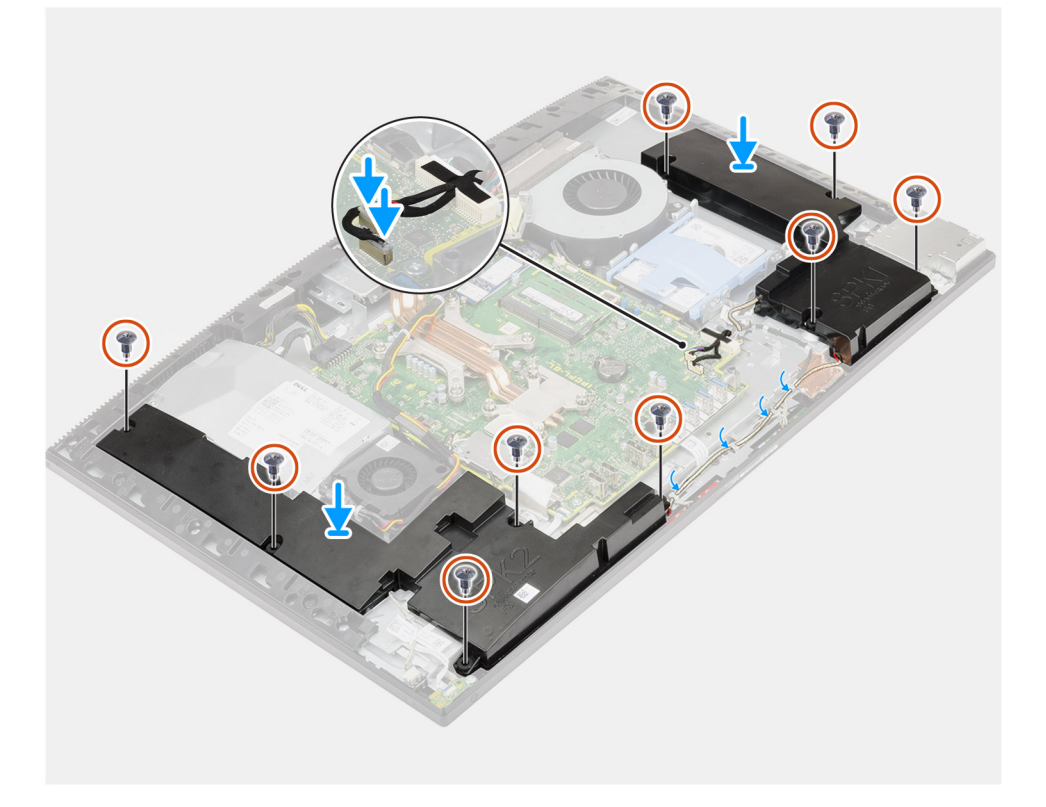

- 1. Richten Sie die Schraubenbohrungen auf den Lautsprechern an den Schraubenbohrungen auf der Grundplatte der Bildschirmbaugruppe aus.
- 2. Bringen Sie die neun Schrauben (M3 4+7,1xZN) wieder an, mit denen die Lautsprecher an der Grundplatte der Bildschirmbaugruppe befestigt werden.
- 3. Führen Sie das Lautsprecherkabel durch die Kabelführung auf der Grundplatte der Bildschirmbaugruppe und schließen Sie das Lautsprecherkabel an die Systemplatine an.

#### **Nächste Schritte**

- 1. Bauen Sie die [hintere E/A-Halterung](#page-58-0) ein.
- 2. Bringen Sie die [untere Abdeckung](#page-42-0) an.
- 3. Bringen Sie die [Abdeckung der Systemplatine](#page-27-0) an.
- 4. Bringen Sie die [rückseitige Abdeckung w](#page-21-0)ieder an.
- 5. Bringen Sie die [Kabelabdeckung](#page-18-0) an (optional).
- 6. Installieren Sie den [Ständer](#page-13-0).
- 7. Befolgen Sie die Anweisungen im Abschnitt [Nach der Arbeit an Komponenten im Inneren des Computers.](#page-8-0)

# **Betriebsschalterplatine**

## **Entfernen der Betriebsschalterplatine**

#### **Voraussetzungen**

- 1. Befolgen Sie die Anweisungen im Abschnitt [Vor der Arbeit an Komponenten im Inneren des Computers](#page-6-0).
- 2. Entfernen Sie den [Ständer](#page-11-0).
- 3. Entfernen Sie die [Kabelabdeckung](#page-16-0) (optional).
- 4. Entfernen Sie die [rückseitige Abdeckung](#page-19-0).
- 5. Entfernen Sie die [Blende der Systemplatine.](#page-26-0)
- 6. Entfernen Sie die [untere Abdeckung](#page-41-0).
- 7. Entfernen Sie die [hintere E/A-Halterung.](#page-56-0)
- 8. Entfernen Sie die [Lautsprecher](#page-65-0).

#### **Info über diese Aufgabe**

Die folgende Abbildung zeigt das Entfernen der Betriebsschalterplatine.

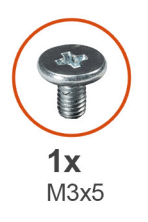

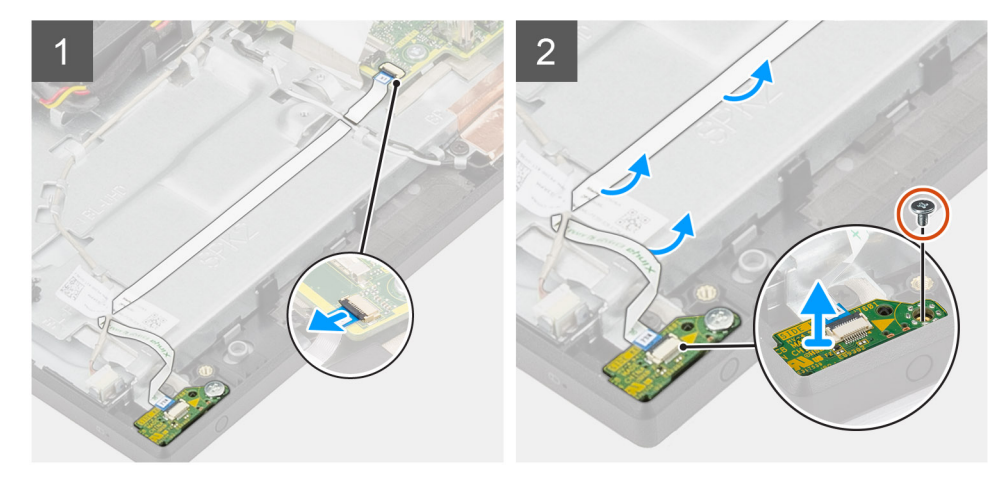

#### **Schritte**

- 1. Öffnen Sie den Riegel und trennen Sie das Kabel der Netzschalterbaugruppe vom Anschluss auf der Systemplatine.
- 2. Ziehen Sie das Kabel der Betriebsschalterplatine aus der Grundplatte der Bildschirmbaugruppe und schieben Sie das Kabel der Betriebsschalterplatine unter die Antennenkabel heraus.
- 3. Lösen Sie die Schraube (M3x5), mit der die Netzschalterbaugruppe am mittleren Rahmen befestigt ist.
- 4. Heben Sie die Betriebsschalterplatine mit den Kabeln aus dem mittleren Rahmen.

## **Einbauen der Netzschalterplatine**

#### **Voraussetzungen**

Wenn Sie eine Komponente austauschen, muss die vorhandene Komponente entfernt werden, bevor Sie das Installationsverfahren durchführen.

#### **Info über diese Aufgabe**

Die folgende Abbildung zeigt eine visuelle Darstellung des Installationsverfahrens der Netzschalterplatine.

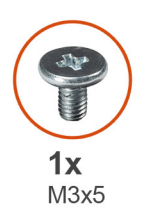

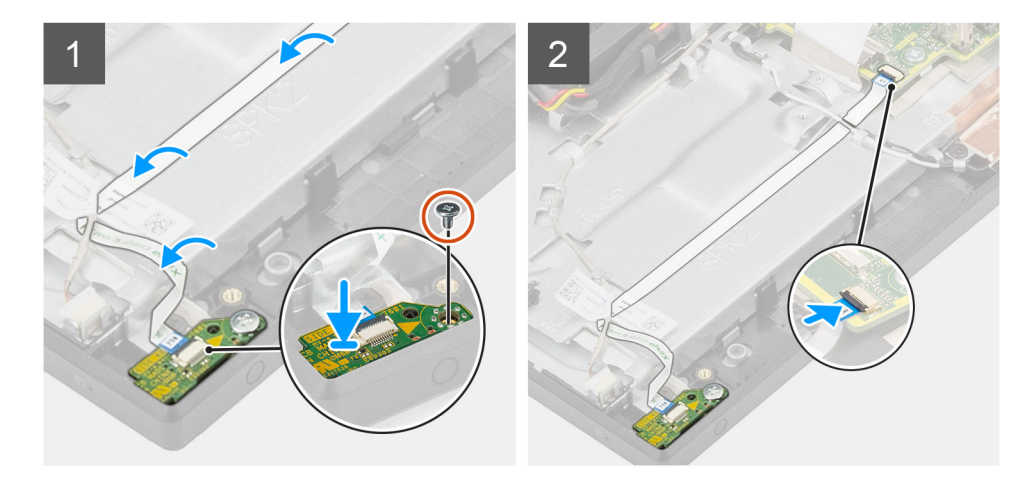

#### **Schritte**

- 1. Richten Sie die Netzschalterplatine aus und setzen Sie sie in ihren Steckplatz am mittleren Rahmen.
- 2. Bringen Sie die Schraube (M3x5) wieder an, mit der die Netzschalterplatine am mittleren Rahmen befestigt wird.
- 3. Schieben Sie das Kabel der Netzschalterplatine unter die Antennenkabel und führen Sie das Kabel der Netzschalterplatine an der Grundplatte der Bildschirmbaugruppe entlang.
- 4. Schieben Sie das Kabel der Netzschalterplatine in den Anschluss auf der Systemplatine und schließen Sie den Riegel, um das Kabel zu befestigen.

#### **Nächste Schritte**

- 1. Installieren Sie die [Lautsprecher](#page-66-0).
- 2. Bauen Sie die [hintere E/A-Halterung](#page-58-0) ein.
- 3. Bringen Sie die [untere Abdeckung](#page-42-0) an.
- 4. Bringen Sie die [Abdeckung der Systemplatine](#page-27-0) an.
- 5. Bringen Sie die [rückseitige Abdeckung w](#page-21-0)ieder an.
- 6. Bringen Sie die [Kabelabdeckung](#page-18-0) an (optional).
- 7. Installieren Sie den [Ständer](#page-13-0).
- 8. Befolgen Sie die Anweisungen im Abschnitt [Nach der Arbeit an Komponenten im Inneren des Computers.](#page-8-0)

# **Mikrofone**

### **Entfernen der Mikrofone**

#### **Voraussetzungen**

- 1. Befolgen Sie die Anweisungen im Abschnitt [Vor der Arbeit an Komponenten im Inneren des Computers](#page-6-0).
- 2. Entfernen Sie den [Ständer](#page-11-0).
- 3. Entfernen Sie die [Kabelabdeckung](#page-16-0) (optional).
- 4. Entfernen Sie die [rückseitige Abdeckung](#page-19-0).
- 5. Entfernen Sie die [Blende der Systemplatine.](#page-26-0)
- 6. Entfernen Sie die [untere Abdeckung](#page-41-0).
- 7. Entfernen Sie die [hintere E/A-Halterung.](#page-56-0)
- 8. Entfernen Sie die [Lautsprecher](#page-65-0).

#### **Info über diese Aufgabe**

Die folgende Abbildung bietet eine visuelle Darstellung des Verfahren zum Entfernen der Mikrofone.

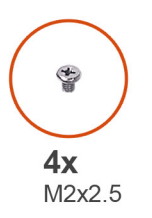

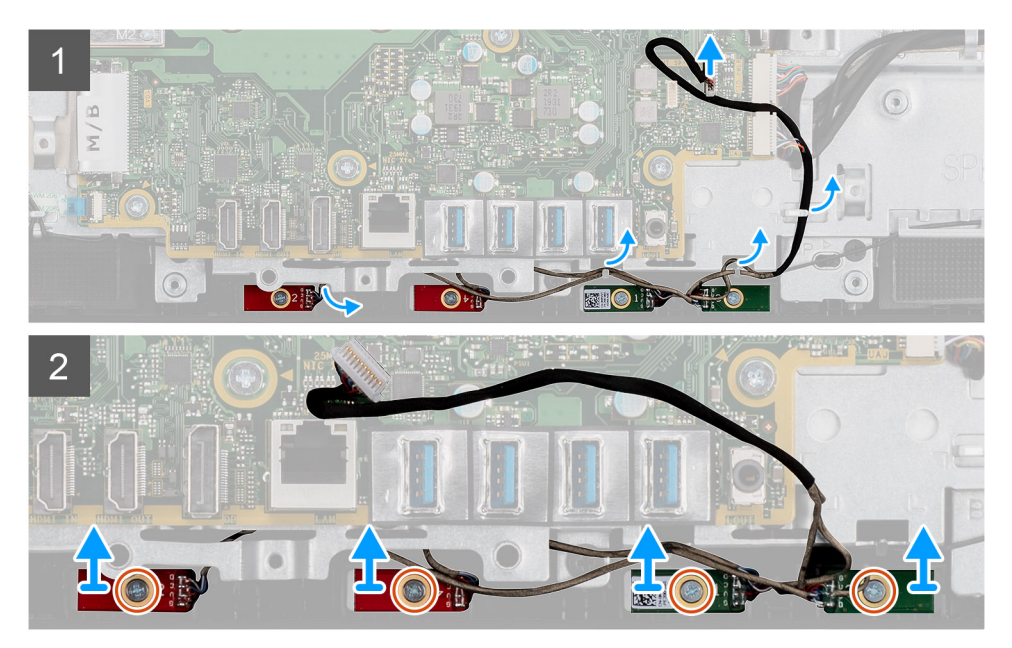

#### **Schritte**

- 1. Trennen Sie das Mikrofonkabel von der Systemplatine und lösen Sie es aus den Kabelführungen an der Grundplatte der Bildschirmbaugruppe.
- 2. Lösen Sie die vier Schrauben (M2X2,5), mit denen die Mikrofonmodule am mittleren Rahmen befestigt sind.
- 3. Heben Sie die Mikrofonmodule aus den Steckplätzen am mittleren Rahmen.

## **Einbauen des Mikrofons**

#### **Voraussetzungen**

Wenn Sie eine Komponente austauschen, muss die vorhandene Komponente entfernt werden, bevor Sie das Installationsverfahren durchführen.

#### **Info über diese Aufgabe**

Die folgende Abbildung stellt das Installationsverfahren der Mikrofone bildlich dar.

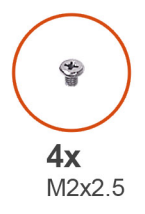

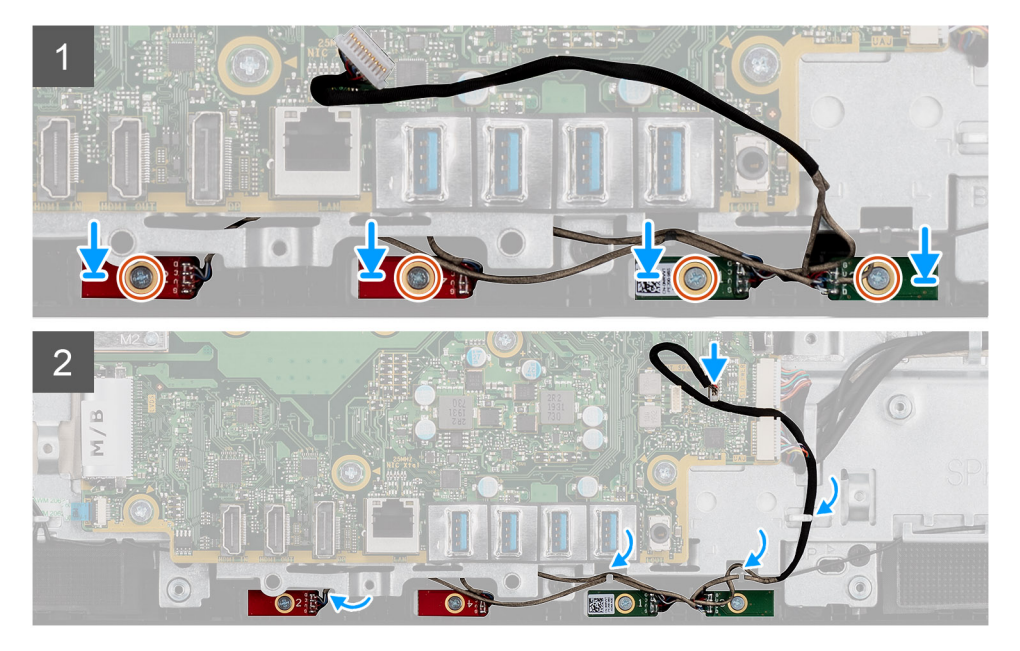

- 1. Richten Sie die Schraubenbohrungen an den Mikrofonmodulen auf die Schraubenbohrungen am mittleren Rahmen aus.
- 2. Bringen Sie die vier Schrauben (M2X2,5) wieder an, mit denen die Mikrofonmodule am mittleren Rahmen befestigt sind.
- 3. Führen Sie das Mikrofonkabel durch die Kabelführungen auf der Grundplatte der Bildschirmbaugruppe und verbinden Sie das Mikrofonkabel mit der Systemplatine.

#### **Nächste Schritte**

- 1. Installieren Sie die [Lautsprecher](#page-66-0).
- 2. Bauen Sie die [hintere E/A-Halterung](#page-58-0) ein.
- 3. Bringen Sie die [untere Abdeckung](#page-42-0) an.
- 4. Bringen Sie die [Abdeckung der Systemplatine](#page-27-0) an.
- 5. Bringen Sie die [rückseitige Abdeckung w](#page-21-0)ieder an.
- 6. Bringen Sie die [Kabelabdeckung](#page-18-0) an (optional).
- 7. Installieren Sie den [Ständer](#page-13-0).
- 8. Befolgen Sie die Anweisungen im Abschnitt [Nach der Arbeit an Komponenten im Inneren des Computers.](#page-8-0)

# **Seitliche E/A-Platine**

## **Entfernen der seitlichen E/A-Platine**

#### **Voraussetzungen**

- 1. Befolgen Sie die Anweisungen im Abschnitt [Vor der Arbeit an Komponenten im Inneren des Computers](#page-6-0).
- 2. Entfernen Sie den [Ständer](#page-11-0).
- 3. Entfernen Sie die [Kabelabdeckung](#page-16-0) (optional).
- 4. Entfernen Sie die [rückseitige Abdeckung](#page-19-0).
- 5. Entfernen Sie die [Festplatte](#page-22-0).
- 6. Entfernen Sie die [Blende der Systemplatine.](#page-26-0)
- 7. Entfernen Sie die [untere Abdeckung](#page-41-0).
- 8. Entfernen Sie die [hintere E/A-Halterung.](#page-56-0)

### **Info über diese Aufgabe**

Die folgende Abbildung bietet eine visuelle Darstellung des Entfernungsverfahrens für die seitliche E/A-Platine.

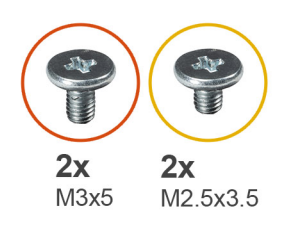

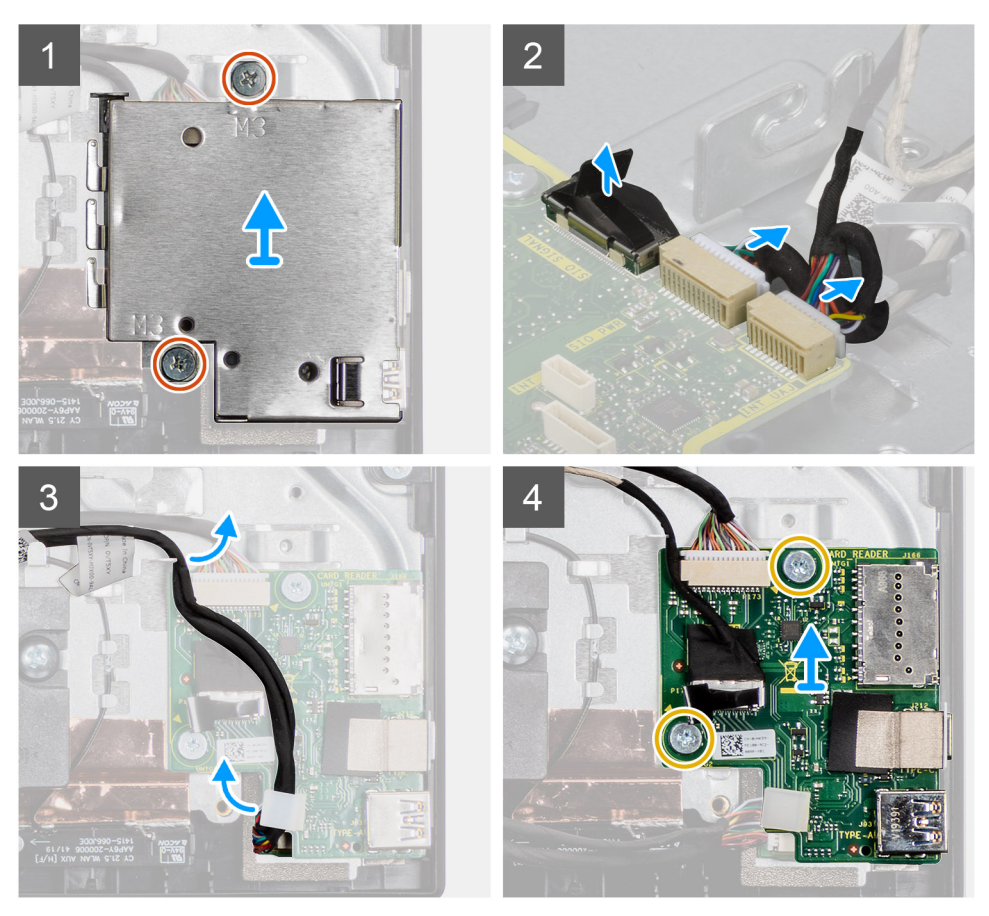

# **Schritte**

- 1. Entfernen Sie die zwei Schrauben (M3x5), mit denen die Abdeckung der seitlichen E/A-Platine an der Grundplatte der Bildschirmbaugruppe befestigt ist.
- 2. Heben Sie die Abdeckung der seitlichen E/A-Platine an und entfernen Sie sie von der seitlichen E/A-Platine.
- 3. Trennen Sie das SIO-Signalkabel, das SIO-Stromversorgungskabel und das Audioplatinenkabel von der Systemplatine.
- 4. Entfernen Sie das SIO-Signalkabel, das SIO-Stromversorgungskabel und das Audioplatinenkabel aus den Kabelführungen an der Grundplatte der Bildschirmbaugruppe.
- 5. Entfernen Sie die zwei Schrauben (M2,5x3,5), mit denen die seitliche E/A-Platine an der Grundplatte der Bildschirmbaugruppe befestigt sind.
- 6. Heben Sie die seitliche E/A-Platine an und entfernen Sie sie mit den Kabeln von der Grundplatte der Bildschirmbaugruppe.

# <span id="page-73-0"></span>**Einbauen der seitlichen E/A-Platine**

### **Voraussetzungen**

Wenn Sie eine Komponente austauschen, muss die vorhandene Komponente entfernt werden, bevor Sie das Installationsverfahren durchführen.

### **Info über diese Aufgabe**

Die folgende Abbildung bietet eine visuelle Darstellung des Installationsverfahrens für die seitliche E/A-Platine.

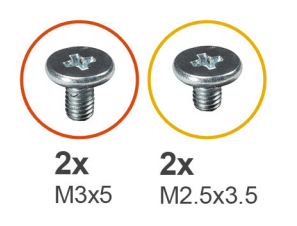

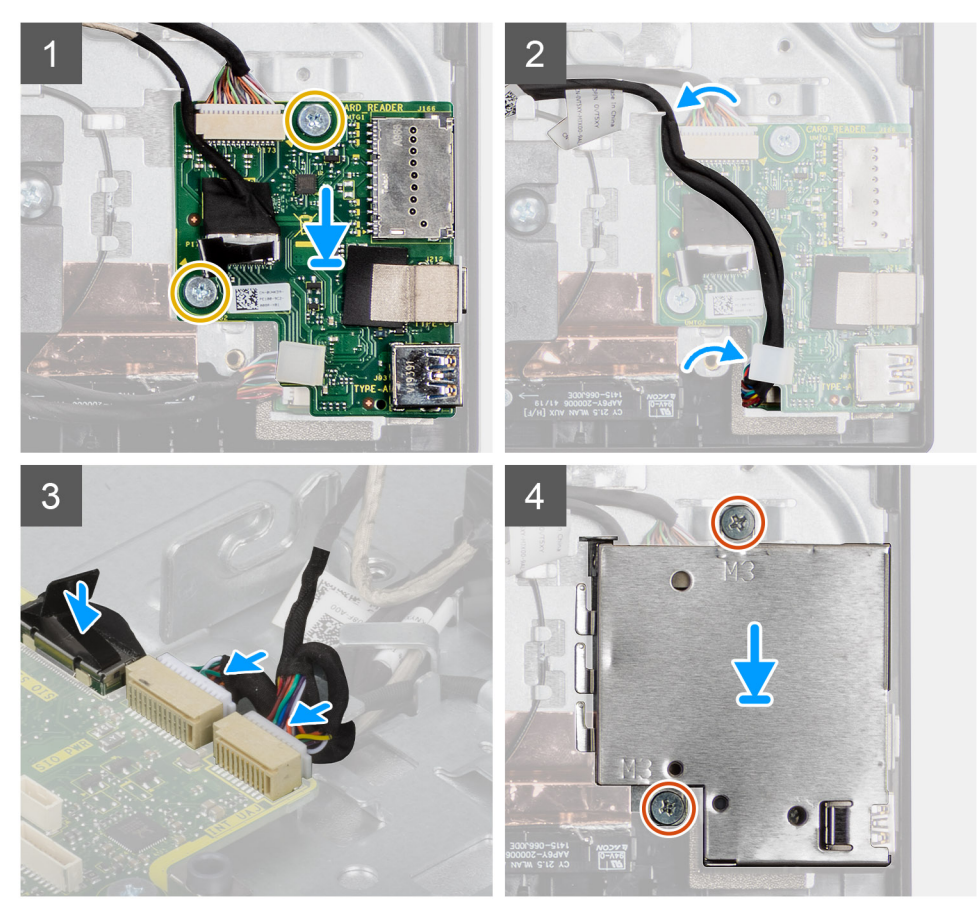

### **Schritte**

- 1. Richten Sie die Schraubenbohrungen in der seitlichen E/A-Platine mit den Schraubenbohrungen in der Grundplatte der Bildschirmbaugruppe aus.
- 2. Setzen Sie die zwei Schrauben (M2,5x3,5) wieder ein, mit denen die seitliche E/A-Platine an der Grundplatte der Bildschirmbaugruppe befestigt wird.
- 3. Führen Sie das SIO-Signalkabel, das SIO-Stromversorgungskabel und das Audioplatinenkabel durch die Kabelführungen an der Grundplatte der Bildschirmbaugruppe.
- 4. Schließen Sie das SIO-Signalkabel, das SIO-Stromversorgungskabel und das Audioplatinenkabel an die Anschlüsse auf der Systemplatine an.
- 5. Richten Sie die Schraubenbohrungen in der Abdeckung der seitlichen E/A-Platine mit den Schraubenbohrungen in der Grundplatte der Bildschirmbaugruppe aus.
- 6. Setzen Sie die zwei Schrauben (M3x5) wieder ein, mit denen die seitliche E/A-Platinenabdeckung an der Grundplatte der Bildschirmbaugruppe befestigt wird.

### **Nächste Schritte**

- 1. Installieren Sie die [Lautsprecher](#page-66-0).
- 2. Bauen Sie die [hintere E/A-Halterung](#page-58-0) ein.
- 3. Bringen Sie die [untere Abdeckung](#page-42-0) an.
- 4. Bringen Sie die [Abdeckung der Systemplatine](#page-27-0) an.
- 5. Installieren Sie das [Festplattenlaufwerk.](#page-23-0)
- 6. Bringen Sie die [rückseitige Abdeckung w](#page-21-0)ieder an.
- 7. Bringen Sie die [Kabelabdeckung](#page-18-0) an (optional).
- 8. Installieren Sie den [Ständer](#page-13-0).
- 9. Befolgen Sie die Anweisungen im Abschnitt [Nach der Arbeit an Komponenten im Inneren des Computers.](#page-8-0)

# **Audioplatine**

# **Entfernen der Audioplatine**

#### **Voraussetzungen**

- 1. Befolgen Sie die Anweisungen im Abschnitt [Vor der Arbeit an Komponenten im Inneren des Computers](#page-6-0).
- 2. Entfernen Sie den [Ständer](#page-11-0).
- 3. Entfernen Sie die [Kabelabdeckung](#page-16-0) (optional).
- 4. Entfernen Sie die [rückseitige Abdeckung](#page-19-0).
- 5. Entfernen Sie die [Blende der Systemplatine.](#page-26-0)
- 6. Entfernen Sie die [Wireless-Karte.](#page-36-0)
- 7. Entfernen Sie die [untere Abdeckung](#page-41-0).
- 8. Entfernen Sie die [hintere E/A-Halterung.](#page-56-0)
- 9. Entfernen Sie die [Lautsprecher](#page-65-0).
- 10. Entfernen Sie die [seitliche E/A-Platine](#page-71-0).

### **Info über diese Aufgabe**

Die folgende Abbildung zeigt das Entfernen der Audioplatine.

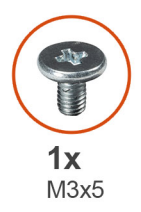

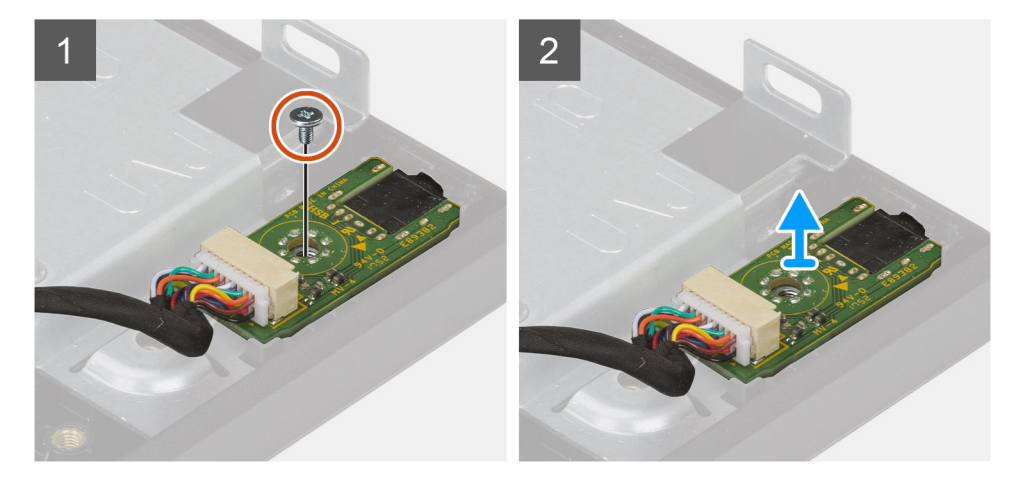

- 1. Trennen Sie das Audioplatinenkabel vom Anschluss auf der Systemplatine.
- 2. Entfernen Sie die Schraube (M3x5), mit denen die Audioplatine an der Grundplatte der Bildschirmbaugruppe befestigt ist.
- 3. Heben Sie die Audioplatine mit dem Kabel von der Grundplatte der Bildschirmbaugruppe ab und entfernen Sie sie.

# **Einbauen der Audioplatine**

#### **Voraussetzungen**

Wenn Sie eine Komponente austauschen, muss die vorhandene Komponente entfernt werden, bevor Sie das Installationsverfahren durchführen.

### **Info über diese Aufgabe**

Die folgende Abbildung zeigt eine visuelle Darstellung des Installationsverfahrens der Audioplatine.

<span id="page-76-0"></span>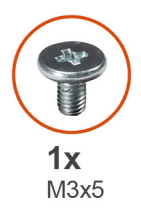

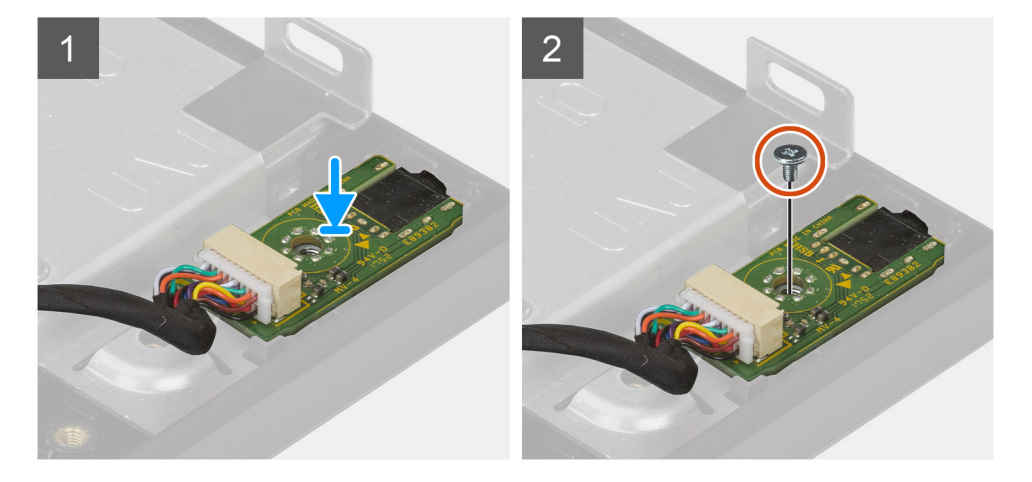

- 1. Richten Sie die Schraubenbohrungen in der Audioplatine mit den Schraubenbohrungen in der Grundplatte der Bildschirmbaugruppe aus.
- 2. Setzen Sie die Schraube (M3x5) wieder ein, mit der die Audioplatine an der Grundplatte der Bildschirmbaugruppe befestigt wird.
- 3. Schließen Sie das Audioplatinenkabel an die Systemplatine an.

### **Nächste Schritte**

- 1. Bauen Sie die [seitliche E/A-Platine](#page-73-0) ein.
- 2. Installieren Sie die [Lautsprecher](#page-66-0).
- 3. Bauen Sie die [hintere E/A-Halterung](#page-58-0) ein.
- 4. Bringen Sie die [untere Abdeckung](#page-42-0) an.
- 5. Bauen Sie die [Wireless-Karte](#page-37-0) ein.
- 6. Bringen Sie die [Abdeckung der Systemplatine](#page-27-0) an.
- 7. Bringen Sie die [rückseitige Abdeckung w](#page-21-0)ieder an.
- 8. Bringen Sie die [Kabelabdeckung](#page-18-0) an (optional).
- 9. Installieren Sie den [Ständer](#page-11-0).
- 10. Befolgen Sie die Anweisungen im Abschnitt [Nach der Arbeit an Komponenten im Inneren des Computers.](#page-8-0)

# **Antennen**

# **Entfernen der Antennenmodule**

### **Voraussetzungen**

- 1. Befolgen Sie die Anweisungen im Abschnitt [Vor der Arbeit an Komponenten im Inneren des Computers](#page-6-0).
- 2. Entfernen Sie den [Ständer](#page-11-0).
- 3. Entfernen Sie die [Kabelabdeckung](#page-16-0) (optional).
- 4. Entfernen Sie die [rückseitige Abdeckung](#page-19-0).
- 5. Entfernen Sie die [Blende der Systemplatine.](#page-26-0)
- 6. Entfernen Sie die [Wireless-Karte.](#page-36-0)
- 7. Entfernen Sie die [untere Abdeckung](#page-41-0).
- <span id="page-77-0"></span>8. Entfernen Sie die [hintere E/A-Halterung.](#page-56-0)
- 9. Entfernen Sie die [Lautsprecher](#page-65-0).

### **Info über diese Aufgabe**

Die folgende Abbildung zeigt das Entfernen der Antennenmodule.

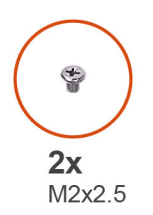

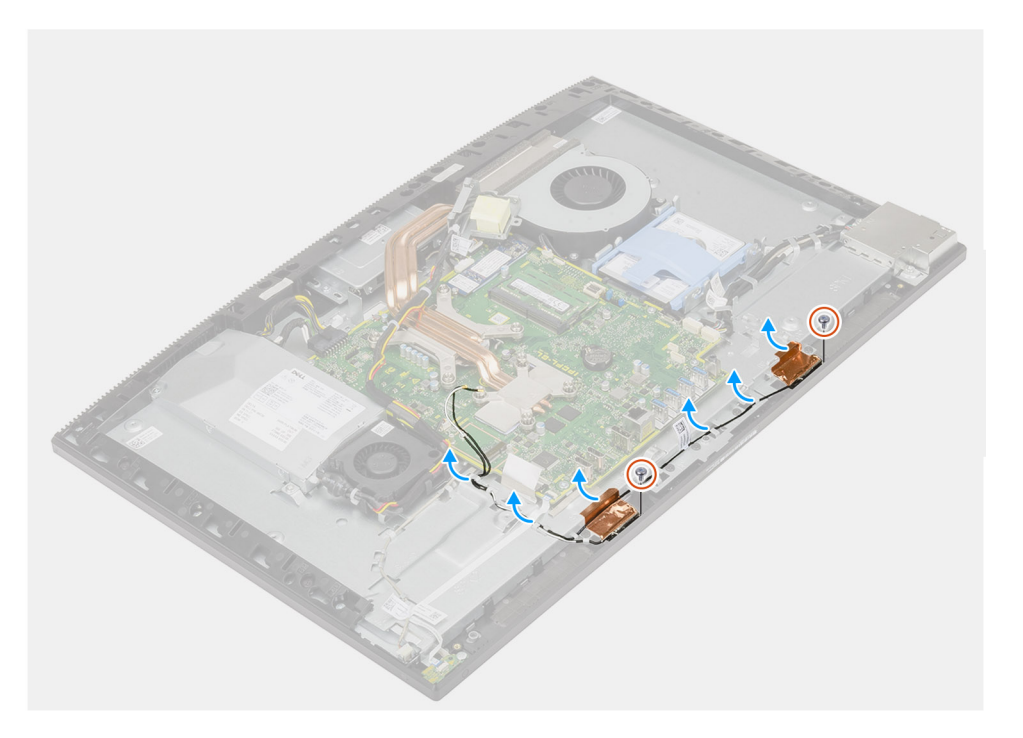

### **Schritte**

- 1. Entfernen Sie die Antennenkabel aus den Kabelführungen auf der Grundplatte der Bildschirmbaugruppe.
- 2. Entfernen Sie die zwei Schrauben (M2x2,5) zum Befestigen der Antennenmodule am mittleren Rahmen.
- 3. Lösen Sie vorsichtig die Kupferfolie, mit der die Antennenkabel am mittleren Rahmen befestigt sind.
- 4. Heben Sie die Antennenmodule aus dem mittleren Rahmen.

# **Einbauen der Antennenmodule**

### **Voraussetzungen**

Wenn Sie eine Komponente austauschen, muss die vorhandene Komponente entfernt werden, bevor Sie das Installationsverfahren durchführen.

### **Info über diese Aufgabe**

Die folgende Abbildung stellt das Installationsverfahren der Antennenmodule bildlich dar.

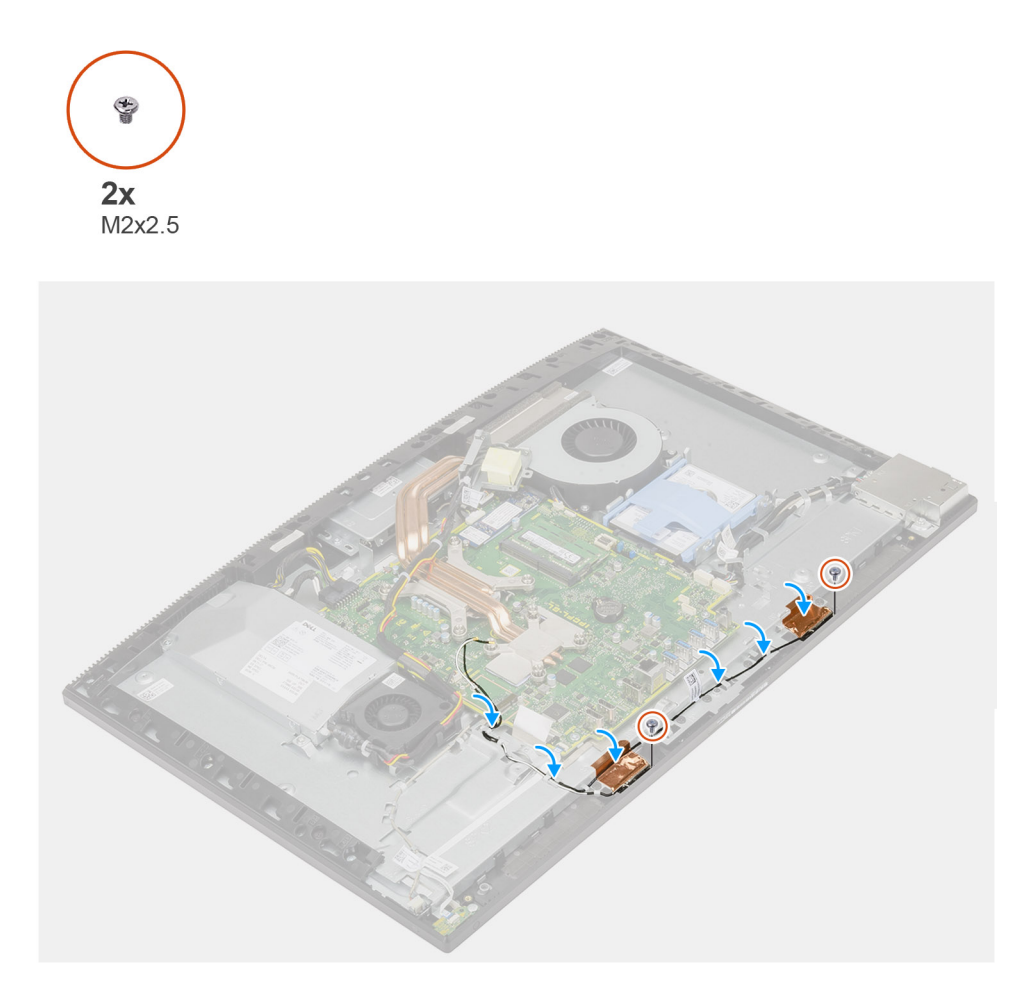

- 1. Richten Sie die Antennenmodule aus und setzen Sie sie in die Steckplätze am mittleren Rahmen.
- 2. Bringen Sie die Kupferfolie an, mit der die Antennenkabel am mittleren Rahmen befestigt werden.
- 3. Bringen Sie die zwei Schrauben (M2x2,5) wieder an, mit denen die Antennenmodule am mittleren Rahmen befestigt werden.
- 4. Führen Sie die Antennenkabel durch die Kabelführungen auf der Grundplatte der Bildschirmbaugruppe.

## **Nächste Schritte**

- 1. Installieren Sie die [Lautsprecher](#page-66-0).
- 2. Bauen Sie die [hintere E/A-Halterung](#page-58-0) ein.
- 3. Bringen Sie die [untere Abdeckung](#page-42-0) an.
- 4. Bauen Sie die [Wireless-Karte](#page-37-0) ein.
- 5. Bringen Sie die [Abdeckung der Systemplatine](#page-27-0) an.
- 6. Bringen Sie die [rückseitige Abdeckung w](#page-21-0)ieder an.
- 7. Bringen Sie die [Kabelabdeckung](#page-18-0) an (optional).
- 8. Installieren Sie den [Ständer](#page-11-0).
- 9. Befolgen Sie die Anweisungen im Abschnitt [Nach der Arbeit an Komponenten im Inneren des Computers.](#page-8-0)

# <span id="page-79-0"></span>**Bildschirm**

# **Entfernen des Bildschirms**

### **Voraussetzungen**

- 1. Befolgen Sie die Anweisungen im Abschnitt [Vor der Arbeit an Komponenten im Inneren des Computers](#page-6-0).
- 2. Entfernen Sie den [Ständer](#page-11-0).
- 3. Entfernen Sie die [Kabelabdeckung](#page-16-0) (optional).
- 4. Entfernen Sie die [rückseitige Abdeckung](#page-19-0).
- 5. Entfernen Sie die [Blende der Systemplatine.](#page-26-0)
- 6. Entfernen Sie die [Festplatte](#page-22-0).
- 7. Entfernen Sie die [untere Abdeckung](#page-41-0).
- 8. Entfernen Sie die [hintere E/A-Halterung.](#page-56-0)
- 9. Entfernen Sie die [Lautsprecher](#page-65-0).
- 10. Entfernen Sie die [Kamerabaugruppe](#page-39-0).
- 11. Entfernen Sie die [Systemplatine](#page-59-0).
- 12. Entfernen Sie das [Netzteil.](#page-44-0)
- 13. Entfernen Sie den [Netzteillüfter.](#page-47-0)

# **Info über diese Aufgabe**

Die folgende Abbildung zeigt das Entfernen des Bildschirms.

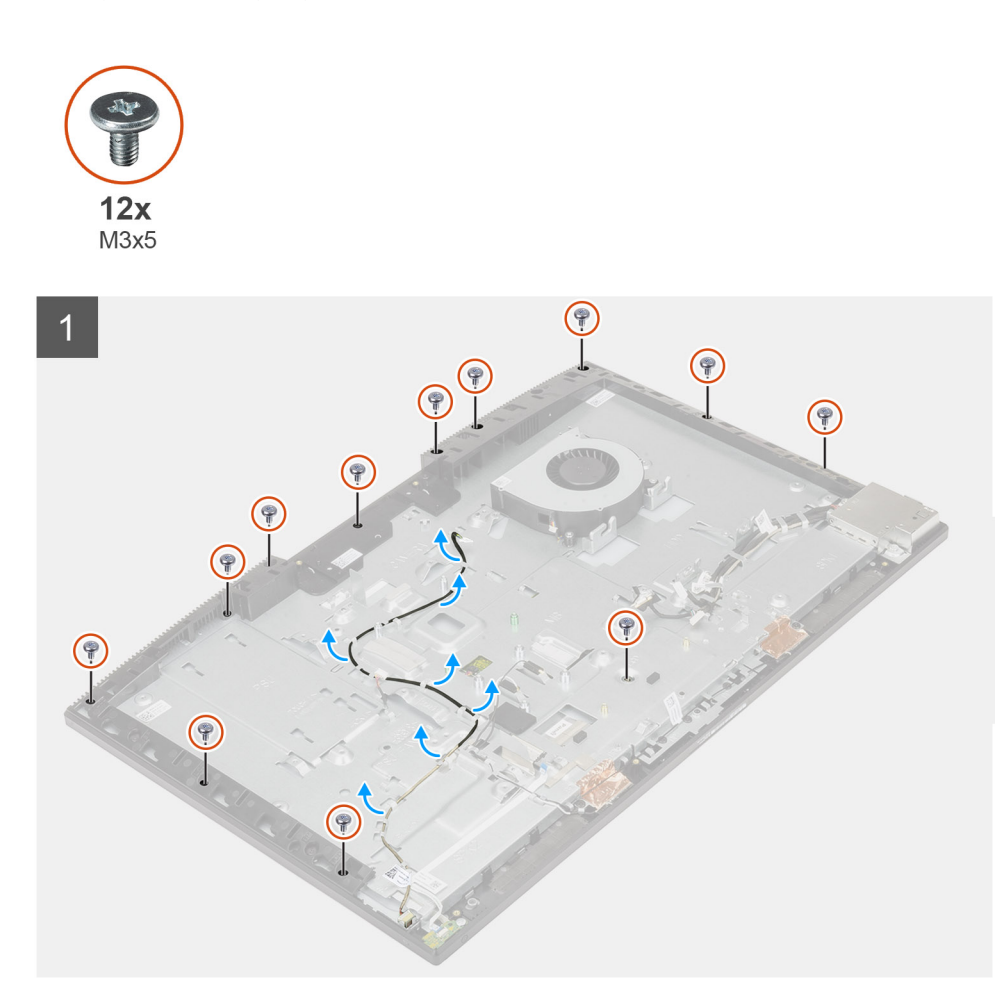

<span id="page-80-0"></span>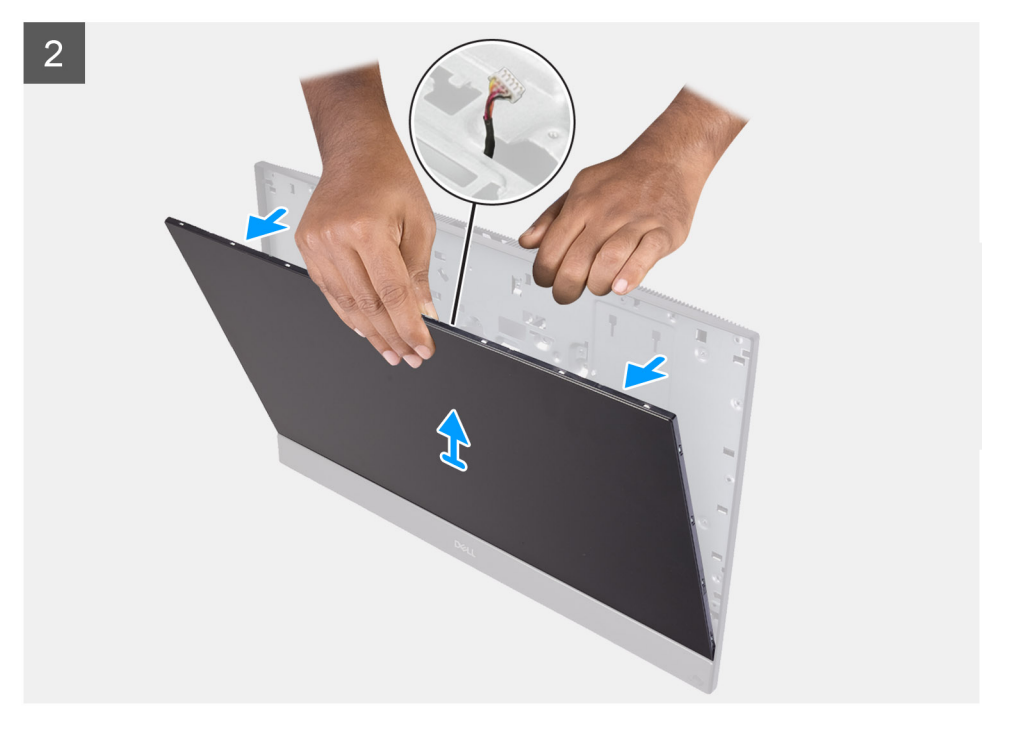

- 1. Entfernen Sie die 12 Schrauben (M3x5), mit denen der Bildschirm am mittleren Rahmen und an der Grundplatte der Bildschirmbaugruppe befestigt ist.
- 2. Bringen Sie den Computer in eine aufrechte Position.
- 3. Halten Sie die obere Ecke und lösen Sie den Bildschirm vom mittleren Rahmen und der Grundplatte der Bildschirmbaugruppe ab.
- 4. Führen Sie die Kabel der Bildschirmhintergrundbeleuchtung, des Touchscreens und des Bildschirms durch die Schlitze auf der Grundplatte der Bildschirmbaugruppe.
- 5. Heben Sie den Bildschirm vom mittlerer Rahmen und der Grundplatte der Bildschirmbaugruppe weg.

# **Einbauen des Bildschirms**

#### **Voraussetzungen**

Wenn Sie eine Komponente austauschen, muss die vorhandene Komponente entfernt werden, bevor Sie das Installationsverfahren durchführen.

#### **Info über diese Aufgabe**

Die folgende Abbildung bietet eine visuelle Darstellung des Installationsverfahrens des Bildschirms.

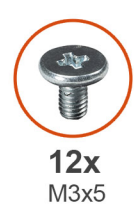

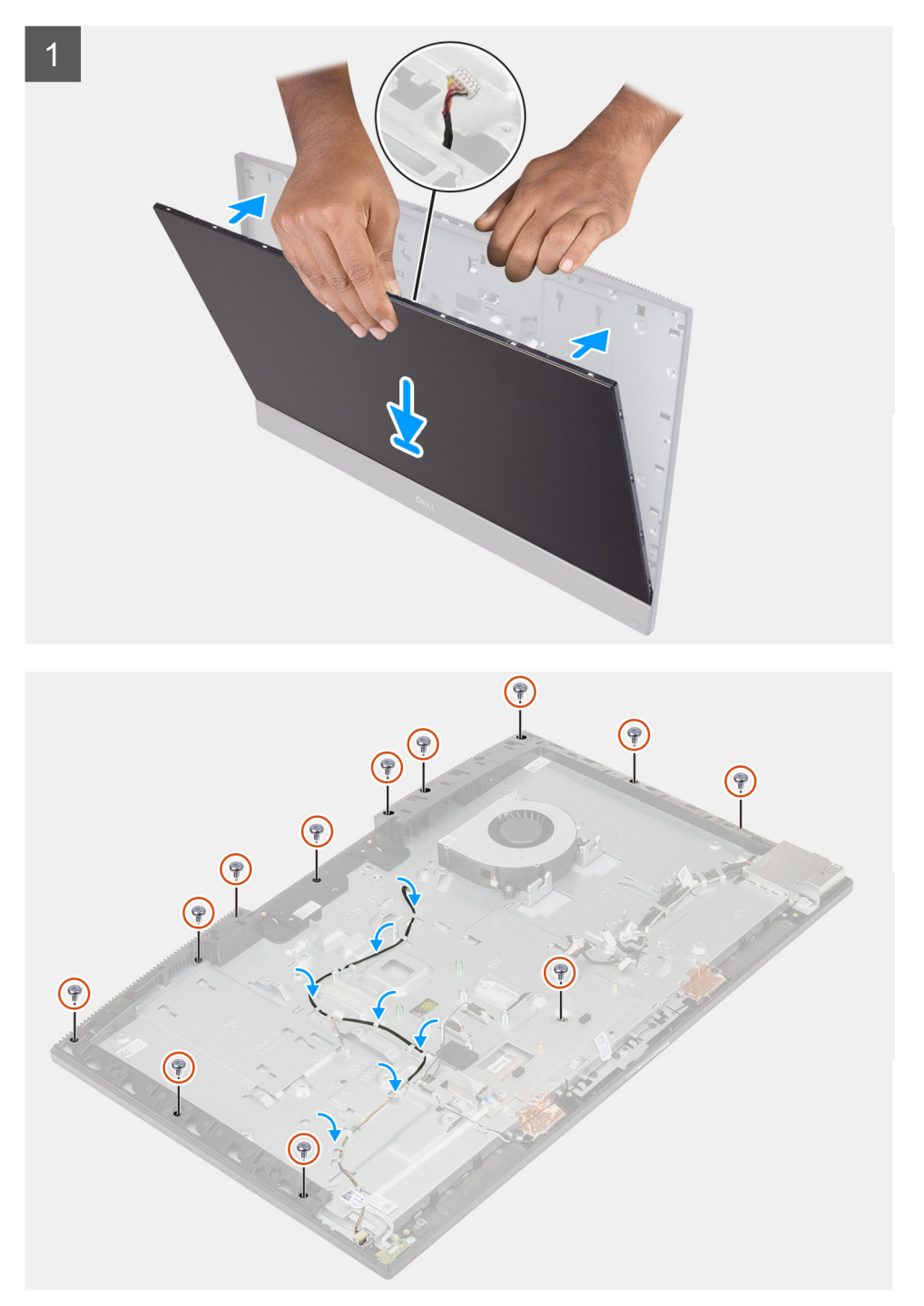

1. Bringen Sie das System in eine aufrechte Position und schieben Sie den Bildschirm in die Schlitze der Grundplatte der Bildschirmbaugruppe.

- 2. Führen Sie die Kabel der Bildschirmhintergrundbeleuchtung, des Touchscreens und des Bildschirms durch die Schlitze auf der Grundplatte der Bildschirmbaugruppe.
- 3. Legen Sie die Grundplatte der Bildschirmbaugruppe mit dem Bildschirm nach unten auf eine saubere und ebene Fläche.
- 4. Entfernen Sie die 11 Schrauben (M3x5), mit denen der Bildschirm am mittleren Rahmen und an der Grundplatte der Bildschirmbaugruppe befestigt ist.
- 5. Entfernen Sie die Madenschraube vom Bildschirm und bringen Sie die Schraube (M3x5) wieder an, mit der der Bildschirm am mittleren Rahmen und der Grundplatte der Bildschirmbaugruppe befestigt wird.

**ANMERKUNG:** Die Madenschraube wird mit dem Ersatzbildschirm geliefert. Sie dient dazu, den Bildschirm an der Grundplatte der Bildschirmbaugruppe zu befestigen.

6. Führen Sie das Bildschirmkabel durch die Kabelführungen auf der Grundplatte der Bildschirmbaugruppe.

#### **Nächste Schritte**

- 1. Bauen Sie den [Netzteillüfter](#page-48-0) ein.
- 2. Bauen Sie das [Netzteil](#page-46-0) ein.
- 3. Bauen Sie die [Systemplatine](#page-62-0) ein.
- 4. Bauen Sie die [Kamerabaugruppe](#page-40-0) ein.
- 5. Installieren Sie die [Lautsprecher](#page-66-0).
- 6. Bauen Sie die [hintere E/A-Halterung](#page-58-0) ein.
- 7. Bringen Sie die [untere Abdeckung](#page-42-0) an.
- 8. Installieren Sie das [Festplattenlaufwerk.](#page-23-0)
- 9. Bringen Sie die [Abdeckung der Systemplatine](#page-27-0) an.
- 10. Bringen Sie die [rückseitige Abdeckung w](#page-21-0)ieder an.
- 11. Bringen Sie die [Kabelabdeckung](#page-18-0) an (optional).
- 12. Installieren Sie den [Ständer](#page-11-0).
- 13. Befolgen Sie die Anweisungen im Abschnitt [Nach der Arbeit an Komponenten im Inneren des Computers.](#page-8-0)

# **Mittlerer Rahmen**

# **Entfernen des mittleren Rahmens**

#### **Voraussetzungen**

- 1. Befolgen Sie die Anweisungen im Abschnitt [Vor der Arbeit an Komponenten im Inneren des Computers](#page-6-0).
- 2. Entfernen Sie den [Ständer](#page-11-0).
- 3. Entfernen Sie die [Kabelabdeckung](#page-16-0) (optional).
- 4. Entfernen Sie die [rückseitige Abdeckung](#page-19-0).
- 5. Entfernen Sie die [Blende der Systemplatine.](#page-26-0)
- 6. Entfernen Sie die [Festplatte](#page-22-0).
- 7. Entfernen Sie die [Wireless-Karte.](#page-36-0)
- 8. Entfernen Sie die [untere Abdeckung](#page-41-0).
- 9. Entfernen Sie die [hintere E/A-Halterung.](#page-56-0)
- 10. Entfernen Sie die [Lautsprecher](#page-65-0).
- 11. Entfernen Sie die [Kamerabaugruppe](#page-39-0).
- 12. Entfernen Sie die [Systemplatine](#page-59-0).
- 13. Entfernen Sie die [Betriebsschalterplatine](#page-68-0).
- 14. Entfernen Sie die [Mikrofone.](#page-69-0)
- 15. Entfernen Sie das [Netzteil.](#page-44-0)
- 16. Entfernen Sie den [Netzteillüfter.](#page-47-0)
- 17. Entfernen Sie die [seitliche E/A-Platine](#page-71-0).
- 18. Entfernen Sie die [Antennenmodule.](#page-76-0)
- 19. Entfernen Sie den [Bildschirm.](#page-79-0)

### **Info über diese Aufgabe**

Die folgende Abbildung bietet eine visuelle Darstellung des Verfahren zum Entfernen des mittleren Rahmens.

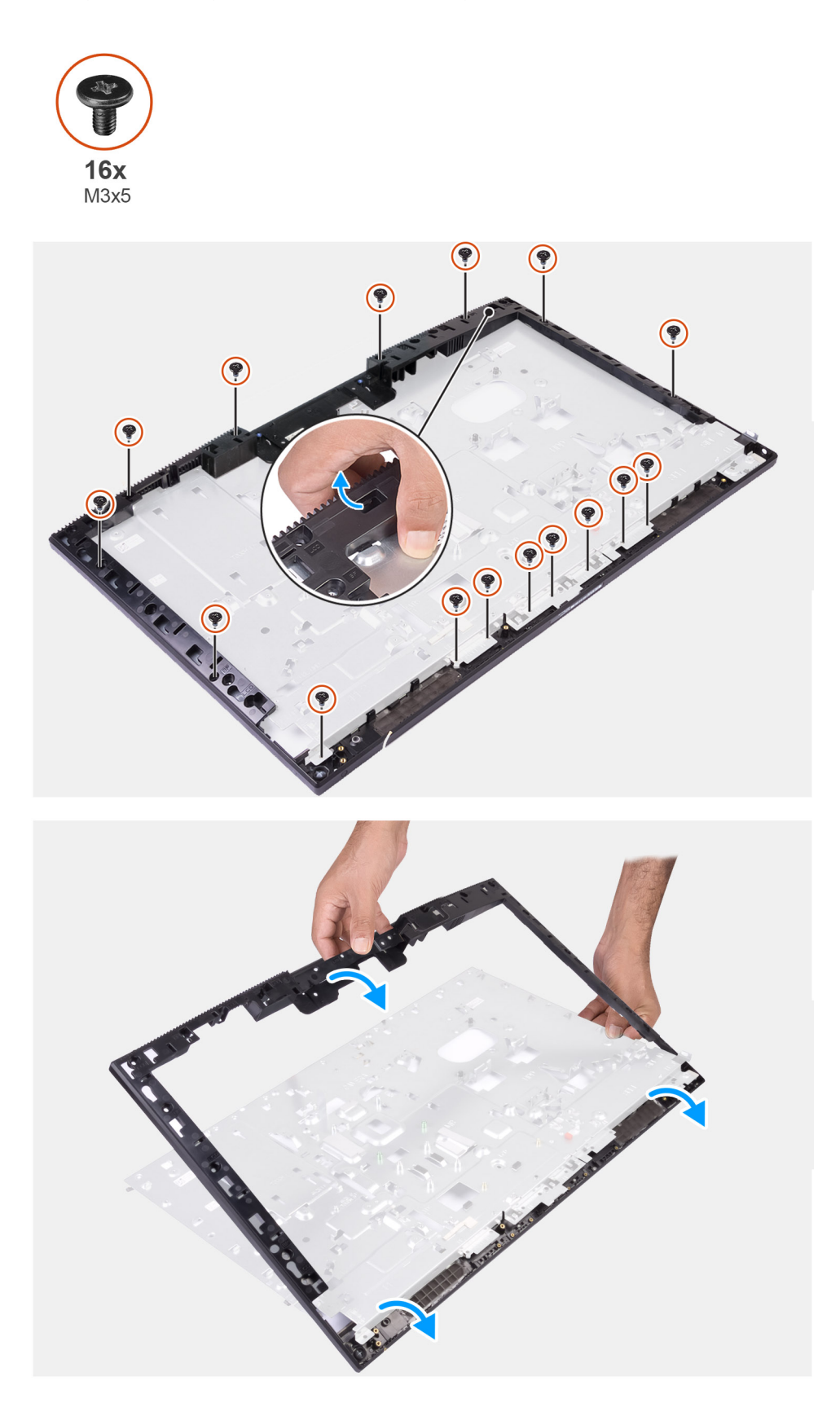

- 1. Entfernen Sie die 16 Schrauben (M3x5), mit denen der mittlere Rahmen an der Grundplatte der Bildschirmbaugruppe befestigt wird.
- 2. Entfernen Sie den mittleren Rahmen und heben Sie den mittleren Rahmen von der Grundplatte der Bildschirmbaugruppe ab.

# **Einbauen des mittleren Rahmens**

#### **Voraussetzungen**

Wenn Sie eine Komponente austauschen, muss die vorhandene Komponente entfernt werden, bevor Sie das Installationsverfahren durchführen.

#### **Info über diese Aufgabe**

Die folgende Abbildung stellt das Installationsverfahren des mittleren Rahmens bildlich dar.

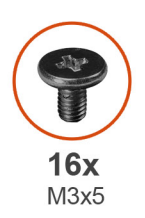

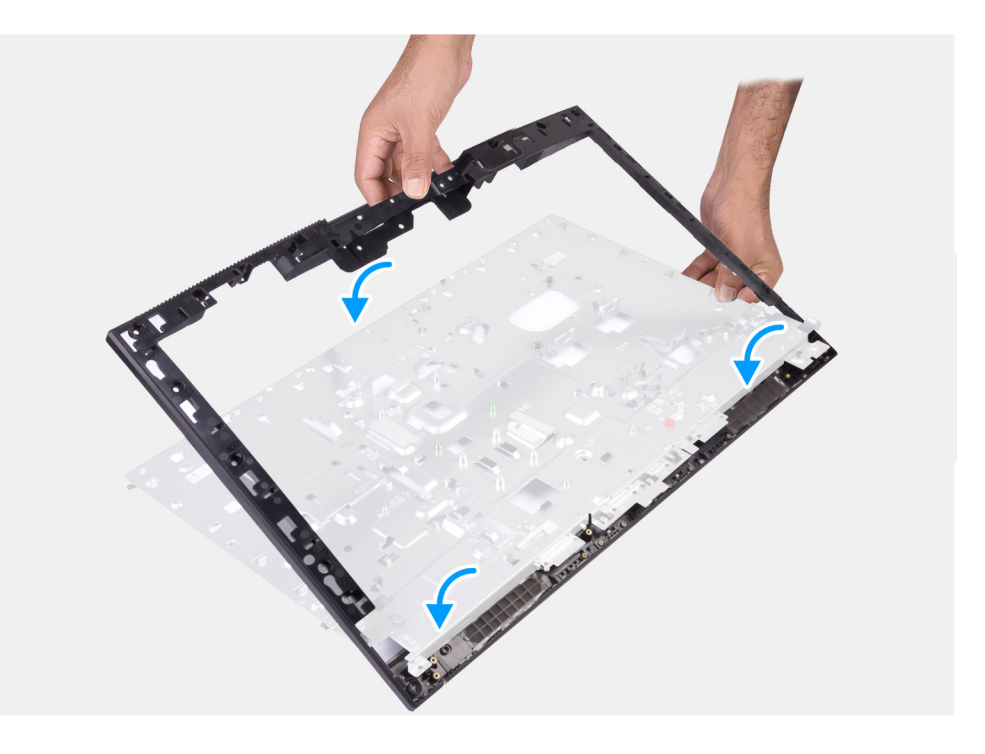

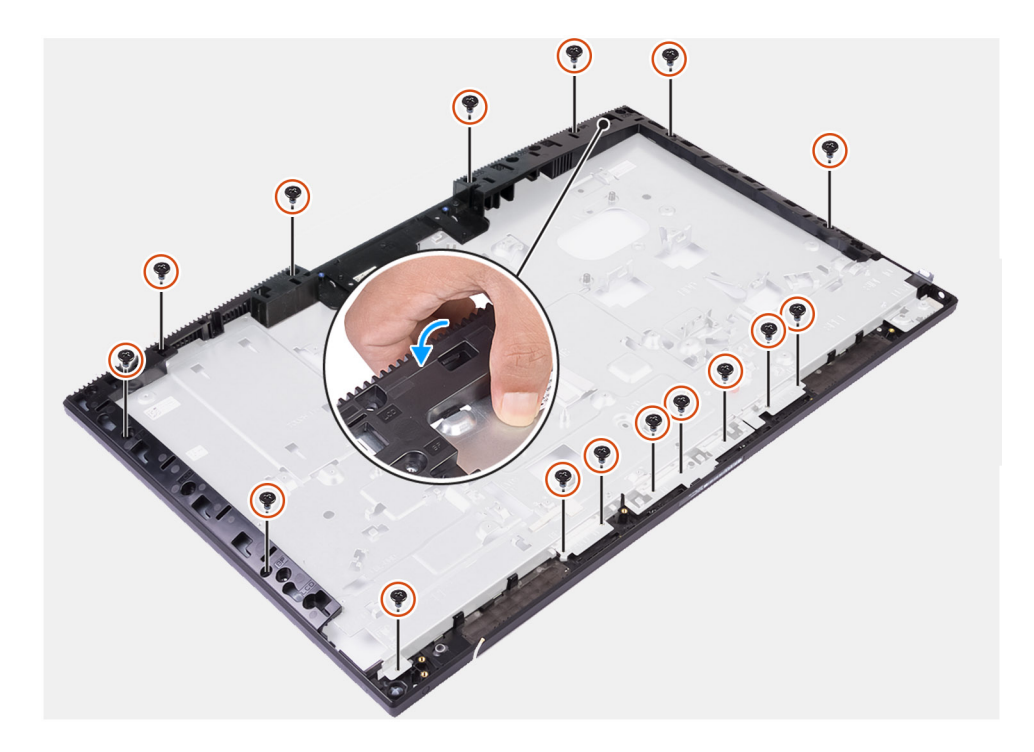

- 1. Schieben und richten Sie den mittleren Rahmen an den Schlitzen der Grundplatte der Bildschirmbaugruppe aus und lassen Sie dann den mittleren Rahmen auf der Grundplatte der Bildschirmbaugruppe einrasten.
- 2. Setzen Sie die 16 Schrauben (M3x5) wieder ein, mit denen der mittlere Rahmen an der Grundplatte der Bildschirmbaugruppe befestigt wird.

### **Nächste Schritte**

- 1. Bauen Sie den [Bildschirm](#page-80-0) ein.
- 2. Bauen Sie die [Antennenmodule](#page-77-0) ein.
- 3. Bauen Sie die [seitliche E/A-Platine](#page-73-0) ein.
- 4. Bauen Sie den [Netzteillüfter](#page-48-0) ein.
- 5. Bauen Sie das [Netzteil](#page-46-0) ein.
- 6. Bauen Sie die [Mikrofone](#page-70-0) ein.
- 7. Bauen Sie die [Netzschalterplatine](#page-68-0) ein.
- 8. Bauen Sie die [Systemplatine](#page-62-0) ein.
- 9. Bauen Sie die [Kamerabaugruppe](#page-40-0) ein.
- 10. Installieren Sie die [Lautsprecher](#page-66-0).
- 11. Bauen Sie die [hintere E/A-Halterung](#page-58-0) ein.
- 12. Bringen Sie die [untere Abdeckung](#page-42-0) an.
- 13. Bauen Sie die [Wireless-Karte](#page-37-0) ein.
- 14. Installieren Sie das [Festplattenlaufwerk.](#page-23-0)
- 15. Bringen Sie die [Abdeckung der Systemplatine](#page-27-0) an.
- 16. Bringen Sie die [rückseitige Abdeckung w](#page-21-0)ieder an.
- 17. Bringen Sie die [Kabelabdeckung](#page-18-0) an (optional).
- 18. Installieren Sie den [Ständer](#page-11-0).
- 19. Befolgen Sie die Anweisungen im Abschnitt [Nach der Arbeit an Komponenten im Inneren des Computers.](#page-8-0)

# **3**

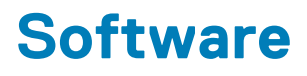

Dieses Kapitel listet die unterstützten Betriebssysteme sowie die Anweisungen für die Installation der Treiber auf.

### **Themen:**

- **Betriebssystem**
- Herunterladen der Treiber

# **Betriebssystem**

- Windows 10 Home (64 Bit)
- Windows 10 IoT Enterprise 2019 LTSC (nur OEM)
- Windows 10 Professional (64 Bit)
- Windows 10 Pro Education (64 Bit)
- Ubuntu 18.04 (64 Bit)

# **Herunterladen der Treiber**

#### **Schritte**

- 1. Schalten Sie den Computer ein.
- 2. Rufen Sie die Website [www.dell.com/support](https://www.dell.com/support) auf.
- 3. Geben Sie die Service-Tag-Nummer Ihres Computers ein und klicken Sie auf **Submit** (Senden).
	- **ANMERKUNG:** Wenn Sie keine Service-Tag-Nummer haben, verwenden Sie die automatische Erkennungsfunktion oder suchen Sie manuell nach Ihrem Computermodell.
- 4. Klicken Sie auf **Drivers & Downloads** (Treiber & Downloads).
- 5. Klicken Sie auf die Schaltfläche **Detect Drivers** (Treiber erkennen).
- 6. Lesen und akzeptieren Sie die Geschäftsbedingungen für die Nutzung von **SupportAssist** und klicken Sie anschließend auf **Continue** (Weiter).
- 7. Falls erforderlich startet der Computer nun den Download und die Installation von **SupportAssist**.

**ANMERKUNG:** Anweisungen für Ihren spezifischen Browser finden Sie in den Anweisungen auf dem Bildschirm.

- 8. Klicken Sie auf **View Drivers for My System** (Treiber für mein System anzeigen).
- 9. Klicken Sie auf **Download and Install** (Herunterladen und installieren), um alle für Ihren Computer erkannten Treiberaktualisierungen herunterzuladen und zu installieren.
- 10. Wählen Sie einen Speicherort zur Speicherung der Dateien aus.
- 11. Falls Aufforderungen der **User Account Control** (Benutzerkontensteuerung) angezeigt werden: Erlauben Sie, dass Änderungen am System vorgenommen werden.
- 12. Die Anwendung installiert alle Treiber und Aktualisierungen, die ermittelt wurden.
	- **ANMERKUNG:** Nicht alle Dateien können automatisch installiert werden. Lesen Sie sich die Installationszusammenfassung durch, um herauszufinden, ob eine manuelle Installation notwendig ist.
- 13. Wenn Download und Installation manuell durchgeführt werden müssen: Klicken Sie auf **Category** (Kategorie).
- 14. Wählen Sie aus der Dropdown-Liste Ihre bevorzugten Treiber.
- 15. Klicken Sie auf **Herunterladen**, um den Treiber für Ihren Computer herunterzuladen.
- 16. Sobald der Download abgeschlossen ist, wechseln Sie zu dem Ordner, in dem Sie die Treiberdatei gespeichert haben.

17. Doppelklicken Sie auf das Dateisymbol des Treibers und befolgen Sie die Anweisungen auf dem Bildschirm, um den Treiber zu installieren.

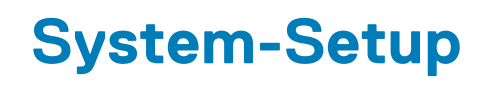

**ANMERKUNG:** Je nach Computer und installierten Geräten werden die in diesem Abschnitt aufgeführten Elemente möglicherweise ⋒ nicht angezeigt.

### **Themen:**

- BIOS-Übersicht
- Aufrufen des BIOS-Setup-Programms
- Navigationstasten
- **Startreihenfolge**
- [System-Setup-Optionen](#page-89-0)
- [System- und Setup-Kennwort](#page-96-0)

# **BIOS-Übersicht**

Das BIOS verwaltet den Datenfluss zwischen dem Betriebssystem des Computers und den verbundenen Geräten, wie z. B. Festplatte, Videoadapter, Tastatur, Maus und Drucker.

# **Aufrufen des BIOS-Setup-Programms**

#### **Info über diese Aufgabe**

Schalten Sie den Computer ein (oder starten Sie ihn neu) und drücken Sie umgehend die Taste F2.

# **Navigationstasten**

**ANMERKUNG:** Bei den meisten Optionen im System-Setup werden Änderungen zunächst nur gespeichert und erst beim Neustart des Systems wirksam.

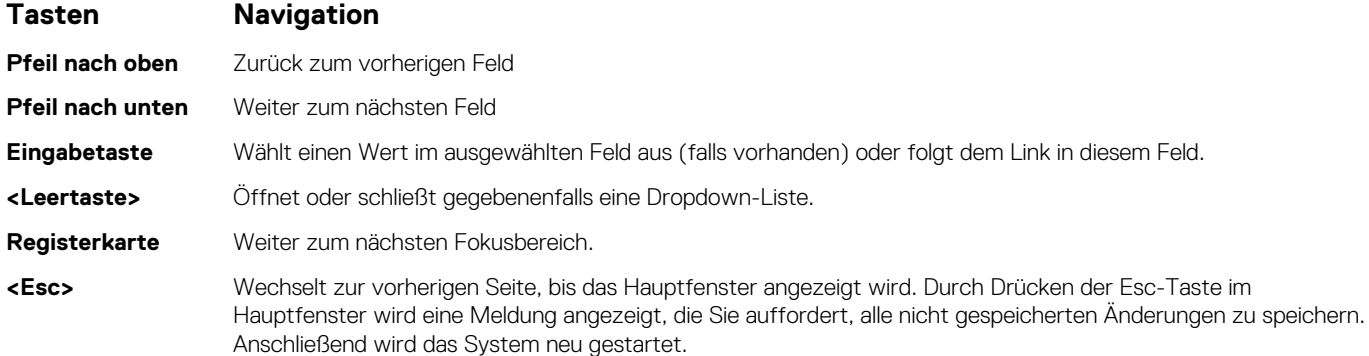

# **Startreihenfolge**

Mit der Startreihenfolge können Sie die vom System-Setup festgelegte Reihenfolge der Startgeräte umgehen und direkt von einem bestimmten Gerät (z. B. optisches Laufwerk oder Festplatte) starten. Während des Einschalt-Selbsttests (POST, Power-on Self Test), wenn das Dell Logo angezeigt wird, können Sie:

Das System-Setup mit der F2-Taste aufrufen

<span id="page-89-0"></span>● Einmalig auf das Startmenü durch Drücken der F12-Taste zugreifen.

Das einmalige Startmenü zeigt die Geräte an, die Sie starten können, einschließlich der Diagnoseoption. Die Optionen des Startmenüs lauten:

- UEFI BOOT
	- Windows Boot Manager
	- Onboard NIC (IPV4)
	- Onboard NIC (IPV6)
- OTHER OPTIONS
	- BIOS-Setup
	- Gerätekonfiguration
	- BIOS Flash Update (BIOS-Flash-Aktualisierung)
	- Diagnostics
	- SupportAssist OS Recovery
	- Change Boot Mode Settings (Startmoduseinstellungen ändern)
	- Boot Menu (Startmenü) verlassen und fortfahren

# **System-Setup-Optionen**

**ANMERKUNG:** Abhängig von diesem Computer und den installierten Geräten werden manche der in diesem Abschnitt beschriebenen Elemente möglicherweise nicht angezeigt.

# Tabelle 3. System-Setup-Optionen - Menü "System Information"

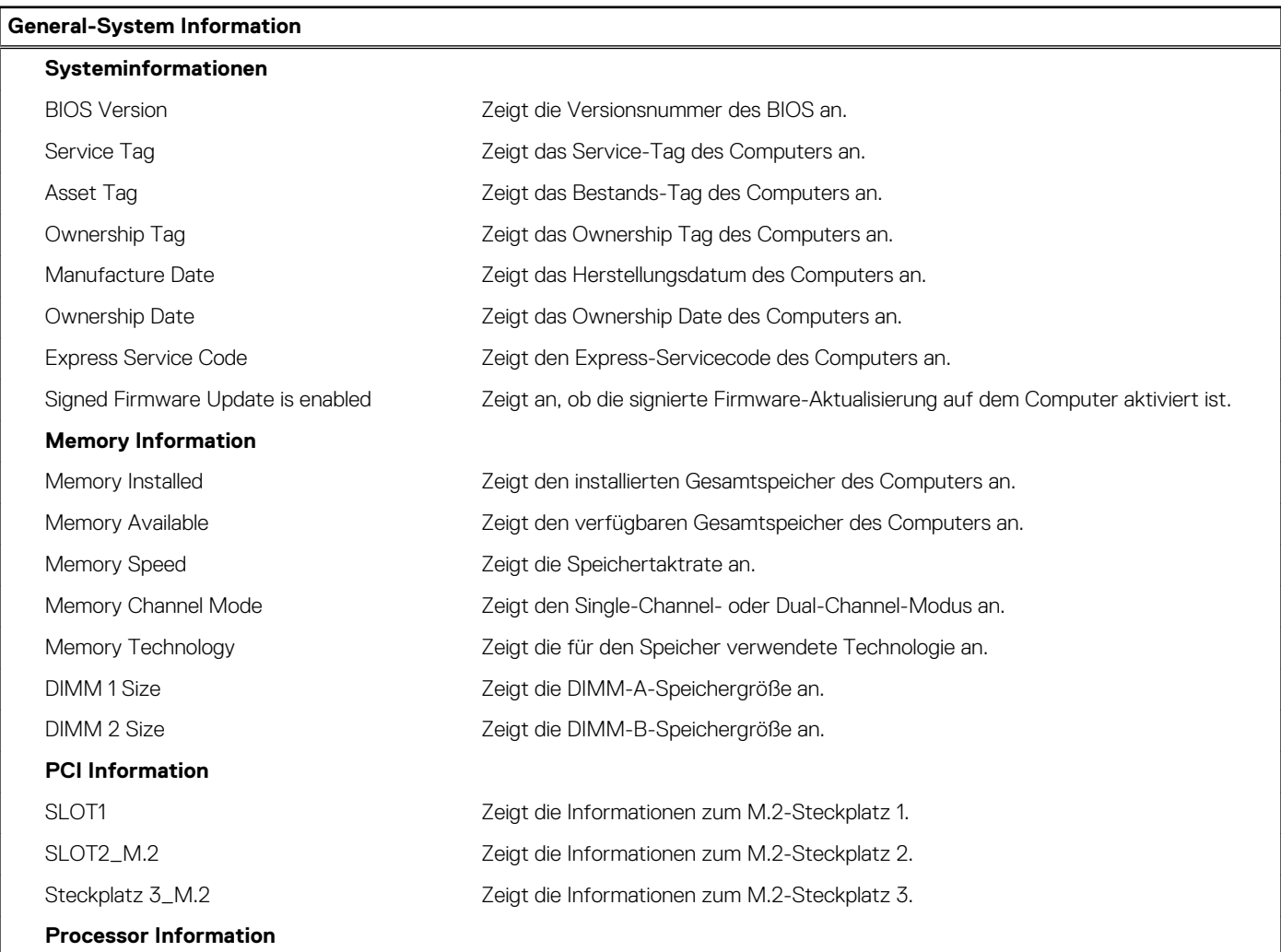

# Tabelle 3. System-Setup-Optionen - Menü "System Information" (fortgesetzt)

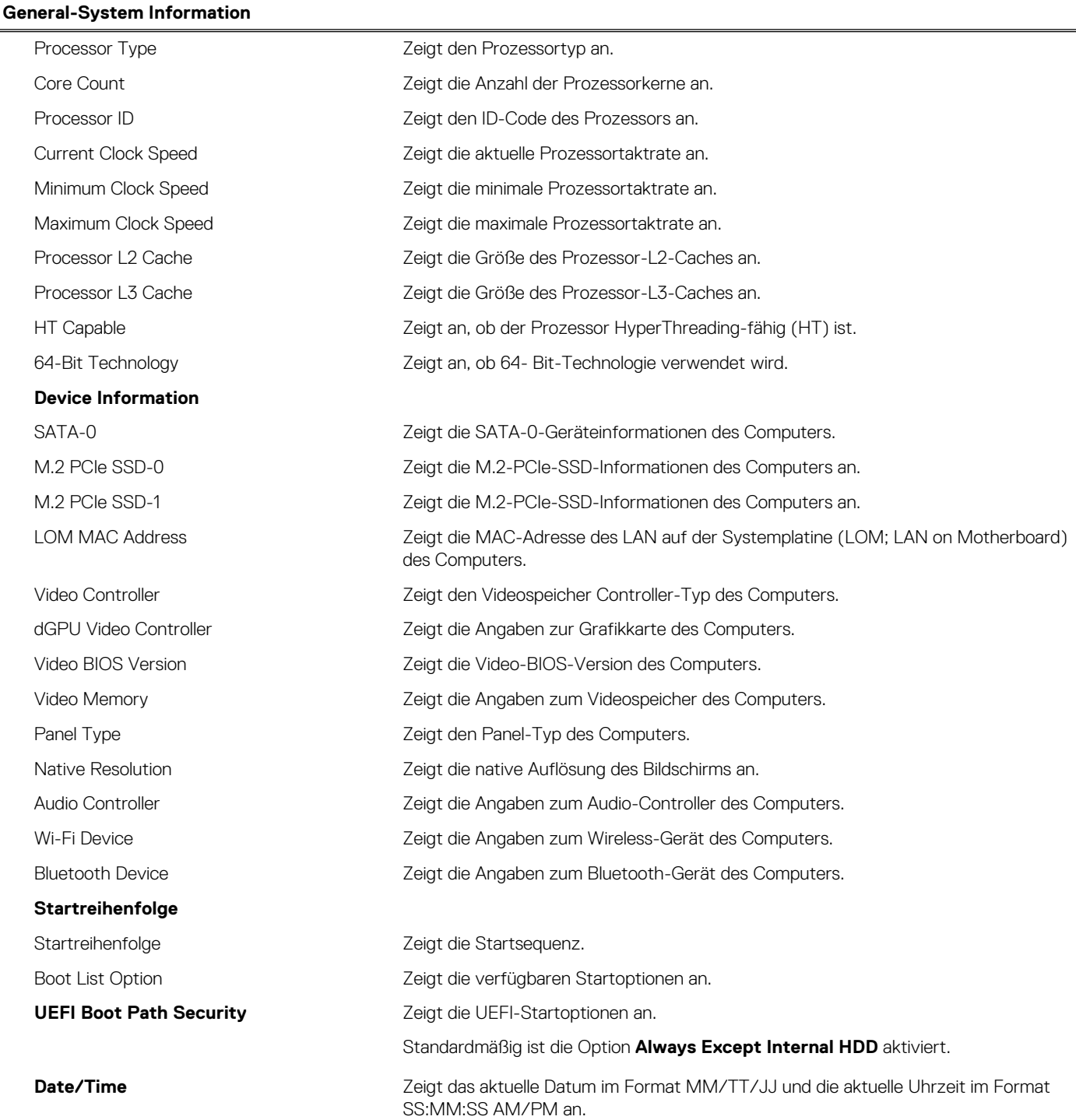

# Tabelle 4. System-Setup-Optionen - Menü "System Configuration"

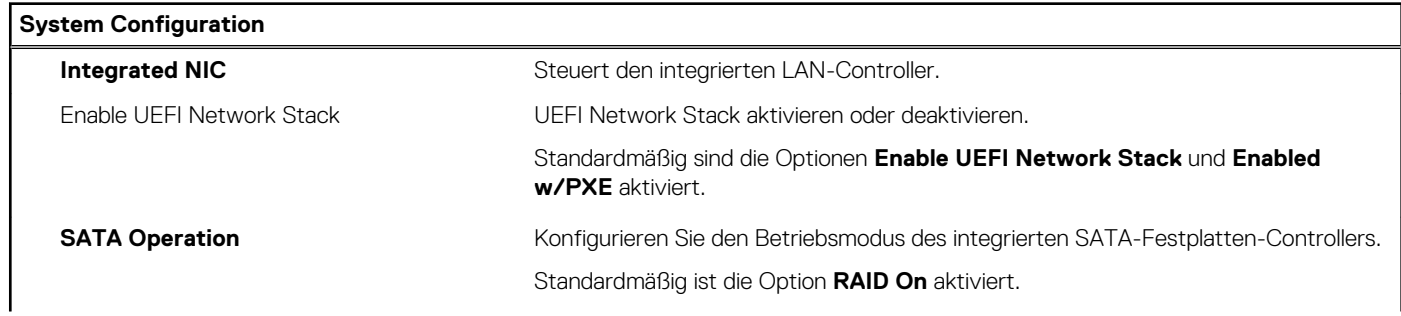

# Tabelle 4. System-Setup-Optionen - Menü "System Configuration" (fortgesetzt)

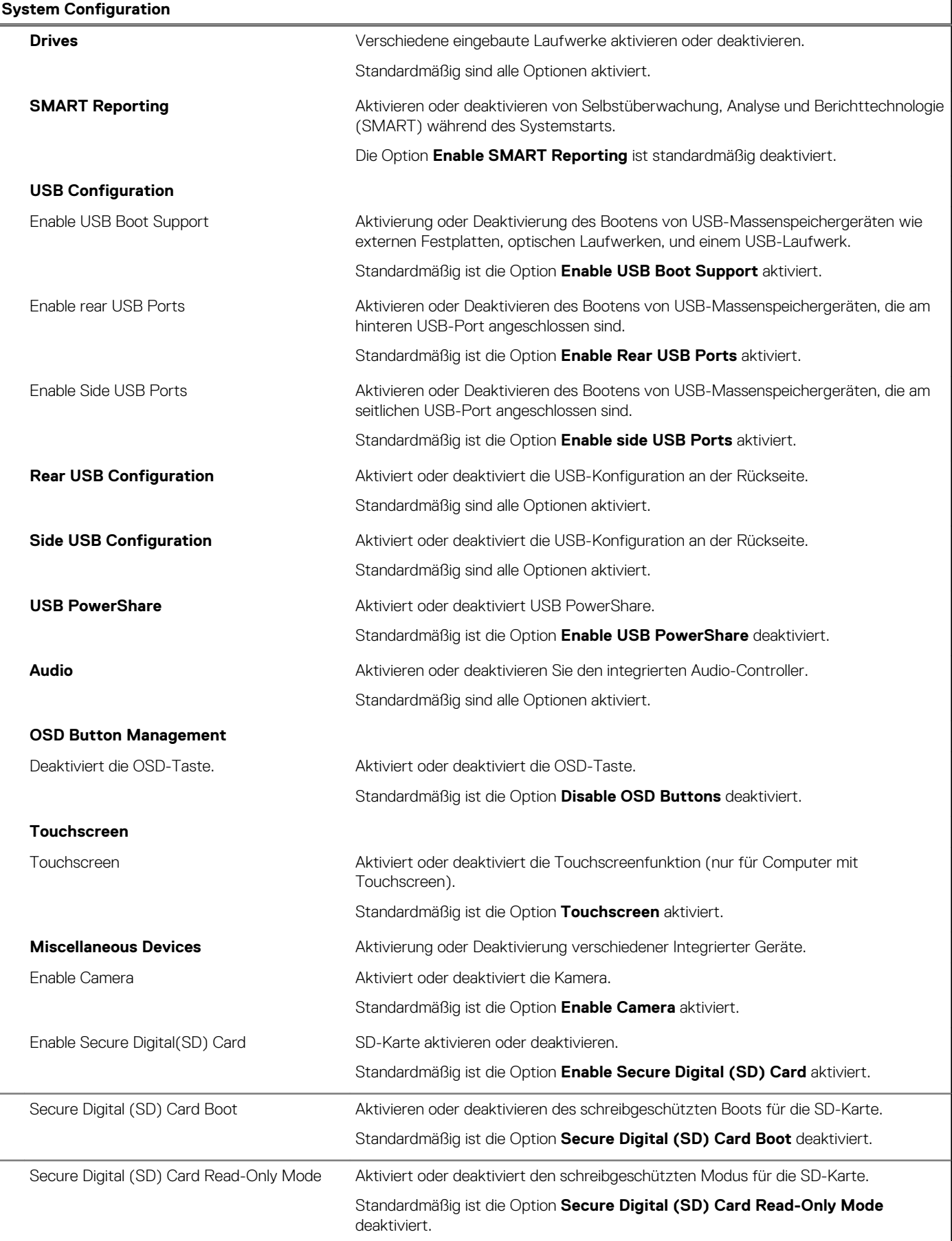

# Tabelle 5. System-Setup-Optionen - Menü "Sicherheit"

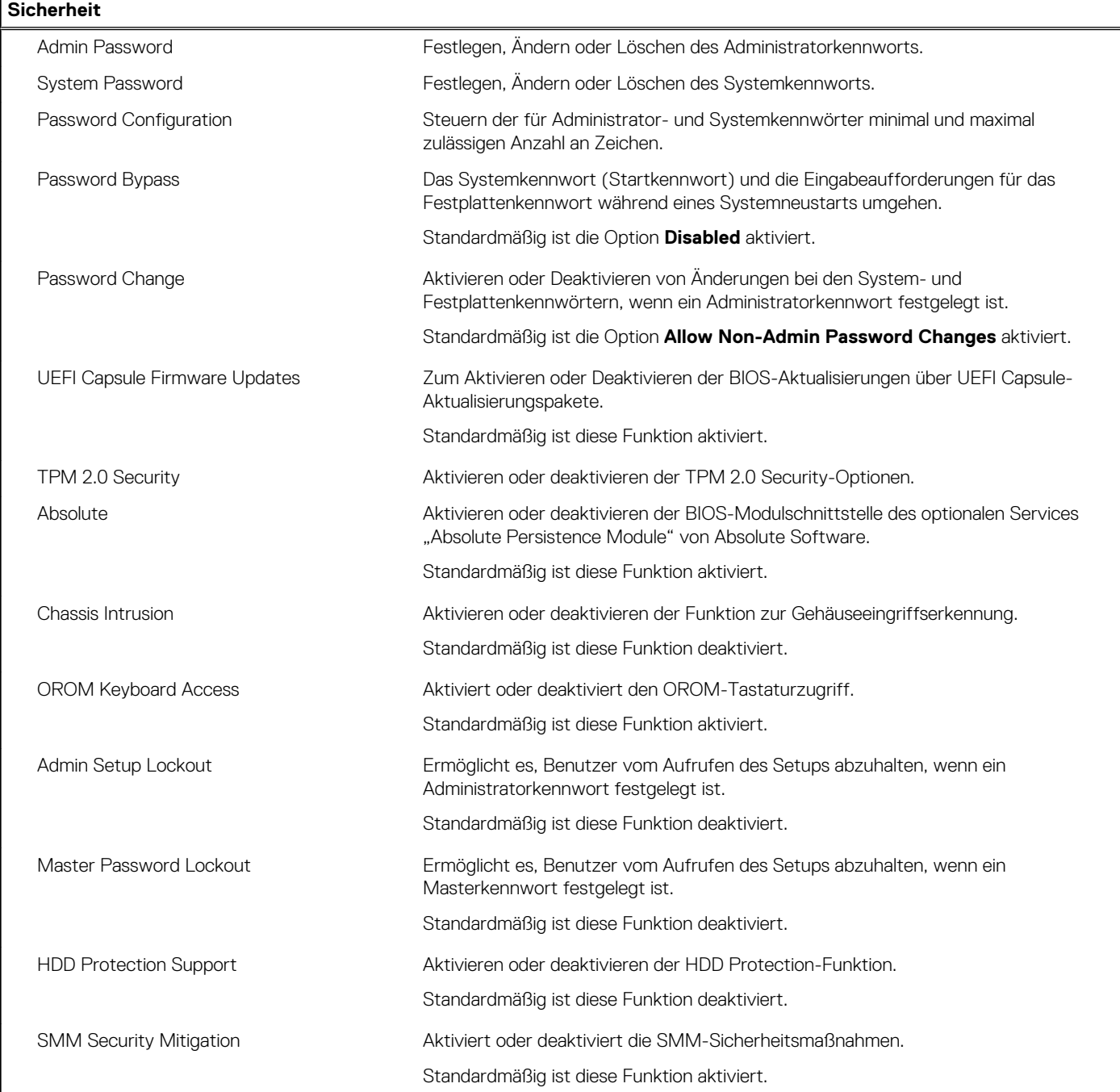

# Tabelle 6. System-Setup-Optionen - Menü "Secure Boot"

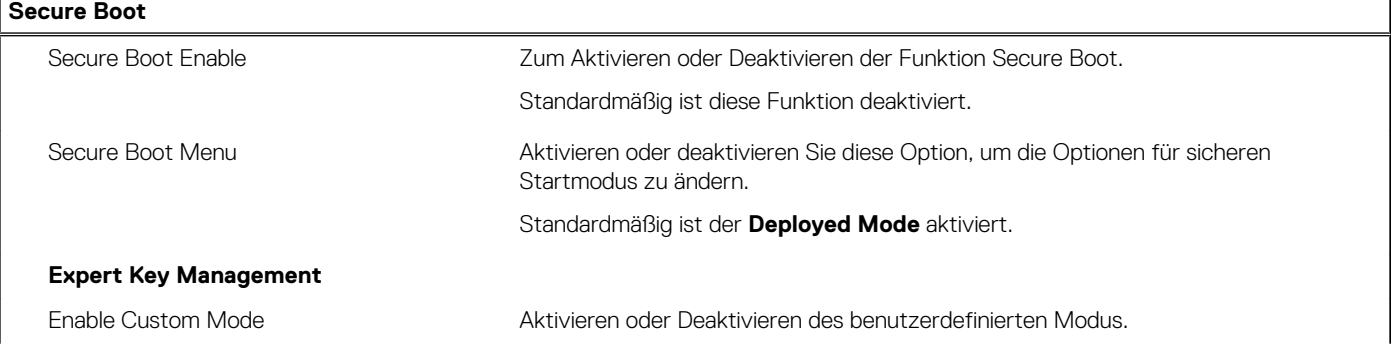

# Tabelle 6. System-Setup-Optionen - Menü "Secure Boot" (fortgesetzt)

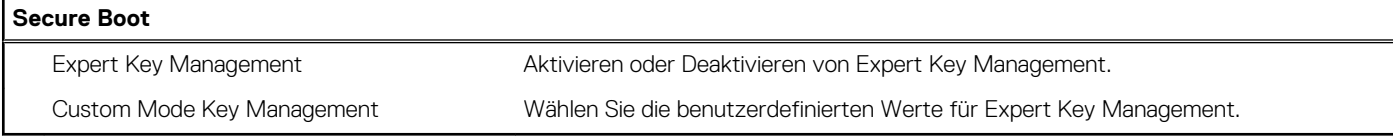

# Tabelle 7. System-Setup-Optionen - Menü "Intel Software Guard Extensions"

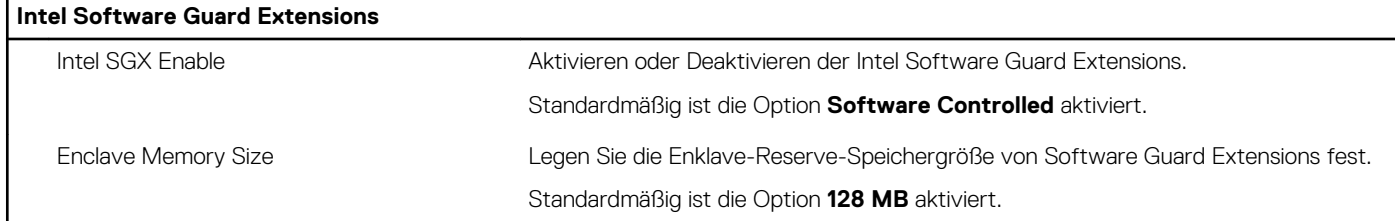

# Tabelle 8. System-Setup-Optionen - Menü "Performance"

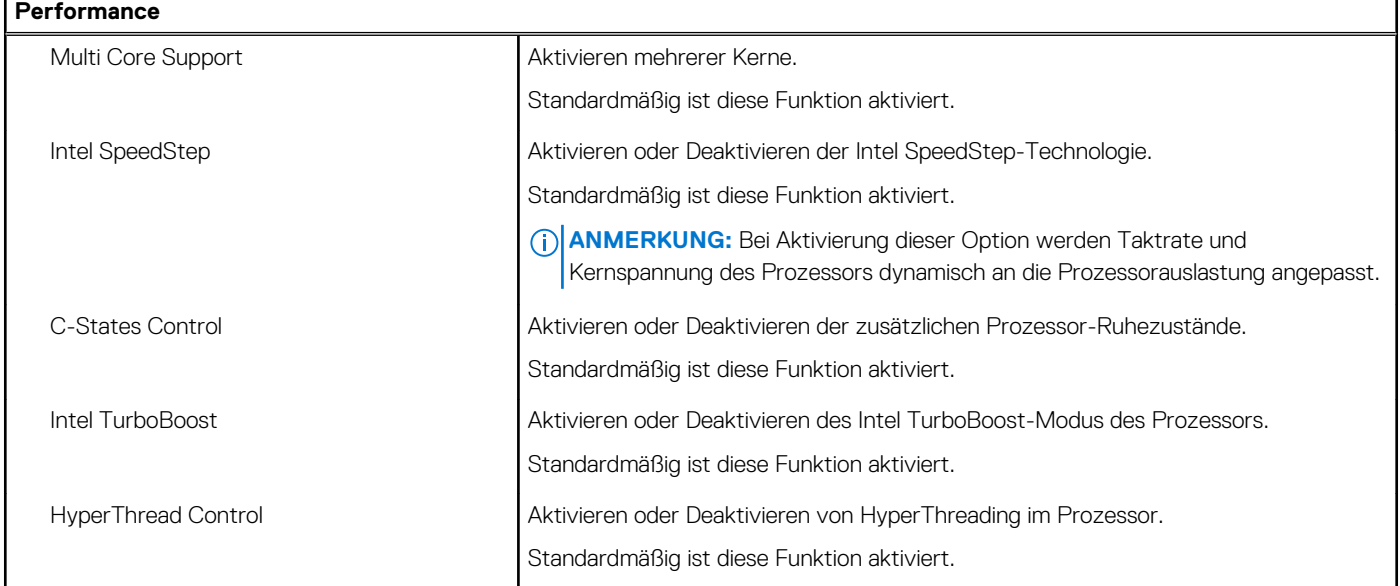

# Tabelle 9. System-Setup-Optionen - Menü "Power Management"

### **Power Management**

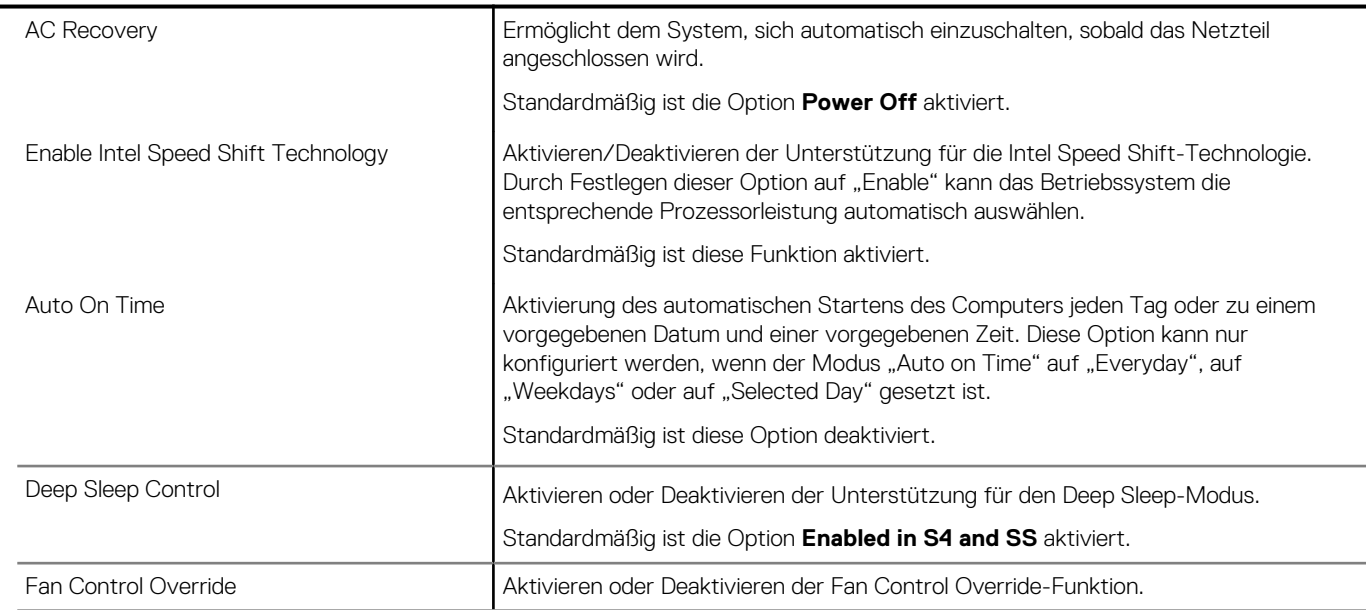

# Tabelle 9. System-Setup-Optionen - Menü "Power Management" (fortgesetzt)

### **Power Management**

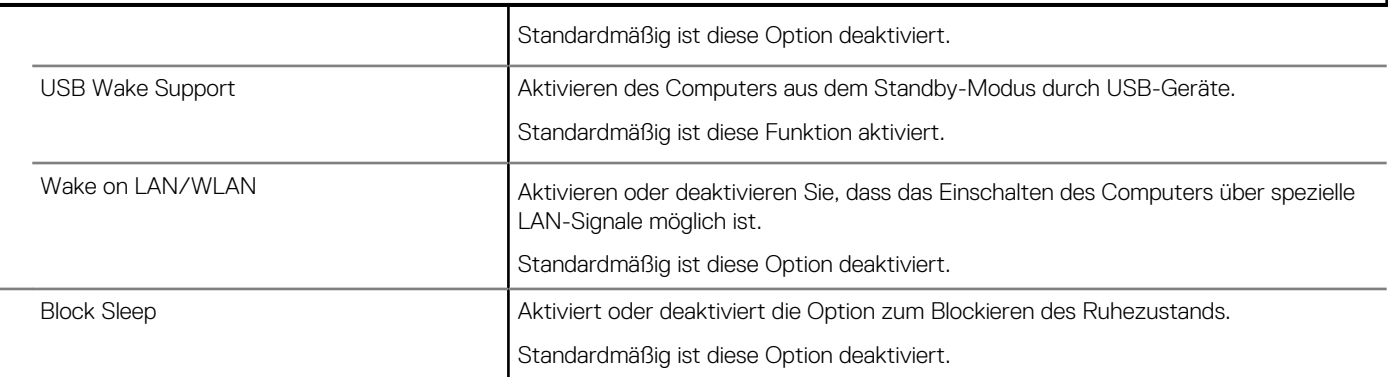

## Tabelle 10. System-Setup-Optionen - Menü "POST Behavior"

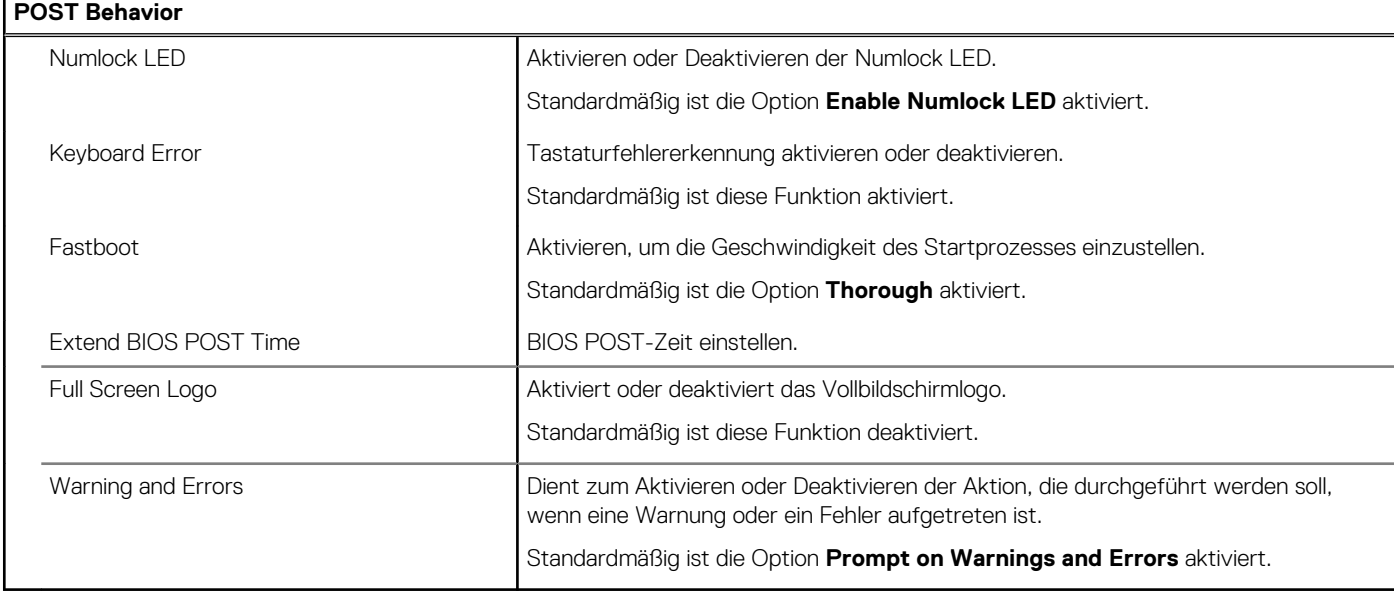

# Tabelle 11. System-Setup-Optionen - Menü "Manageability"

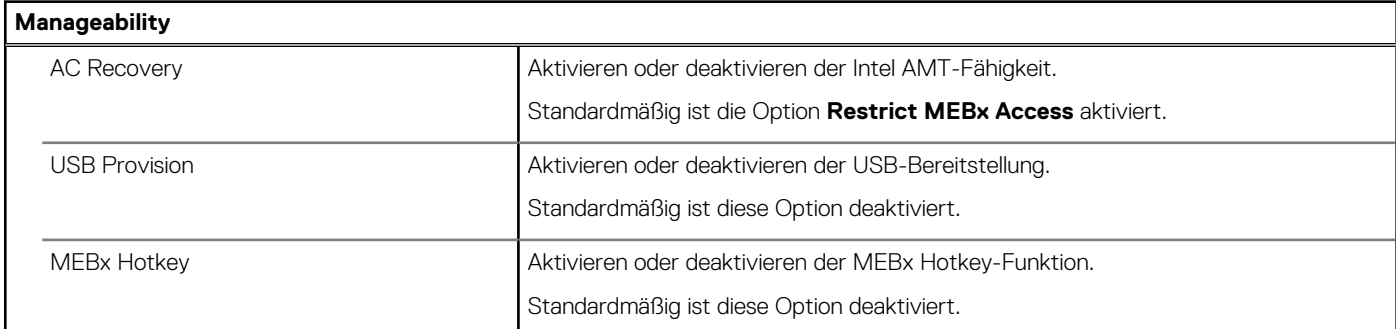

# Tabelle 12. System-Setup-Optionen - Menü "Virtualization Support"

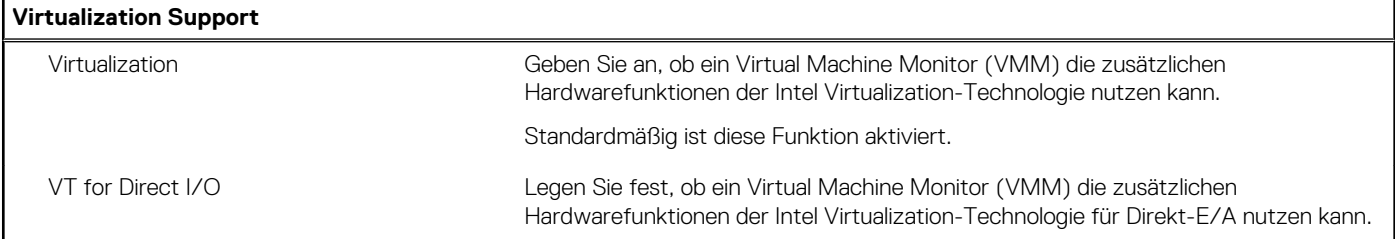

 $\overline{\phantom{a}}$ 

# Tabelle 12. System-Setup-Optionen - Menü "Virtualization Support" (fortgesetzt)

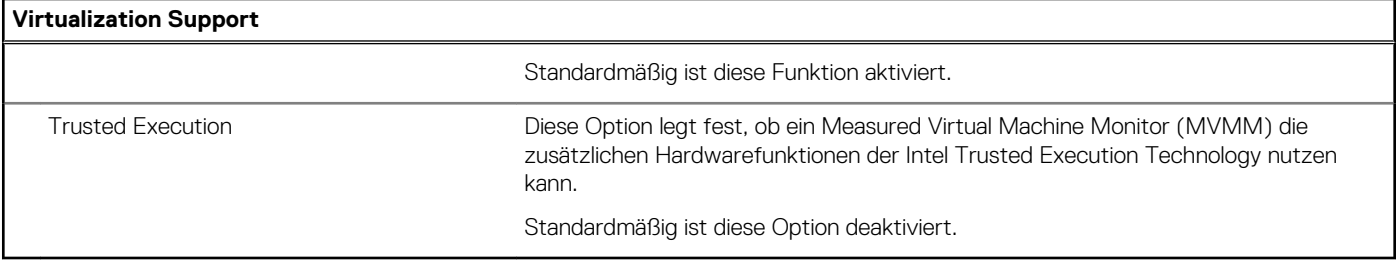

# Tabelle 13. System-Setup-Optionen - Menü "Wireless"

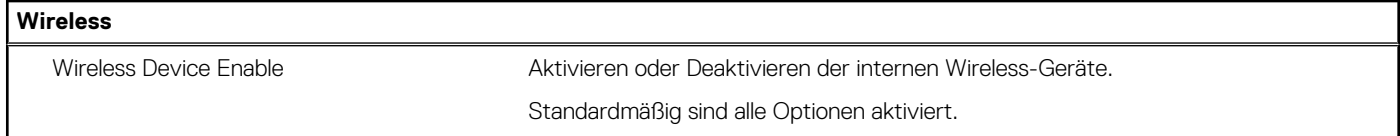

### Tabelle 14. System-Setup-Optionen - Menü "Maintenance"

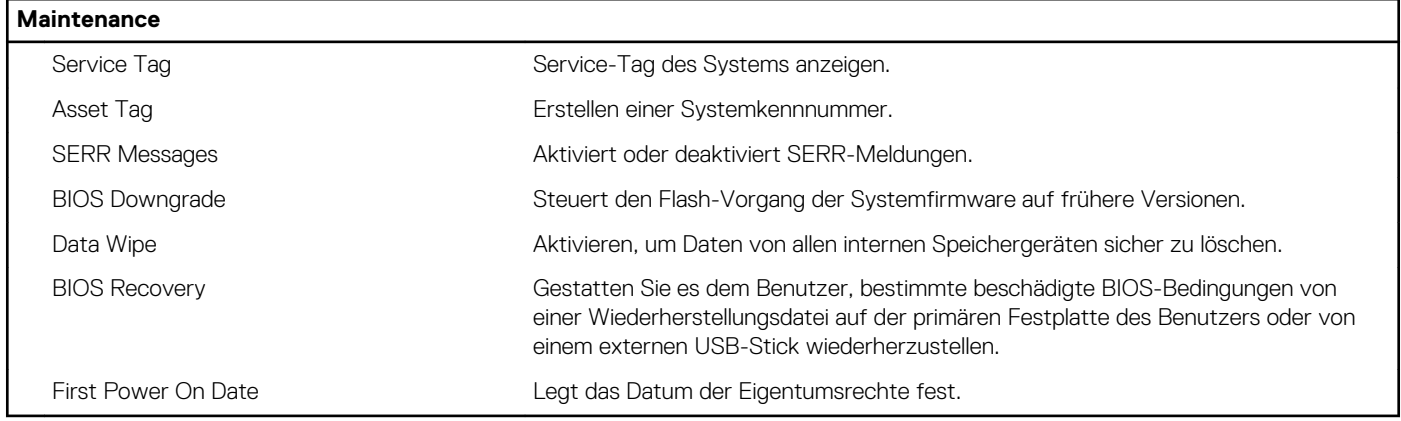

### Tabelle 15. System-Setup-Optionen - Menü "System Logs"

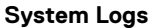

BIOS Events **Anzeige von BIOS-Ereignissen.** 

# Tabelle 16. System-Setup-Optionen - Menü "Advanced Configurations"

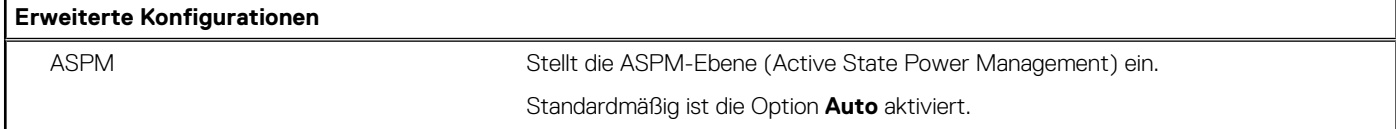

# Tabelle 17. System-Setup-Optionen - Menü "SupportAssist System Resolution"

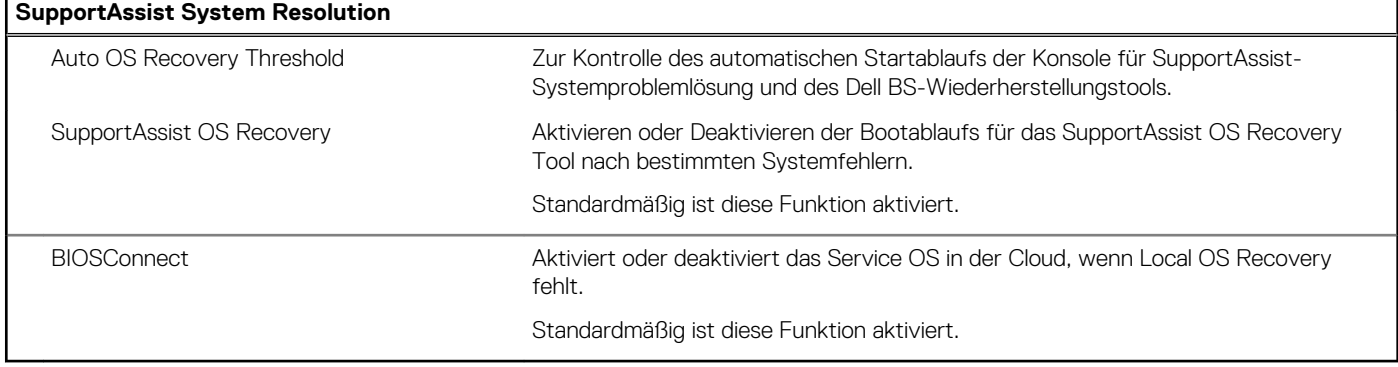

# <span id="page-96-0"></span>**System- und Setup-Kennwort**

### **Tabelle 18. System- und Setup-Kennwort**

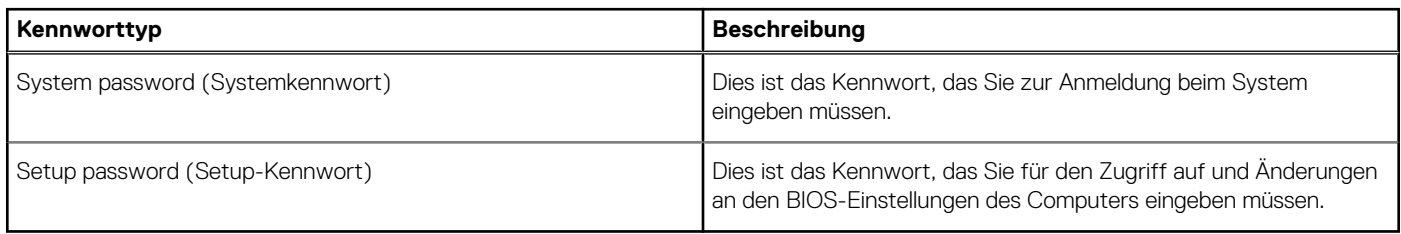

Sie können ein Systemkennwort und ein Setup-Kennwort zum Schutz Ihres Computers erstellen.

**VORSICHT: Die Kennwortfunktionen bieten einen gewissen Schutz für die auf dem System gespeicherten Daten.**

**VORSICHT: Wenn Ihr Computer nicht gesperrt und unbeaufsichtigt ist, kann jede Person auf die auf dem System gespeicherten Daten zugreifen.**

 $\bigcirc$ **ANMERKUNG:** System- und Setup-Kennwortfunktionen sind deaktiviert

# **Zuweisen eines System-Setup-Kennworts**

#### **Voraussetzungen**

Sie können ein neues **System or Admin Password** (System- oder Administratorkennwort) nur zuweisen, wenn der Zustand **Not Set** (Nicht eingerichtet) ist.

#### **Info über diese Aufgabe**

Um das System-Setup aufzurufen, drücken Sie unmittelbar nach dem Einschaltvorgang oder Neustart die Taste F2.

#### **Schritte**

1. Wählen Sie im Bildschirm **System BIOS** (System-BIOS) oder **System Setup** (System-Setup) die Option **Security** (Sicherheit) aus und drücken Sie die **Eingabetaste**.

Der Bildschirm **Security (Sicherheit)** wird angezeigt.

2. Wählen Sie **System/Admin Password** (System-/Administratorkennwort) und erstellen Sie ein Passwort im Feld **Enter the new password** (Neues Passwort eingeben).

Verwenden Sie zum Zuweisen des Systemkennworts die folgenden Richtlinien:

- Kennwörter dürfen aus maximal 32 Zeichen bestehen.
- Das Kennwort darf die Zahlen 0 bis 9 enthalten.
- Lediglich Kleinbuchstaben sind zulässig, Großbuchstaben sind nicht zulässig.
- Die folgenden Sonderzeichen sind zulässig: Leerzeichen, ("), (+), (,), (-), (.), (/), (;), ([), (\), (]), (`).
- 3. Geben Sie das Systemkennwort ein, das Sie zuvor im Feld **Neues Kennwort bestätigen** eingegeben haben, und klicken Sie auf **OK**.
- 4. Drücken Sie die Taste **Esc**. Eine Meldung fordert Sie zum Speichern der Änderungen auf.
- 5. Drücken Sie **Y**, um die Änderungen zu speichern. Der Computer wird neu gestartet.

# **Löschen oder Ändern eines vorhandenen System-Setup-Kennworts**

#### **Voraussetzungen**

Stellen Sie sicher, dass der **Password Status** (Kennwortstatus) im System-Setup auf "Unlocked" (Entsperrt) gesetzt ist, bevor Sie versuchen, das vorhandene System- und Setup-Kennwort zu löschen oder zu ändern. Wenn die Option **Password Status** (Kennwortstatus) auf "Locked" (Gesperrt) gesetzt ist, kann ein vorhandenes System- und/oder Setup-Kennwort nicht gelöscht oder geändert werden.

### **Info über diese Aufgabe**

Um das System-Setup aufzurufen, drücken Sie unmittelbar nach dem Einschaltvorgang oder Neustart die Taste **F2**.

### **Schritte**

- 1. Wählen Sie im Bildschirm **System BIOS** (System-BIOS) oder **System Setup** (System-Setup) die Option **System Security** (Systemsicherheit) aus und drücken Sie die **Eingabetaste**. Der Bildschirm **System Security (Systemsicherheit)** wird angezeigt.
- 2. Überprüfen Sie im Bildschirm **System Security (Systemsicherheit)**, dass die Option **Password Status (Kennwortstatus)** auf **Unlocked (Nicht gesperrt)** gesetzt ist.
- 3. Wählen Sie die Option **Systemkennwort** aus, ändern oder löschen Sie das vorhandene Systemkennwort und drücken Sie die **Eingabetaste** oder **Tabulatortaste**.
- 4. Wählen Sie die Option **Setup-Kennwort** aus, ändern oder löschen Sie das vorhandene Setup-Kennwort und drücken Sie die **Eingabetaste** oder die **Tabulatortaste**.

**ANMERKUNG:** Wenn Sie das Systemkennwort und/oder Setup-Kennwort ändern, geben Sie das neue Passwort erneut ein, wenn Sie dazu aufgefordert werden. Wenn Sie das Systemkennwort und Setup-Kennwort löschen, bestätigen Sie die Löschung, wenn Sie dazu aufgefordert werden.

- 5. Drücken Sie die Taste **Esc**. Eine Meldung fordert Sie zum Speichern der Änderungen auf.
- 6. Drücken Sie **Y**, um die Änderungen zu speichern und das System-Setup zu verlassen. Der Computer wird neu gestartet.

# **Fehlerbehebung**

### **Themen:**

- Diagnose der Dell SupportAssist-Systemleistungsprüfung vor dem Start
- [Integrierter Bildschirm-Selbsttest](#page-99-0)
- **[Diagnostics](#page-99-0)**
- [Wiederherstellen des Betriebssystems](#page-101-0)
- [Aktualisieren des BIOS \(USB-Stick\)](#page-101-0)
- [Aktualisieren des BIOS](#page-101-0)
- [Ein- und Ausschalten des WLAN](#page-102-0)
- [Reststromentladung](#page-102-0)

# **Diagnose der Dell SupportAssist-Systemleistungsprüfung vor dem Start**

#### **Info über diese Aufgabe**

Die SupportAssist-Diagnose (auch als Systemdiagnose bezeichnet) führt eine komplette Prüfung der Hardware durch. Die Diagnose der Dell SupportAssist-Systemleistungsprüfung vor dem Start ist in das BIOS integriert und wird intern vom BIOS gestartet. Die integrierte Systemdiagnose bietet eine Reihe von Optionen für bestimmte Geräte oder Gerätegruppen mit folgenden Funktionen:

- Tests automatisch oder in interaktivem Modus durchführen
- Tests wiederholen
- Testergebnisse anzeigen oder speichern
- Gründliche Tests durchführen, um weitere Testoptionen für Zusatzinformationen über die fehlerhaften Geräte zu erhalten
- Statusmeldungen anzeigen, die angeben, ob Tests erfolgreich abgeschlossen wurden
- Fehlermeldungen über Probleme während des Testvorgangs anzeigen

**ANMERKUNG:** Einige Tests für bestimmte Geräte erfordern Benutzeraktionen Stellen Sie sicher, dass Sie am Computerterminal നി sind, wenn die Diagnosetests durchgeführt werden.

Weitere Informationen finden Sie unter [Beheben von Hardwareproblemen mit integrierter und Online-Diagnose \(SupportAssist ePSA,](https://www.dell.com/support/article/sln115162/) [ePSA oder PSA-Fehlercodes\).](https://www.dell.com/support/article/sln115162/)

# **Ausführen der SupportAssist-Systemleistungsprüfung vor dem Systemstart**

#### **Schritte**

- 1. Schalten Sie den Computer ein.
- 2. Wenn der Computer startet, drücken Sie die F12-Taste, sobald das Dell-Logo angezeigt wird.
- 3. Wählen Sie auf dem Startmenü-Bildschirm die Option **Diagnostics** (Diagnose).
- 4. Klicken Sie auf den Pfeil in der unteren linken Ecke. Die Diagnose-Startseite wird angezeigt.
- 5. Klicken Sie auf den Pfeil in der unteren rechten Ecke, um zur Seitenliste zu gehen. Die erkannten Elemente werden aufgelistet.
- 6. Um einen Diagnosetest für ein bestimmtes Gerät durchzuführen, drücken Sie die Esc-Taste und klicken dann auf **Yes (Ja)**, um den Diagnosetest zu stoppen.
- 7. Wählen Sie auf der linken Seite das Gerät aus und klicken Sie auf **Run Tests** (Test durchführen).
- 8. Bei etwaigen Problemen werden Fehlercodes angezeigt.

<span id="page-99-0"></span>Notieren Sie sich den Fehlercode und die Validierungsnummer und wenden Sie sich an Dell.

# **Integrierter Bildschirm-Selbsttest**

### **Info über diese Aufgabe**

Das folgende Verfahren enthält die Anweisungen zum Ausführen des integrierten Selbsttests für den Bildschirm:

#### **Schritte**

- 1. Schalten Sie den Computer aus.
- 2. Drücken und halten Sie die Taste für den integrierten Bildschirm-Selbsttest.
- 3. Halten Sie die Ein/Aus-Taste gedrückt.
- 4. Lassen Sie die Ein/Aus-Taste los.
- 5. Halten Sie die Taste für den integrierten Bildschirm-Selbsttest gedrückt, bis der Test startet.

# **Diagnostics**

**Power status indicator light**: Zeigt den Status der Stromversorgung an.

**Solid amber**: Auf dem Computer kann das Betriebssystem nicht gestartet werden. Dies weist darauf hin, dass die Stromversorgung oder ein anderes Gerät im Computer fehlerhaft ist.

**Blinking white**: Auf dem Computer kann das Betriebssystem nicht gestartet werden. Dies weist darauf hin, dass die Stromversorgung normal ist, aber ein anderes Gerät im Computer fehlerhaft oder nicht ordnungsgemäß installiert ist.

**ANMERKUNG:** Sehen Sie sich die Anzeigemuster an, um zum ermitteln, welche Komponente versagt.

**Off**: Der Computer befindet sich im Ruhezustand oder ist ausgeschaltet.

Die Stromversorgungsanzeige blinkt gelb und es ertönen Signaltoncodes, die auf Fehler hinweisen.

Zum Beispiel blinkt die Stromversorgungsanzeige zwei Mal gelb (gefolgt von einer Pause) und dann drei Mal weiß (gefolgt von einer Pause). Dieses 2-3-Muster wird fortgesetzt, bis der Computer ausgeschaltet ist. Dies weist darauf hin, dass das Recovery Image nicht gefunden wurde.

Die folgende Tabelle zeigt die verschiedenen Anzeigemuster und deren Bedeutung:

### **Tabelle 19. Verhalten der Diagnose-LED**

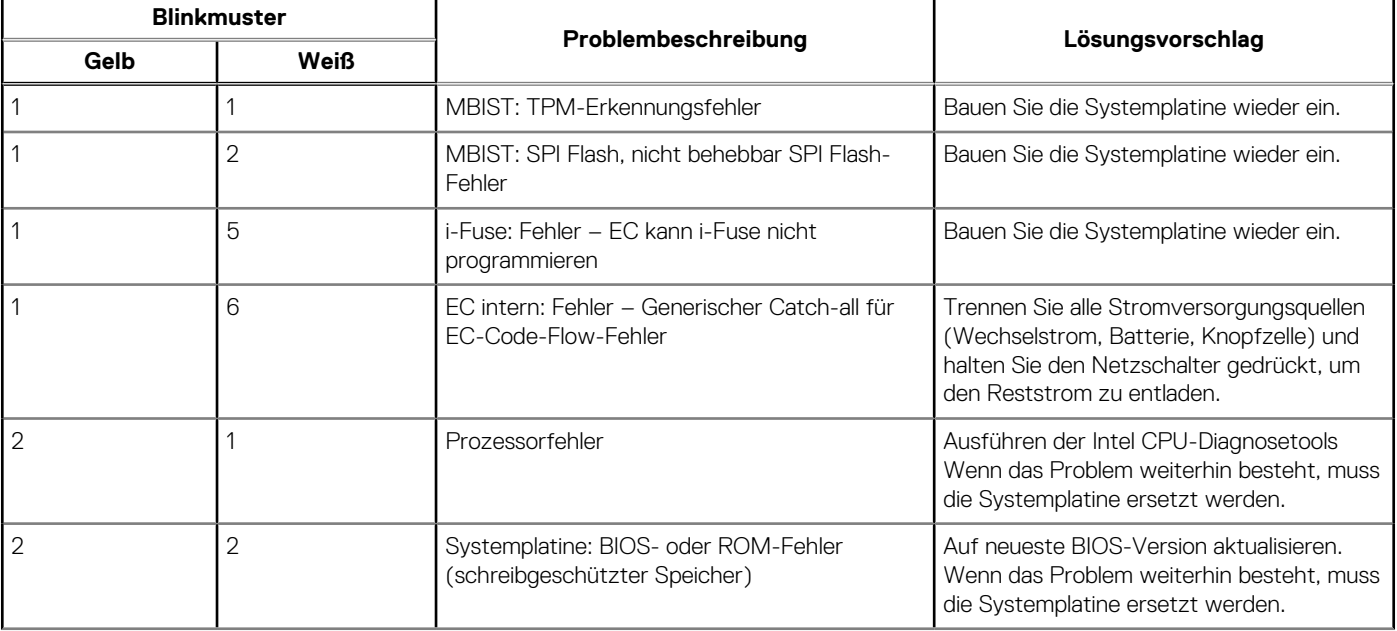

# **Tabelle 19. Verhalten der Diagnose-LED (fortgesetzt)**

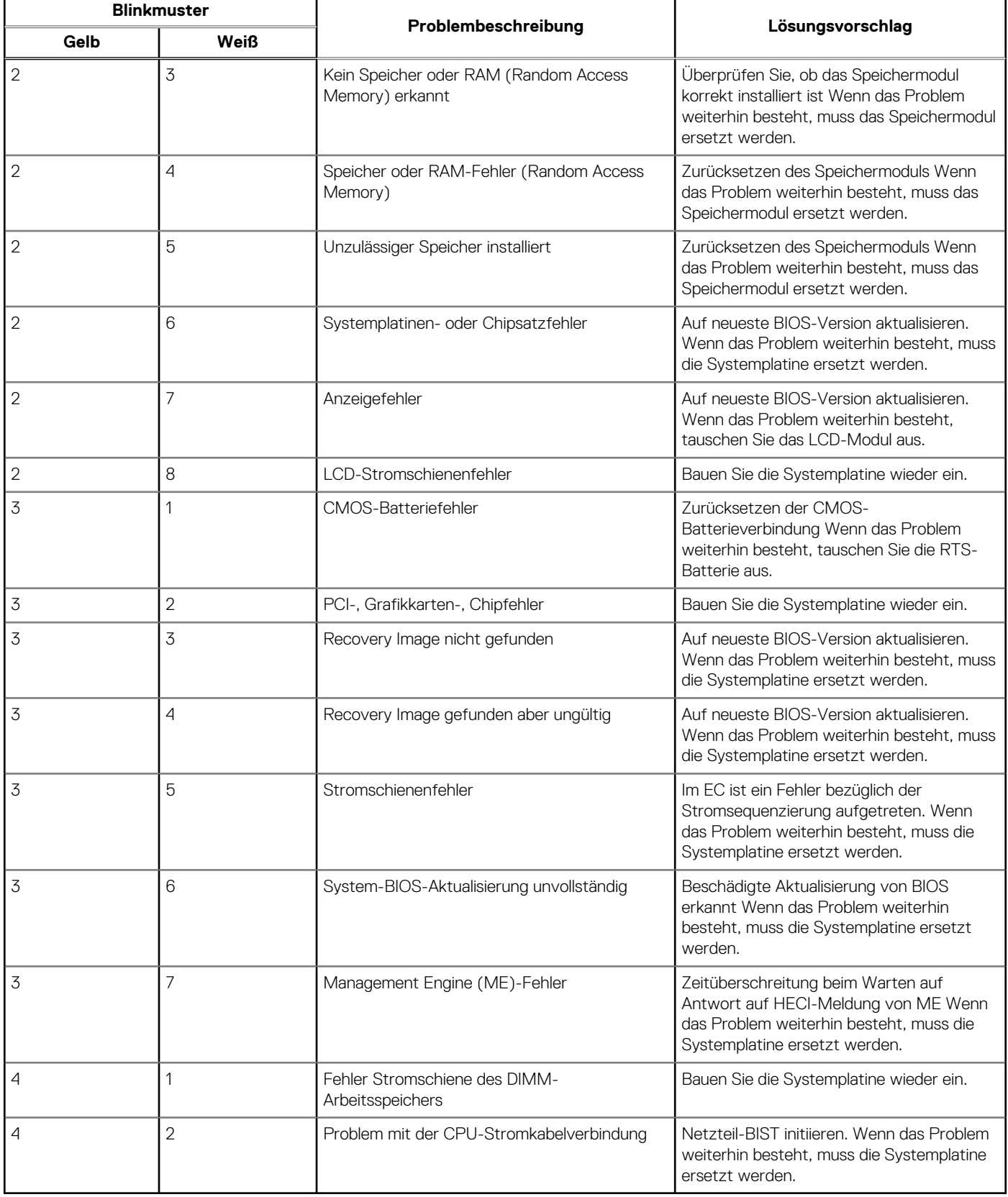

# <span id="page-101-0"></span>**Wiederherstellen des Betriebssystems**

Wenn das Betriebssystem auf Ihrem Computer auch nach mehreren Versuchen nicht gestartet werden kann, wird automatisch Dell SupportAssist OS Recovery gestartet.

Bei Dell SupportAssist OS Recovery handelt es sich um ein eigenständiges Tool, das auf allen Dell Computern mit Windows 10 vorinstalliert ist. Es besteht aus Tools für die Diagnose und Behebung von Fehlern, die möglicherweise vor dem Starten des Betriebssystems auftreten können. Mit dem Tool können Sie eine Diagnose von Hardwareproblemen durchführen, Ihren Computer reparieren, Dateien sichern oder Ihren Computer auf Werkseinstellungen zurücksetzen.

Sie können das Tool auch über die Dell Supportwebsite herunterladen, um Probleme mit Ihrem Computer zu beheben, wenn das primäre Betriebssystem auf dem Computer aufgrund von Software- oder Hardwareproblemen nicht gestartet werden kann.

Weitere Informationen über Dell SupportAssist OS Recovery finden Sie im *Benutzerhandbuch zu Dell SupportAssist OS Recovery* unter [www.dell.com/support.](https://www.dell.com/support)

# **Aktualisieren des BIOS (USB-Stick)**

#### **Schritte**

- 1. Befolgen Sie das Verfahren von Schritt 1 bis Schritt 7 unter Aktualisieren des BIOS zum Herunterladen der aktuellen BIOS-Setup-Programmdatei.
- 2. Erstellen Sie ein startfähiges USB-Laufwerk. Weitere Informationen finden Sie im Knowledge-Base-Artikel [SLN143196](https://www.dell.com/support/article/sln143196/) unter [www.dell.com/support](https://www.dell.com/support).
- 3. Kopieren Sie die BIOS-Setup-Programmdatei auf das startfähige USB-Laufwerk.
- 4. Schließen Sie das startfähige USB-Laufwerk an den Computer an, auf dem Sie die BIOS-Aktualisierung durchführen möchten.
- 5. Starten Sie den Computer neu und drücken Sie **F12**, wenn das Dell Logo auf dem Bildschirm angezeigt wird.
- 6. Starten Sie das USB-Laufwerk über das **One Time Boot Menu**.
- 7. Geben Sie den Namen der BIOS-Setup-Programmdatei ein und drücken Sie **Eingabe**.
- 8. Die **BIOS Update Utility (Dienstprogramm zur BIOS-Aktualisierung)** wird angezeigt. Befolgen Sie die Anweisungen auf dem Bildschirm, um die BIOS-Aktualisierung abzuschließen.

# **Aktualisieren des BIOS**

#### **Info über diese Aufgabe**

Sie müssen evtl. das BIOS aktualisieren, wenn eine Aktualisierung verfügbar ist oder die Systemplatine ausgetauscht wurde.

Führen Sie die folgenden Schritte aus, um das BIOS zu aktualisieren:

### **Schritte**

- 1. Schalten Sie den Computer ein.
- 2. Rufen Sie die Website [www.dell.com/support](https://www.dell.com/support) auf.
- 3. Klicken Sie auf **Product Support (Produktsupport)**, geben Sie die Service-Tag-Nummer Ihres Computers ein und klicken Sie auf **Submit (Senden)**.

**ANMERKUNG:** Wenn Sie keine Service-Tag-Nummer haben, verwenden Sie die automatische Erkennungsfunktion oder suchen Sie manuell nach Ihrem Computermodell.

- 4. Klicken Sie auf **Drivers & downloads (Treiber und Downloads)** > **Find it myself (Selbst suchen)**.
- 5. Wählen Sie das Betriebssystem aus, das auf Ihrem Computer installiert ist.
- 6. Führen Sie auf der Seite einen Bildlauf nach unten durch und erweitern Sie **BIOS**.
- 7. Klicken Sie auf **Download (Herunterladen)**, um die neueste BIOS-Version für Ihren Computer herunterzuladen.
- 8. Sobald der Download abgeschlossen ist, wechseln Sie zu dem Ordner, in dem Sie die BIOS-Updatedatei gespeichert haben.
- 9. Doppelklicken Sie auf das Dateisymbol der BIOS-Aktualisierungsdatei und befolgen Sie die Anweisungen auf dem Bildschirm.

# <span id="page-102-0"></span>**Ein- und Ausschalten des WLAN**

### **Info über diese Aufgabe**

Wenn Ihr Computer aufgrund von WLAN-Verbindungsproblemen keinen Zugriff auf das Internet hat, können Sie das WLAN aus- und wieder einschalten. Das folgende Verfahren enthält Anweisungen dazu, wie Sie das WLAN aus- und wieder einschalten: **ANMERKUNG:** Manche Internetdienstanbieter (Internet Service Providers, ISPs) stellen ein Modem/Router-Kombigerät bereit.

#### **Schritte**

- 1. Schalten Sie den Computer aus.
- 2. Schalten Sie das Modem aus.
- 3. Schalten Sie den WLAN-Router aus.
- 4. Warten Sie 30 Sekunden.
- 5. Schalten Sie den WLAN-Router ein.
- 6. Schalten Sie das Modem ein.
- 7. Schalten Sie den Computer ein.

# **Reststromentladung**

#### **Info über diese Aufgabe**

Bei Reststrom handelt es sich um statische Elektrizität, die nach dem Ausschalten des Computers und Entfernen des Akkus auf dem Computer bleibt. Das folgende Verfahren enthält Anweisungen dazu, wie Sie eine Reststromentladung durchführen können:

#### **Schritte**

- 1. Schalten Sie den Computer aus.
- 2. Trennen Sie den Netzadapter vom Computer.
- 3. Halten Sie den Betriebsschalter für 15 Sekunden gedrückt, um den Reststrom zu entladen.
- 4. Schließen Sie den Netzadapter an den Computer an.
- 5. Schalten Sie den Computer ein.

# **Hilfe erhalten und Kontaktaufnahme mit Dell**

# Selbsthilfe-Ressourcen

Mithilfe dieser Selbsthilfe-Ressourcen erhalten Sie Informationen und Hilfe zu Dell-Produkten:

#### **Tabelle 20. Selbsthilfe-Ressourcen**

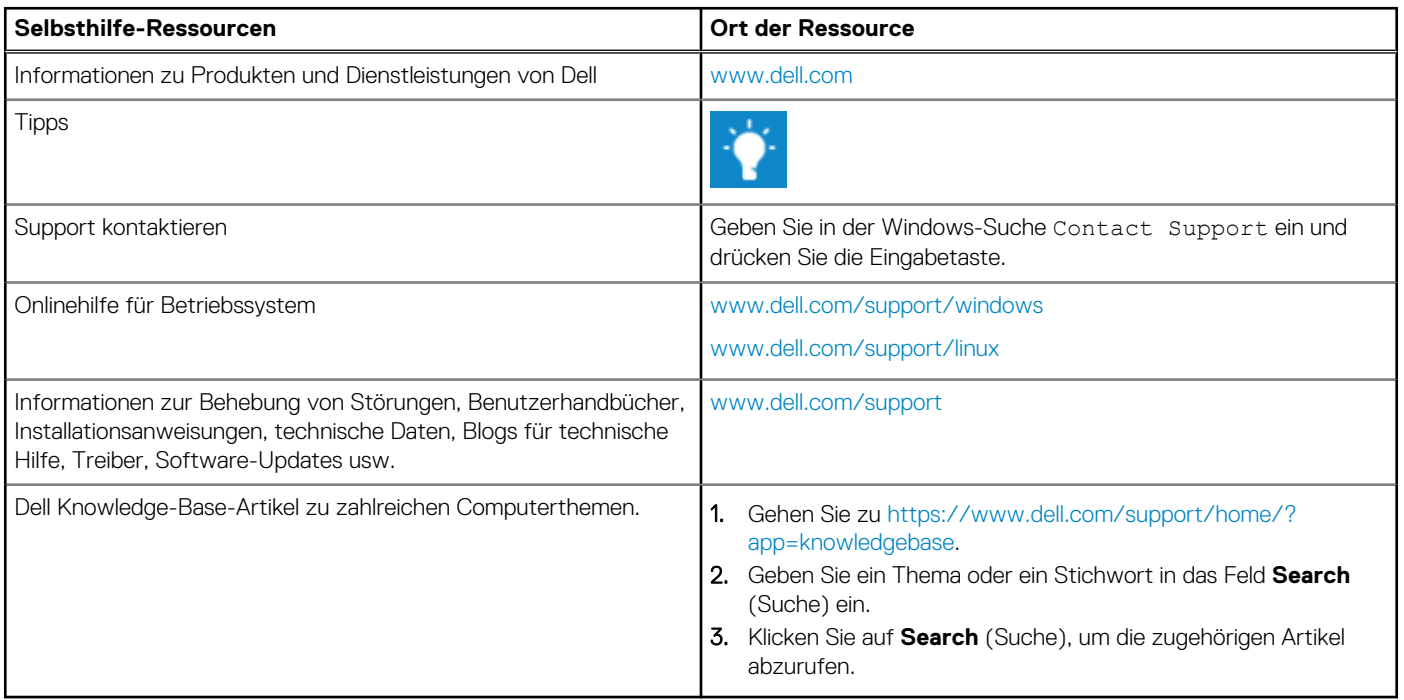

# Kontaktaufnahme mit Dell

Informationen zur Kontaktaufnahme mit Dell für den Verkauf, den technischen Support und den Kundendienst erhalten Sie unter [www.dell.com/contactdell](https://www.dell.com/contactdell).

**ANMERKUNG:** Die Verfügbarkeit ist je nach Land und Produkt unterschiedlich, und bestimmte Dienstleistungen sind in Ihrer Region eventuell nicht verfügbar.

**ANMERKUNG:** Wenn Sie nicht über eine aktive Internetverbindung verfügen, können Sie Kontaktinformationen auch auf Ihrer Auftragsbestätigung, dem Lieferschein, der Rechnung oder im Dell-Produktkatalog finden.

**6**